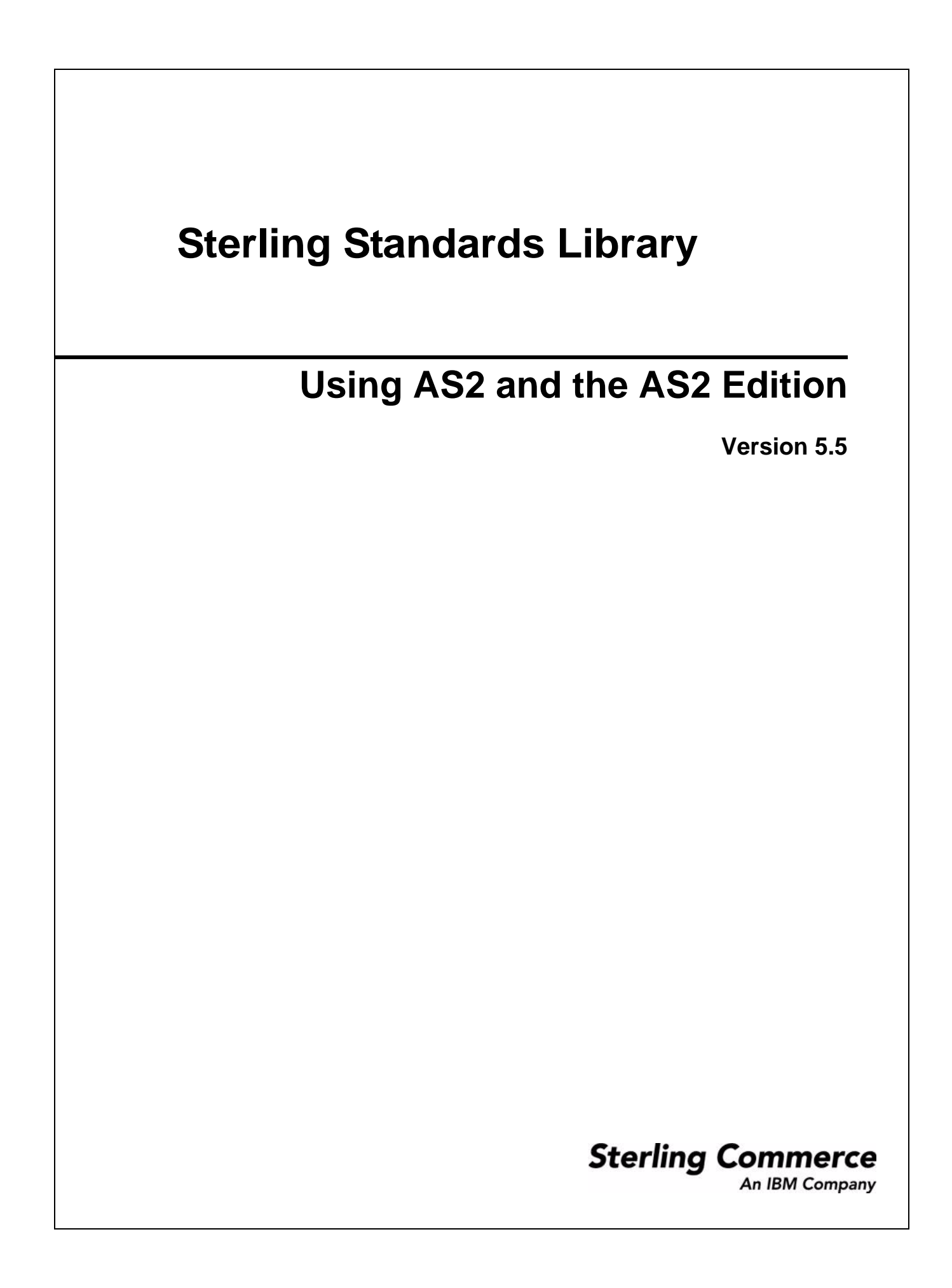

© Copyright 2010 Sterling Commerce, Inc. All rights reserved.

# **Contents**

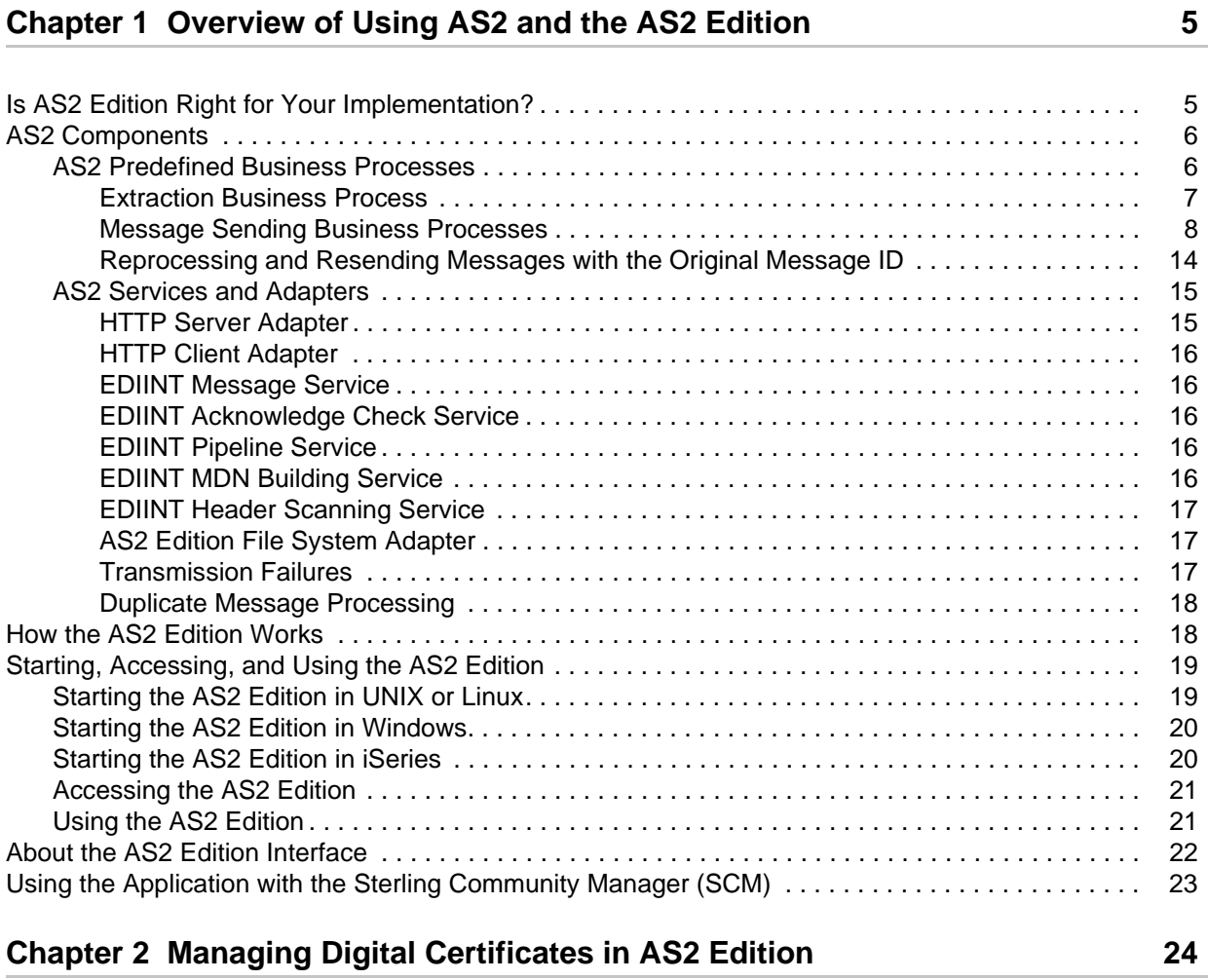

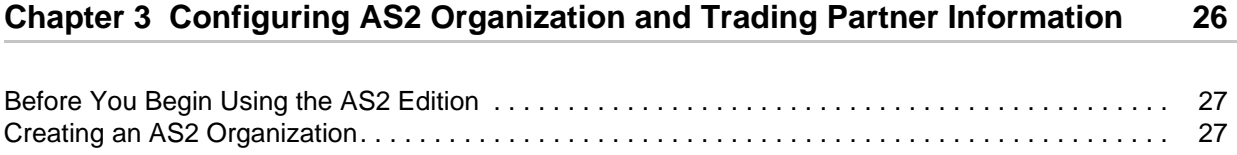

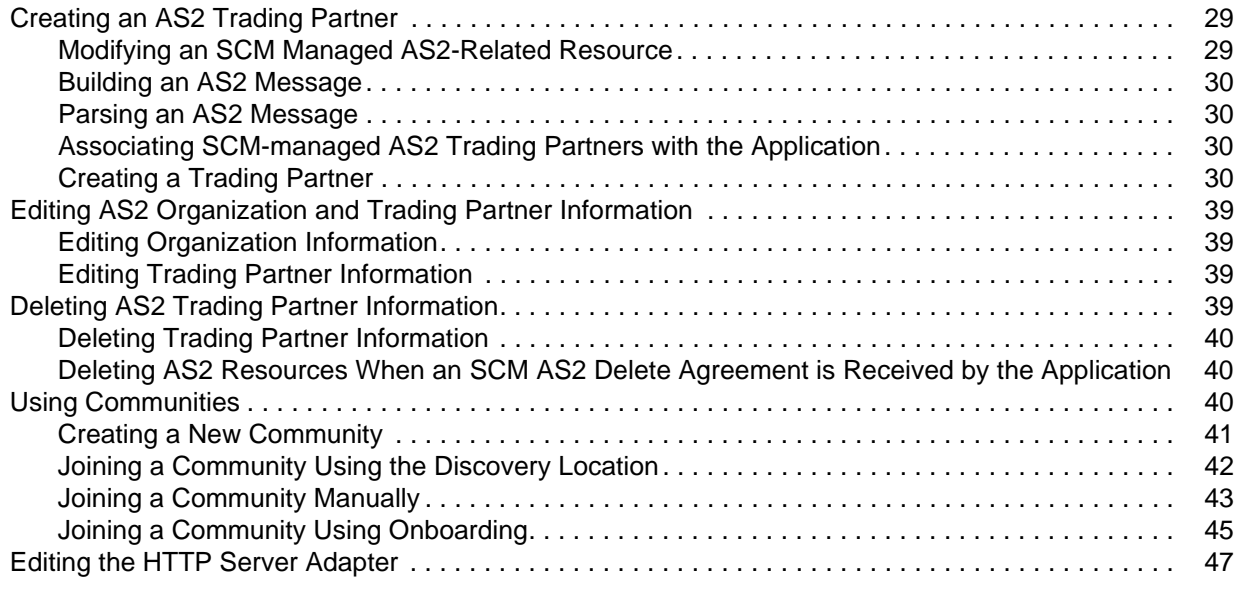

# **[Chapter 4 Tracking and Managing AS2 Document Exchange 51](#page-50-0)**

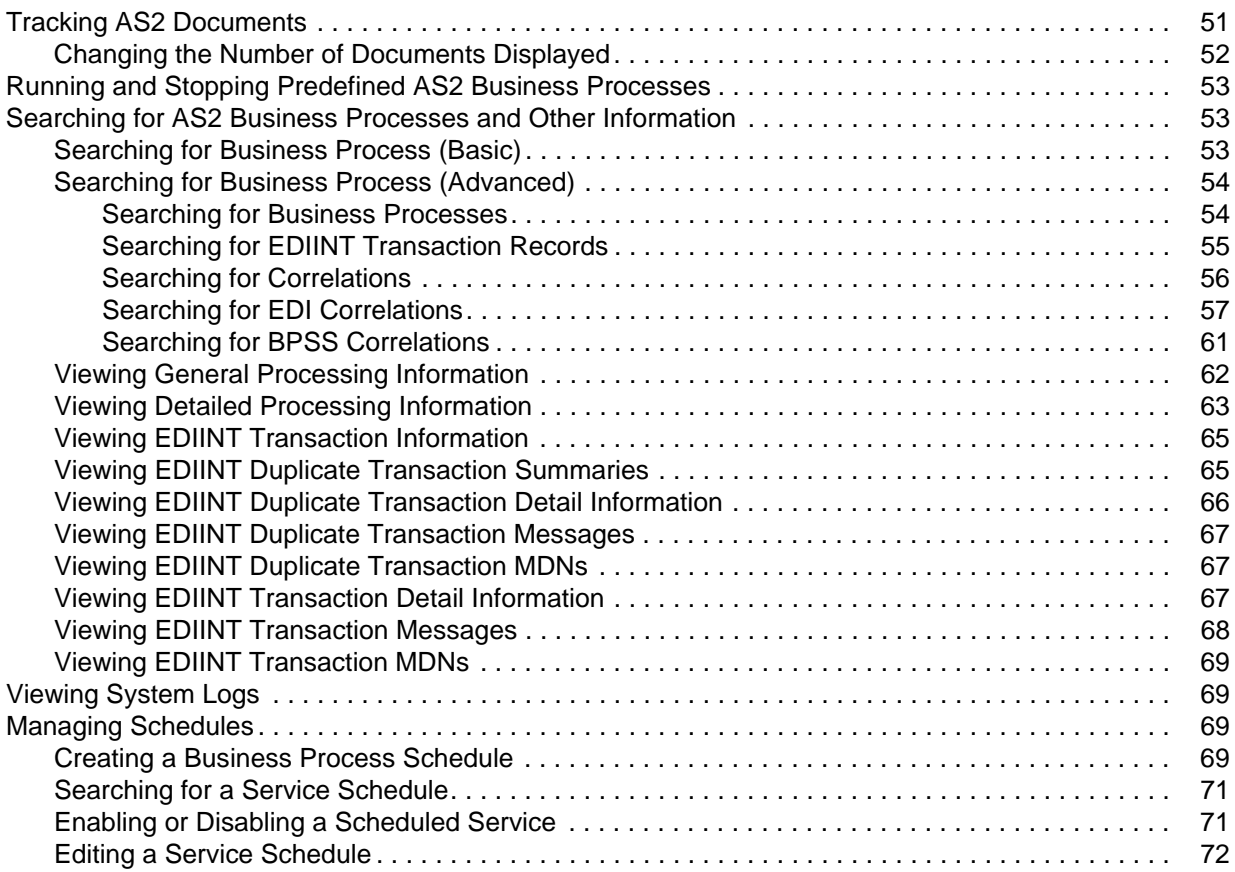

# <span id="page-4-0"></span>**Overview of Using AS2 and the AS2 Edition**

The application enables you to send and receive AS2 messages either through the application user interface or through the AS2 Edition. The AS2 Edition combines the strengths of the application with Applicability Statement 2 (AS2) EDIINT technology, a protocol for securely exchanging data with non-repudiation of receipt over the Internet.

The AS2 Edition is a message management system enabling the exchange of a variety of documents between trading partners using secure AS2 EDIINT technology. The AS2 Edition uses the Internet as a transport mechanism, ensures privacy and security of documents exchanged, and provides a means of non-repudiation. The AS2 Edition extends your investments by sending and receiving documents and interacting with your existing processes. Basically, you put a document into a specific mailbox or directory to send it to a specific partner and you receive documents from partners in partner-specific mailboxes or directories.

This section explains what the AS2 Edition is and what you need to know to interact with the product. This section also gives an overview of the steps you must take from installation to exchanging documents with your AS2 trading partners.

# <span id="page-4-1"></span>**Is AS2 Edition Right for Your Implementation?**

The AS2 Edition contains all the application components necessary to configure a basic AS2 implementation. The AS2 Edition may not be suitable for all environments. We recommend that you carefully evaluate whether your needs will be met by the AS2 Edition or if you require an advanced implementation that will necessitate you writing custom business processes to use the EDIINT services. You will require a custom implementation for any of the following reasons:

- ✦ You need to trade messages with many trading partners.
- ✦ You want to integrate directly with the translator or any other application subsystem, instead of simply doing input and output to mailboxes or to the file system.
- ✦ You want to write either more simple or different processes for performance reasons (for example, you do not want to use the JDBC service or the AS2\_TRADEPART\_INFO table (the application-specific database table for mapping directories or mailboxes to contracts) because foregoing these components will improve performance).

✦ You need to exchange AS1 messages.

# <span id="page-5-0"></span>**AS2 Components**

The AS2 Edition has the following components that are embedded in the application (these components are also available to AS2 users of the application (those AS2 users who are not using the AS2 Edition but rather using the application to meet their AS2 needs):

- ✦ Predefined business processes to send messages and check for acknowledgements (MDNs)—these business processes contain built-in error notification mechanisms that are able to send e-mails if MDNs are not received or if a negative MDN is received
- ✦ Services
- ✦ Browser-based user interface to configure and manage AS2 trading partners
- ✦ Database table (AS2\_TRADEPART\_INFO) that enables the mapping of directories and mailboxes to trading partner contracts
- ✦ Default AS2 URL (ApplicationIP\_ADDRESS:port/b2bhttp/inbound/as2), which invokes the business process EDIINTParse and is designed to work both with and without the AS2 Edition to verify whether the sender/recipient are in the AS2\_TRADEPART\_INFO database table and, if so, perform application-specific handling in addition to message parsing

The predefined business processes and the services leverage the EDIINT implementation and enable you to exchange documents with your trading partners through AS2.

The AS2 Edition uses either the application file system (directories) or mailboxes for processing business documents inbound and outbound. These mailboxes and directories are created by the AS2 wizard. This enables you to put a document into a specified mailbox or directory to send it to a particular trading partner and you receive documents from partners though partner-specific mailboxes and directories.

For more information about monitoring predefined business processes, see Chapter 4, *Tracking and Managing Document Exchange in the AS2 Edition*.

## <span id="page-5-1"></span>**AS2 Predefined Business Processes**

The AS2 implementation uses predefined business processes (in conjunction with predefined services) to implement the AS2 EDIINT protocol. These predefined business processes are automatically installed and configured when you install the AS2 Edition or the application.

The AS2 implementation uses these predefined business processes along with services to build and transmit messages to trading partners. Data files are collected from the file system or extracted from mailboxes. After the application collects files from the file system or extracts files from mailboxes, it launches business processes that:

- $\triangle$  Encapsulate the data files into AS2-compliant messages.
- ✦ Attempt to transmit those messages through HTTP or HTTPS.
- ✦ Potentially process responses or acknowledgements to those messages.

The application provides business processes for sending messages and checking for acknowledgements (MDNs). These business processes contain built-in error notification mechanisms that can continue to send e-mails if an MDN is not received, or if a negative MDN is received.

Existing predefined AS2 business processes include enhanced retry logic for each partner, and a parameter that enables you to specify how many files to retrieve from a partner's file system during each scheduled interval. This enables the application to stop send attempts to a partner's system when it is down. This limits how many processes the system starts at any one time, and prevents the application from overloading itself and your partner's system.

These business processes can detect several types of errors and can inform users and restage data files if errors occur. The business processes attempt to retry in the following situations:

- ✦ When what is potentially a transient HTTP error is detected based on the return code (408, 503, or 504).
- ✦ When an asynchronous Message Disposition Notification (MDN) is requested, and the MDN does not show up in the MDN timeout interval.
- $\blacklozenge$  When you are collecting and saving data using the file system, a scheduled business process, AS2 File System Adapter.bpml, invokes the Schedule <TP Name> FS.bpml, which collects data files from the file system. The EDIINT Message Service is used to build AS2 messages and process acknowledgements. The HTTPClientSend business process is used to transmit messages using HTTP. The Wait service is used to wait for acknowledgements or for an interval to expire before a retry, and the EDIINT Acknowledge Check Service is used to check for acknowledgements.

The following steps summarize the activities completed by business processes when sending messages:

- 1. Business processes send messages requesting synchronous receipts, asynchronous receipts, or no receipts.
- 2. Based on the receipt options specified for a trading partner, the business processes handle business documents, as appropriate.
- 3. The following provide an overview of activities completed by predefined business processes when receiving messages:
	- a. Business processes parse messages, generate and send receipts.
	- b. Using the File System adapter, the business processes extract business documents.
	- c. Predefined business processes run up to three times if the message transaction is not completed within a specified amount of time. The AS2 Edition enables you to monitor the predefined business processes and perform manual activities, such as starting and stopping predefined business processes.

The following types of business processes enable document transactions with the AS2 Edition:

- ✦ Extraction business process
- ✦ Message sending business process

#### <span id="page-6-0"></span>Extraction Business Process

The application provides one extraction predefined business process, the AS2Extract business process. The AS2Extract business process writes a business document that is attached to a message to an outbound folder for a trading partner by completing the following process:

- 1. The AS2Extract business process calls the JDBC adapter to obtain the name of the trading partner outbound folder from the AS2TradingPartnerInfo table.
- 2. The AS2Extract business process calls the File System adapter to write the business document to a file in the outbound folder.

The following table describes the extraction business processes:

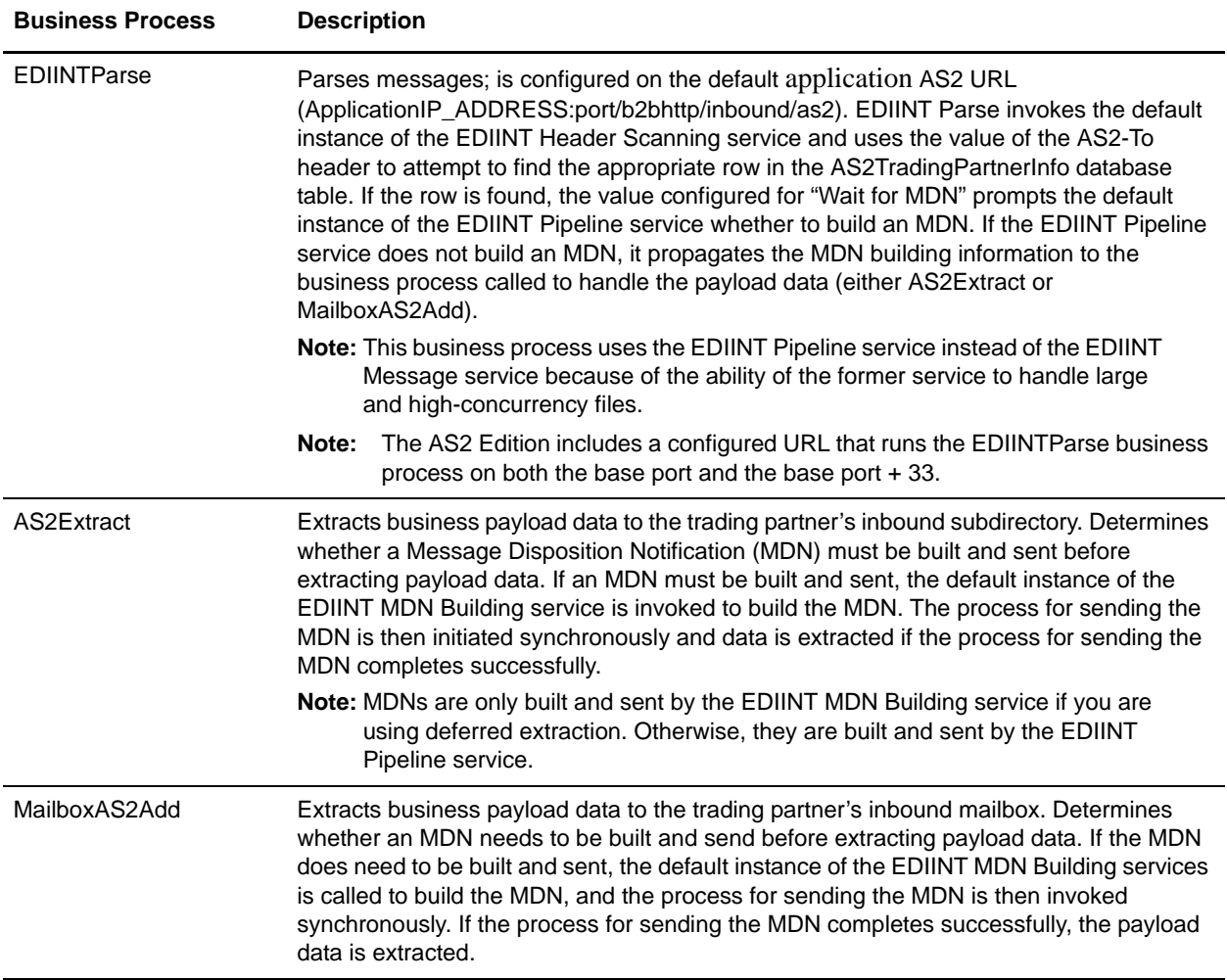

#### <span id="page-7-0"></span>Message Sending Business Processes

The application provides business processes for sending messages. Depending on which message disposition notification (MDN) option you choose when configuring your trading partner information, the application selects the appropriate business process to send data to a trading partner.

The message sending processes and mailbox routing rules are input/output specific—that is, there is one set of processes using documents from file system directories and one set of processes using documents from mailboxes. If you are using file system input/output, you use one of the file system business processes. If you are using the mailbox input/output, you use one of the mailbox business processes. Both the file system and mailbox business processes use throttling. Then, if a lock is set by an associated business process, the

business process responsible for creating (spawning) the business process to send the documents will not attempt to create more sending business process instances while the lock is set. Once the application determines that the trading partner is able to accept messages, the backlog of messages (messages that were unable to be sent while the database lock was in place) are cleared in a manner so that your trading partner is not bombarded with many messages all at once.

You can set a Max Files to Collect parameter in the business process to ensure that any backlog of messages is cleared in an orderly manner.

The following table describes each message sending business process:

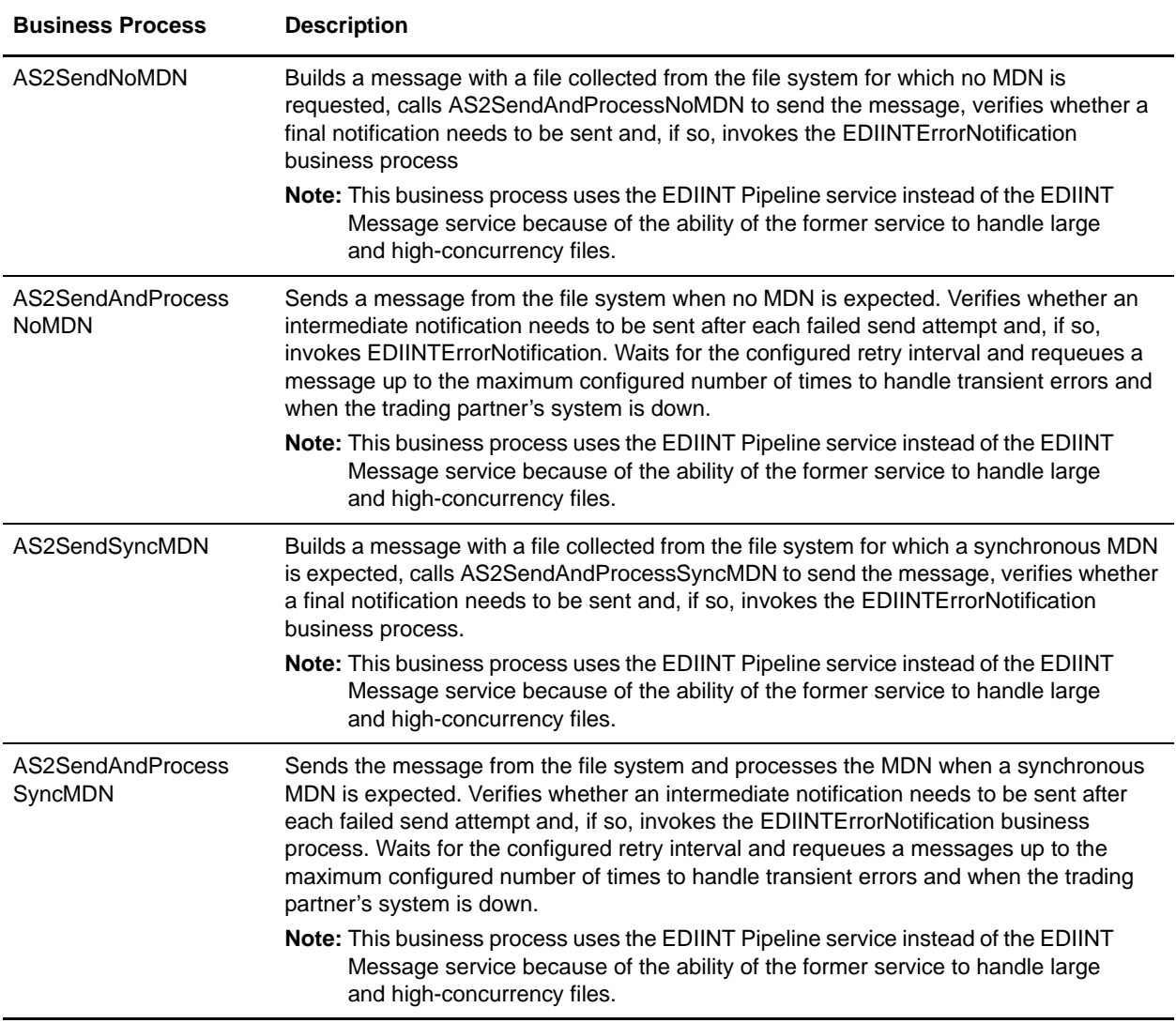

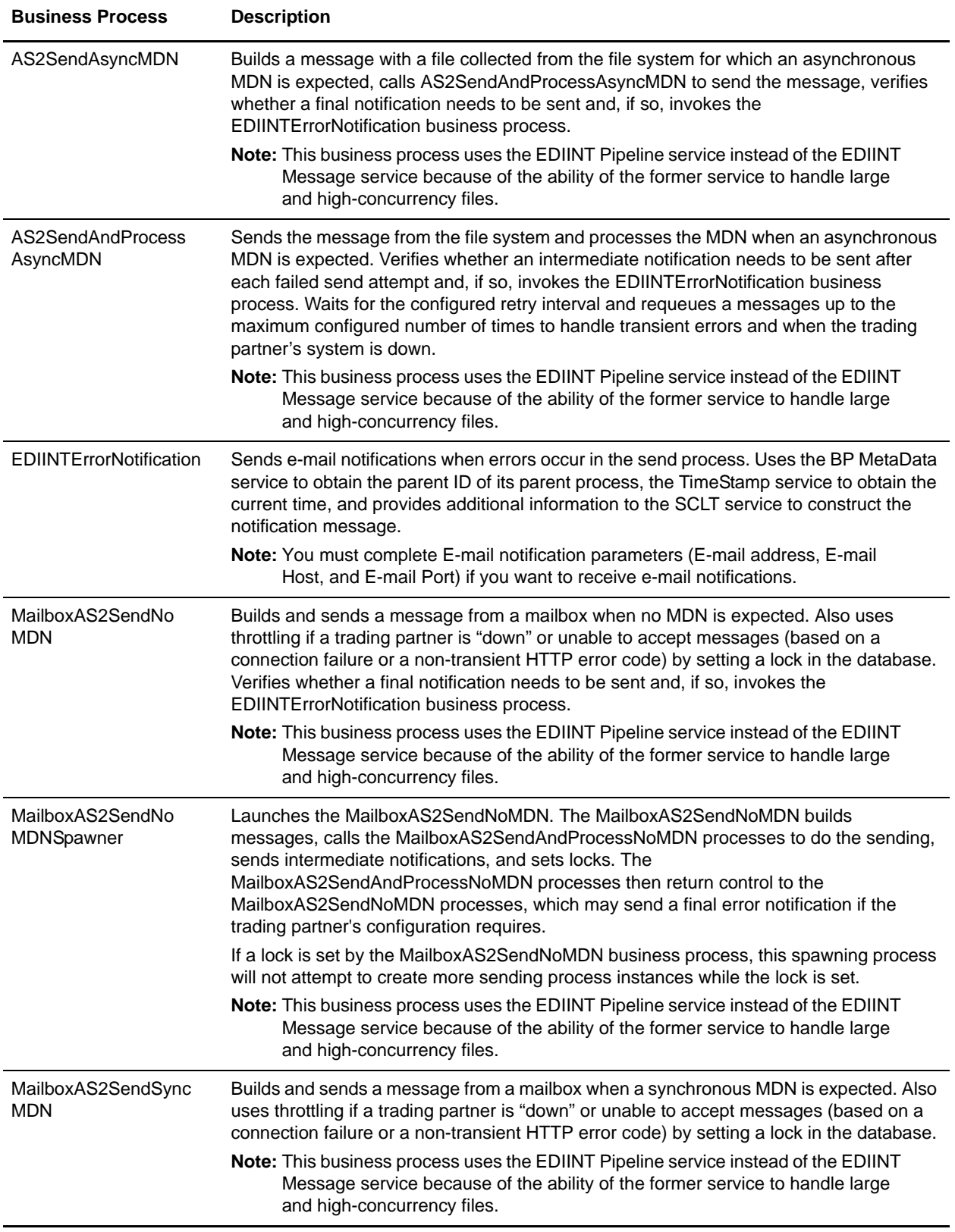

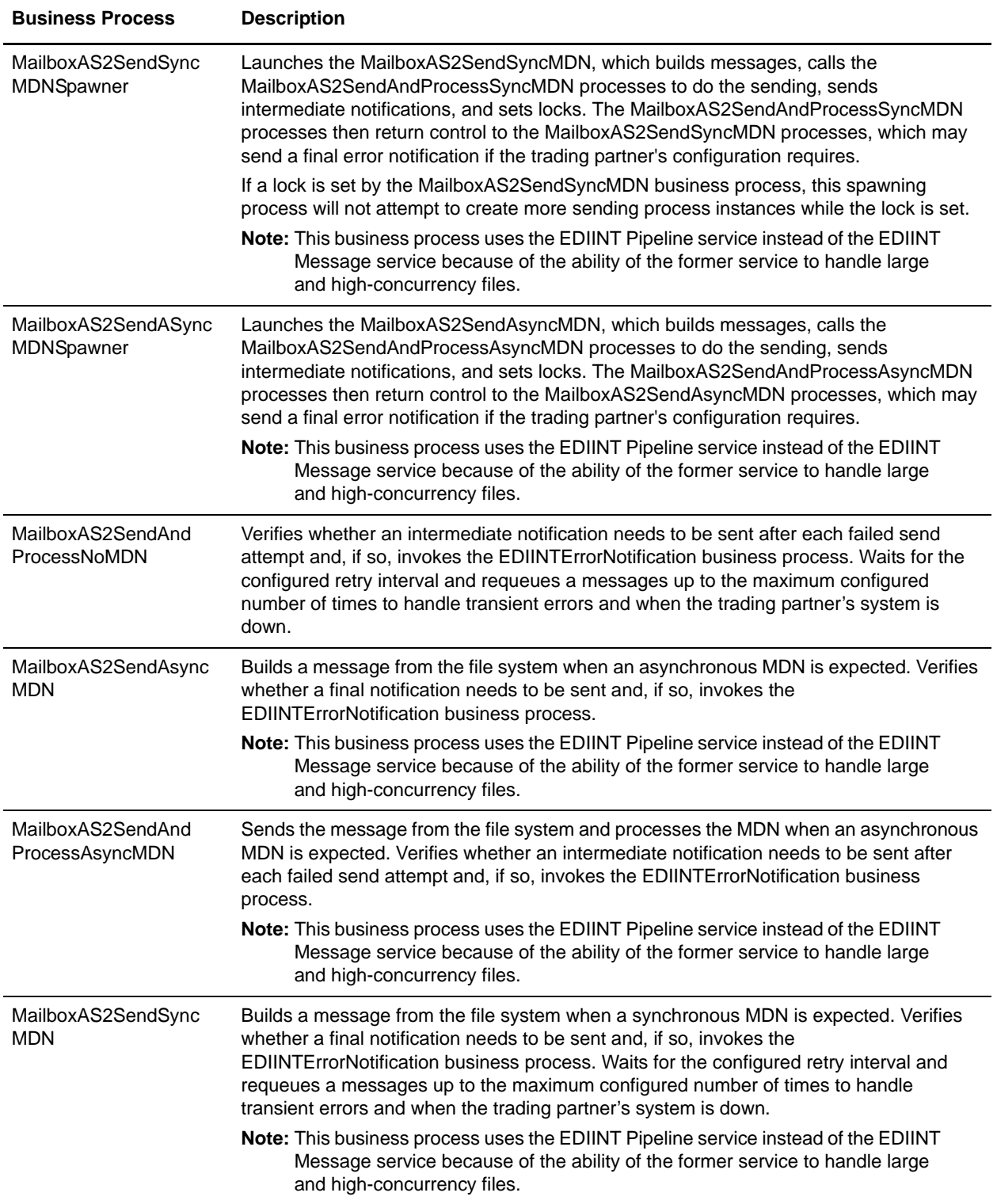

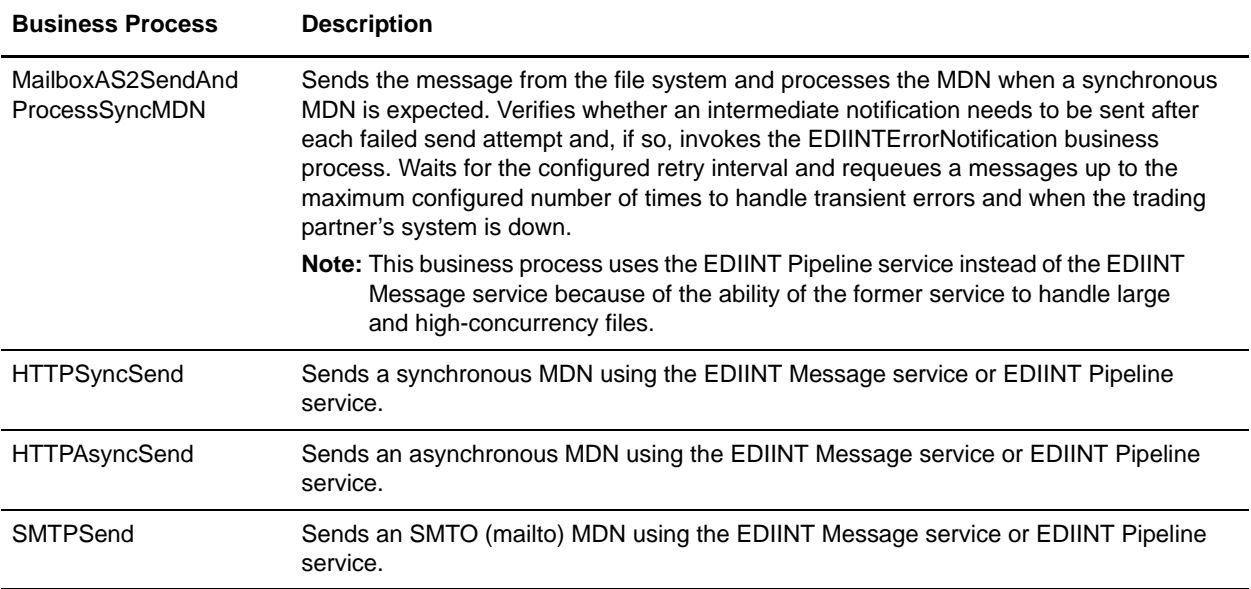

Each business process completes the following process:

- 1. The business process calls the JDBC adapter to obtain the MDN information for a trading partner. This information consists of the error directory, the receipt time-out value, and the retry interval value.
- 2. The business process calls the EDIINT Pipeline service (or in rare cases, the EDIINT Message service) to build a message for a trading partner.
- 3. The business process invokes the HTTPClientSend business process to send the message to the trading partner. The HTTPClientSend business uses the HTTP Client Begin Session Service, HTTP Client POST Service, and HTTP Client End Session Service. If the send request fails, the process attempts to resend the message based on the time interval (seconds) defined by the Retry Interval configured in the partner profile. If needed, this step repeats a total of "n" times where "n" is the Max Retries configured.
	- If the send request is successful, the AS2SendSyncMDN process calls the EDIINT message service to parse the response, which should be a valid message disposition notification.
	- If the send request fails, an error is written to the error log.
- 4. The AS2SendSyncMDN and the AS2SendASyncMDN business processes call the EDIINT Acknowledge Check service periodically to check whether the message has been acknowledged. These calls continue until the receipt time-out interval expires.
	- If the message is acknowledged, the EDIINT Acknowledge Check service completes successfully.
	- If the message is not acknowledged, the EDIINT Acknowledge Check service waits for the time period set in the Retry Interval parameter. If the retry interval expires and the message is still not acknowledged, the process retries from step 1 in this process. If the retry fails "n" times where "n" is the Max Retries configured, an error indicating that the service failed is written to an error log in your trading partner's error folder on your AS2 Edition system. A second error is written to the trading partner error log containing the original collected file under another name.

#### **Message Disposition Notifications**

A *message disposition notification (MDN)* is a receipt document that contains the original message ID of a message and status information about the original message.

Electronic Data Interchange-Internet Integration (EDIINT) is a family of protocols developed by the Internet Engineering Task Force (IETF) for securely packaging and transporting messages containing business data over the Internet, using S/MIME.

There are two types of EDIINT:

- ✦ AS1, which uses SMTP, POP, and IMAP as the transport
- ✦ AS2, which uses HTTP as the transport

Within a business process in the application, the EDIINT Message service builds and parses EDIINT AS1 and AS2 messages. The EDIINT Pipeline service on the other hand builds and parses only AS2 messages, including plain text, signed, and encrypted data.

MDNs that conform to the EDIINT specifications can contain a cryptographic hash calculated over the content of the message after EDIINT processing.

An MDN can be either:

- $\blacklozenge$  Signed Contains an encrypted digital signature of the receiver.
- $\triangleq$  Unsigned Contains only the original message ID and not a digital signature.

Signed MDNs that conform to the EDIINT specifications can provide non-repudiation of receipt in addition to message status information. A valid digital signature over an EDIINT MDN shows that the MDN was sent by the trading partner possessing the relevant key pair. It also shows that the signed area of the MDN (which includes the cryptographic hash calculated over the received content) was not altered after signing. A message sender compares the hash in the MDN with the hash calculated when the message was generated. If the hashes match, the sender knows that the receiver received the content and has the MDN to demonstrate the status.

Whether signed or not, MDNs do not show that the received message content conforms to EDI or other business document formatting requirements.

MDNs are sent either:

 $\blacklozenge$  Synchronously – Returned immediately during the same communication session. As shown in the following diagram, A initiates the connection to B and delivers the data to B. A then leaves the connection open while waiting for an MDN from B during the same communication session. After A receives the MDN, A closes the connection.

✦ Asynchronously – Returned at a later time during a different communication session. As shown in the following diagram, A initiates the connection to B and drops the data for delivery to B. A closes the connection and does not wait for an MDN from B during the same communication session. In a later session, B initiates a connection to A, receives the data from A, and sends an MDN to A. When the MDN is delivered, B closes the connection.

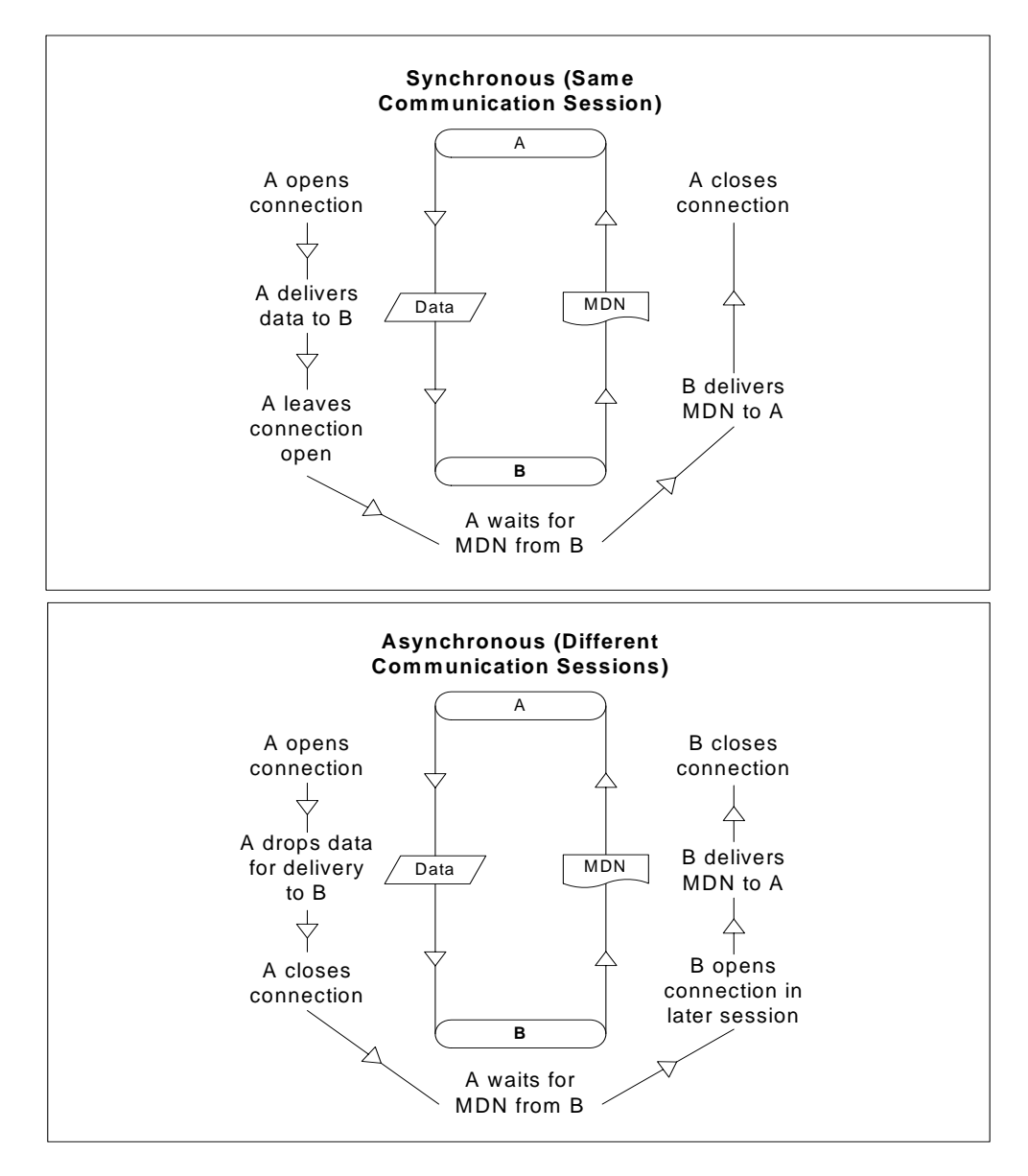

### <span id="page-13-0"></span>Reprocessing and Resending Messages with the Original Message ID

The application allows you to easily reprocess messages because the building and sending of messages is all handled by the predefined business processes. This enables you to reprocess and resend messages using the same message identifier by simply restarting the appropriate business process. The business process will automatically use the primary document (message) with the original message identifier.

To restart a business process, navigate to the Business Process Manager and perform a business process restart. See *[Running and Stopping Predefined AS2 Business Processes](#page-52-3)* on page 53.

### <span id="page-14-0"></span>**AS2 Services and Adapters**

The application uses services within predefined business processes to carry out a range of AS2-related functions.

**Note:** The EDIINT-related services are available for customized implementations.

The following services enable document transactions with the application and the AS2 Edition:

- ✦ HTTP Server adapter
- ✦ HTTP Client adapter
- ✦ HTTP Client Begin Session service
- ✦ HTTP Client POST service
- ✦ HTTP Client End Session service
- ✦ EDIINT Message service
- ✦ EDIINT Acknowledge Check service
- ✦ EDIINT Pipeline service
- ✦ EDIINT MDN Building service
- ✦ EDIINT Header Scanning service
- ✦ AS2 File System adapter
- **Caution:** Because of our continuing efforts to improve services and adapters to align with new technology and capabilities, the B2B HTTP Server adapter and the B2B HTTP Client adapter have entered the retirement process in the application and are changed to the HTTP Server adapter and the HTTP Client adapter and related services, respectively.

#### <span id="page-14-1"></span>HTTP Server Adapter

**Caution:** Because of our continuing efforts to improve services and adapters to align with new technology and capabilities, the B2B HTTP Server adapter has entered the retirement process in the application and has been changed to the HTTP Server adapter.

The HTTP Server adapter completes the following actions in the AS2 Edition:

- 1. Receives messages in the AS2 Edition from a Java<sup>™</sup> servlet running in a Web server.
- **Note:** The Java servlet provides the HTTP listener service for receiving AS2 messages from trading partners.
- 2. Runs business processes to handle the messages.
- **Note:** The Java servlet can deploy in a demilitarized zone (DMZ) environment, while the AS2 Edition, including the HTTP Server adapter, resides in the secure area behind the DMZ.

### <span id="page-15-0"></span>HTTP Client Adapter

**Caution:** Because of our continuing efforts to improve services and adapters to align with new technology and capabilities, the B2B HTTP Client adapter has entered the retirement process in the application and is being replaced with the HTTP Client adapter and related services.

The HTTP Client adapter sends messages and asynchronous MDNs to trading partners using the HTTP/HTTPS communication protocols.

### <span id="page-15-1"></span>EDIINT Message Service

The EDIINT Message service completes the following steps in the AS2 Edition:

- 1. Builds or parses EDIINT messages.
- 2. Generates receipts for messages, as necessary.
- 3. Correlates receipts with messages.
- 4. Runs business processes that send receipts and process inbound documents.

### <span id="page-15-2"></span>EDIINT Acknowledge Check Service

The EDIINT Acknowledge Check service determines whether an MDN acknowledgement has been received for an EDIINT message within a business process in the application. If the MDN acknowledgement is not received within a specific period of time or if a negative MDN is received, the service can cause the business process to fail (or it can continue successfully, depending on the service configuration).

This service is designed to be used in a business process after a message has been sent

You must always include an EDIINT Message service or EDIINT Pipeline service configuration in a business process whenever you include an EDIINT Acknowledge Check service configuration.

### <span id="page-15-3"></span>EDIINT Pipeline Service

Within a business process, the EDIINT Pipeline service builds and parses only AS2 messages, including plain text, signed, and encrypted data.

Communications services, such as the B2B SMTP Client adapter or the HTTP Client adapter, then send or receive the messages within the business process.

The EDIINT Pipeline service also generates signed or unsigned Message Disposition Notifications (MDNs) when requested to do so and launches the workflow to send MDNs, and will request and process such MDNs too if the contract is so configured. Signed MDNs provide non-repudiation of receipt, which is realized when the original sender of a message verifies the signed receipt coming back from the receiver.

The EDIINT Pipeline service is identical to the EDIINT Message service in terms of functionality except for its added ability to parse large documents (up to 2 GB in size).

### <span id="page-15-4"></span>EDIINT MDN Building Service

The EDIINT MDN Building service builds a Message Disposition Notification (MDN) based on information in process data and a specified contract ID. This enables you to perform additional custom operations between message parsing and MDN generation so that you can consider the outcome of those operations by reviewing the status code reported in the MDN.

**Note:** This service is currently not used automatically by the AS2 Edition (the embedded AS2 application) or any predefined business processes—you must create a custom (user-defined) business process to implement it.

### <span id="page-16-0"></span>EDIINT Header Scanning Service

The EDIINT Header Scanning service parses the header area of messages without loading or examining the entire message, and then outputs the header information to process data.

#### <span id="page-16-1"></span>AS2 Edition File System Adapter

The File System adapter performs the following:

- ✦ Monitors an outbound directory configured for a trading partner for documents to send to the trading partner.
- ✦ Extracts business documents and error information to appropriate directories configured for a trading partner.

When configuring information about an AS2 trading partner, you configure the File System adapter to monitor the outbound folder for that trading partner. The frequency with which the monitoring occurs is specified during the trading partner configuration.

When monitoring the outbound directory, the File System adapter polls the folder to determine whether any new messages need to be sent to your trading partner. If new documents are in the folder and are ready to be sent, the adapter sends the documents to your trading partner.

**Note:** You can view the files in the inbound and outbound folders in the File Tracking page (the initial page that opens upon accessing the AS2 Edition). The File Tracking page also displays the error log for outbound documents that the File System adapter could not send because of processing errors.

When documents are received from a trading partner, the File System adapter extracts the documents to the inbound folder configured for the partner.

#### <span id="page-16-2"></span>Transmission Failures

If a transmission attempt fails, the File System adapter extracts an error log and the original document to the error folder configured for the partner.

**Note:** This process does not work with mailbox input or output.

- 1. The business processes that send messages to trading partners do not retry when errors cannot be interpreted as transient HTTP errors (that is, time-outs because a system is busy at the moment) based on HTTP return codes. These processes use the System Lock service to set a lock when unable to communicate with a trading partner's server.
- 2. The business processes that send messages to trading partners use the Wait service.
- 3. The AS2 File System Adapter checks for a lock before invoking the File System Adapter to collect files. If the lock is found, the File System adapter will not be invoked.
- 4. The AS2 File System Adapter allows you to specify the maximum number of files to collect when invoking the File System adapter to collect files. The use of this value in conjunction with appropriate

system sizing allows you to configure your system to be able to clear queued data when a trading partner's server comes back online.

### <span id="page-17-0"></span>Duplicate Message Processing

EDIINT messages contain message IDs. Message IDs are used to correlate receipts with messages. When a message received from a trading partner is parsed, information about the message, including its message ID, is stored in the database. If a second message is received with the same message ID as a previous message, the application handles the second message as a duplicate. In this case, the application returns the MDN that it sent for the previous instance of the message to the message sender. The application does not extract the message content to the inbound folder configured for the trading partner.

You can force the AS2 Edition to fully process duplicate messages by completing the following actions:

- 1. Stop the AS2 Edition.
- 2. Edit the file ediint.properties in the properties directory of your AS2 Edition installation.
- 3. Add the line ProcessDuplicateMessages = true to the file ediint.properties.
- 4. Save the file ediint.properties.
- 5. Start the AS2 Edition.

# <span id="page-17-1"></span>**How the AS2 Edition Works**

The AS2 Edition (and using AS2 with the application) works in the following way:

- 1. You place a document in the Outbound directory or mailbox configured for a trading partner in your AS2 Edition system.
- 2. The File System adapter or Mailbox adapter checks the trading partner Outbound directory based on the schedule that you have specified.
- 3. If a document is found in the Outbound directory, the File System adapter (or Mailbox adapter) starts a predefined business process that sends the document to your trading partner's AS2 system.
- 4. If an error occurs during transmission of your document to your trading partner, a copy of the data and an error log are placed in the Error directory for that trading partner on your system. You can review the error log, make the correction to the data and copy the corrected document to the Outbound directory to be sent to the trading partner.
- 5. If you requested an MDN, your trading partner's AS2 system returns the MDN to your system. Your AS2 Edition system processes the MDN and updates the EDIINT transaction information for the MDN.
- 6. If the MDN contains a negative response, a copy of the data and an error log are placed in the Error directory for that trading partner on your system. You can review the error log, make the correction to the data and copy the corrected document to the Outbound directory to be sent to the trading partner.
- 7. After the document is received by your trading partner, a system external to the application extracts the document for use in another system.

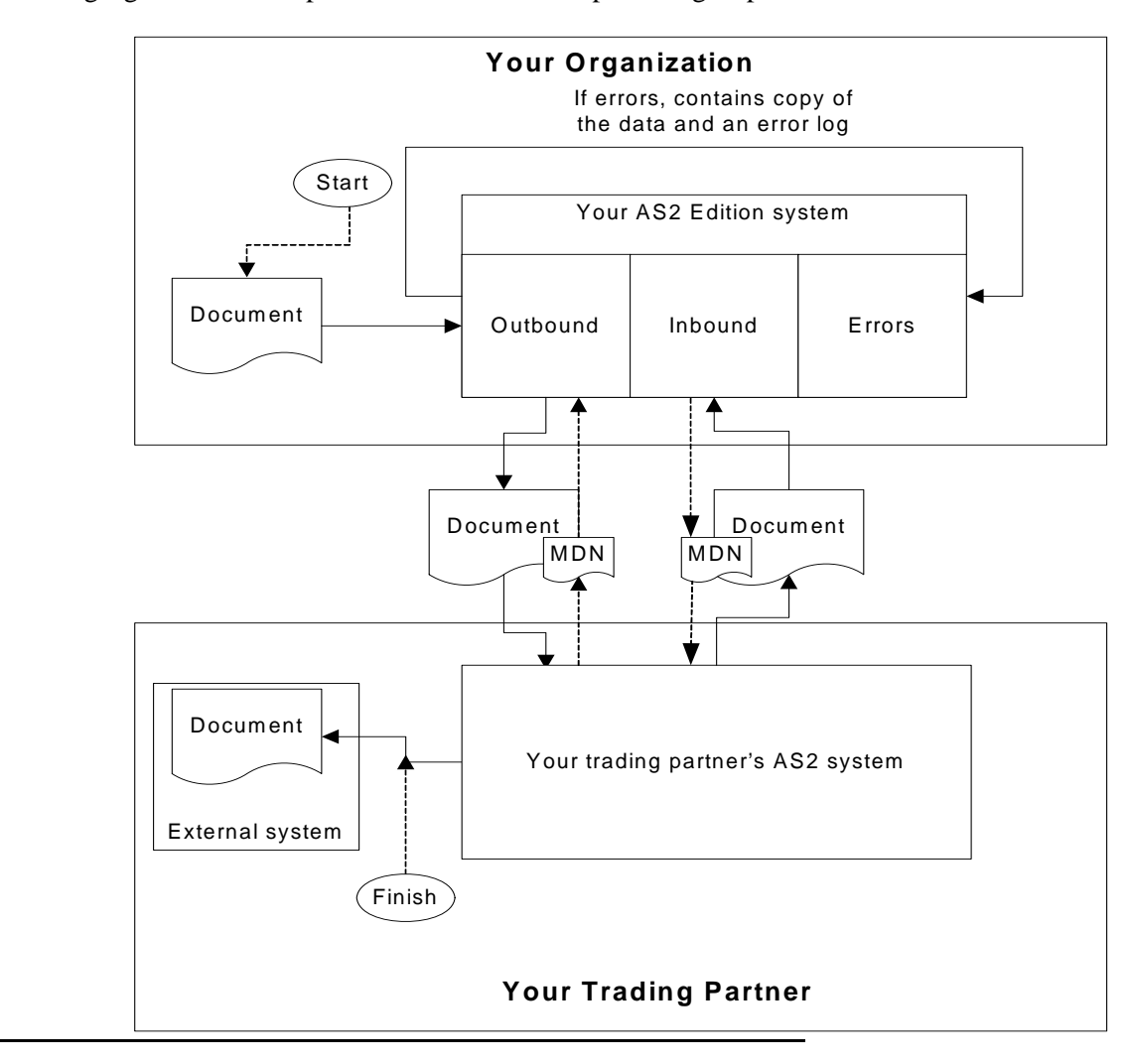

The following figure shows the process described in the preceding steps:

# <span id="page-18-0"></span>**Starting, Accessing, and Using the AS2 Edition**

**Note:** To use AS2 with the application, you need to have the application installed.

## <span id="page-18-1"></span>**Starting the AS2 Edition in UNIX or Linux**

To start AS2 Edition in a UNIX or Linux environment, follow these steps:

- 1. Change the directory to /*install\_dir*/bin.
- 2. Enter **run.sh**.

3. Enter the passphrase that you supplied during installation. If you receive a message about an invalid or corrupt license file, see UNIX/Linux troubleshooting information in the *Installation Guide*.

When startup is complete, a message like the following is displayed:

*Open your Web browser to http://host:port/dashboard*, where *host:port* is the IP address and port number where the application resides on your system.

Make a note of the URL address so you can access the application later.

The system returns you to a UNIX prompt.

### <span id="page-19-0"></span>**Starting the AS2 Edition in Windows**

To start AS2 Edition in a Windows environment, follow these steps:

- 1. Do one of the following:
	- Double-click the application shortcut icon on the server desktop. The application starts running.
	- $\bullet$  Use Windows Explorer to open the installation directory (c:\sterlingcommerce\si\bin). Then, click on **startWindowsService.cmd**.

**Note:** It may take several minutes for the application components to initialize and start up.

If the application does not start or if you receive a message about an invalid or corrupt license file, see Windows troubleshooting information in the *Installation Guide*.

2. When startup is finished, a message like the following is displayed:

*Open your Web browser to http://host:port/dashboard*, where *host:port* is the IP address and port number where the application resides on your system.

Make a note of the URL address so that you can access the application later.

### <span id="page-19-1"></span>**Starting the AS2 Edition in iSeries**

To start AS2 Edition in an iSeries environment, follow these steps:

- 1. Sign onto iSeries with your application user profile.
- 2. Submit a batch job by entering the following command:

**SBMJOB CMD(QSH CMD('umask 002 ; cd** *install\_dir***/bin ; ./run.sh')) JOB(SIMAIN)** 

**Note:** The job queue to which you submit the command must allow at least two active jobs. If the maximum number of active jobs is less than two, the application will not start up completely.

To reduce keying errors at startup, create a command language (CL) program similar to the following example: PGM SBMJOB CMD(QSH CMD('umask 002 ; cd *install\_dir*/bin ; ./run.sh')) + JOB(SIMAIN) ENDPGM

3. Wait for startup to complete, a process that takes 10 to 15 minutes.

4. Startup creates a spool file. When startup is finished, open the QPRINT spool file and check the end of the file for a message about how to connect to the application. For example, you may see a message like the following:

*Open your Web browser to http://host:port/dashboard*, where *host:port* is the IP address and port number where the application resides on your system.

Make a note of the address so you can access the application later.

**Note:** It may take several minutes for the application to be available from the Web browser, even after the above URL message has been issued.

- 5. (Optional) To verify that the application has started normally and completely, view the system through WRKACTJOB and verify that only two QP0ZSPWP jobs (of yours) are left running in your GIS batch subsystem.
- 6. Prepare your browser to log in to the application. Configure your browser so that there is direct connection between the Web browser and iSeries. Do not configure the browser to use any proxy server between you and iSeries (unless it is a requirement of your network).

## <span id="page-20-0"></span>**Accessing the AS2 Edition**

To open the AS2 Edition:

- 1. Open a browser window.
- 2. In the Address line, type the following address:

http://*IP address*:*port number*/dashboard

- **Note:** You can either use the IP address or host name to open a login page. Ensure that you separate the IP address (or host name) and port number with a colon (:), for example, http://Application\_IPAddress:Installation BasePortNumber+33/dashboard
- 3. At the login page, type your AS2 Edition user name and password.
- **Note:** The AS2 Edition generic user name is **as2\_user** and the password is **password**. For security purposes, change this user name and password after you have installed AS2 Edition.

### <span id="page-20-1"></span>**Using the AS2 Edition**

The following steps illustrate how to begin exchanging documents using the AS2 Edition:

- 1. Generate or check in one or more system certificates for use by your organization. For more information, see *[Managing Digital Certificates in AS2 Edition](#page-23-1)* on page 24.
- 2. Establish or acquire your company's AS2 identifier within your trading partner community. *AS2 identifier* is an identification number or name that your company uses when communicating with your trading partners.
- 3. Check out your certificates to files. For more information, see *[Managing Digital Certificates in AS2](#page-23-1)  Edition* [on page 24](#page-23-1).
- 4. If you are going to require inbound SSL, contact Sterling Commerce Customer Support for instructions.
- 5. Exchange the following information with your trading partners, as appropriate:
	- Certificates
	- AS2 identifiers
	- Server names or IP addresses
	- Server ports
	- Server URLs
	- Agreed-upon algorithms for signing and encryption
	- Receipt options
- 6. Check the trading partner certificates into the application. For information, see Chapter 2, *Managing Digital Certificates in AS2 Edition*.
- 7. Configure other trading partner settings. For information, see Chapter 3, *Configuring Organization and Trading Partner Information in the AS2 Edition*.

# <span id="page-21-0"></span>**About the AS2 Edition Interface**

The AS2 Edition interface enables you to easily navigate the AS2 Edition and quickly enable your organization to exchange documents with your trading partners.

**Caution:** Use the navigation buttons in the AS2 Edition interface instead of your browser Back and Forward buttons. Using the Back and Forward buttons can cause errors.

The following menu options display the pages that make up the AS2 Edition interface:

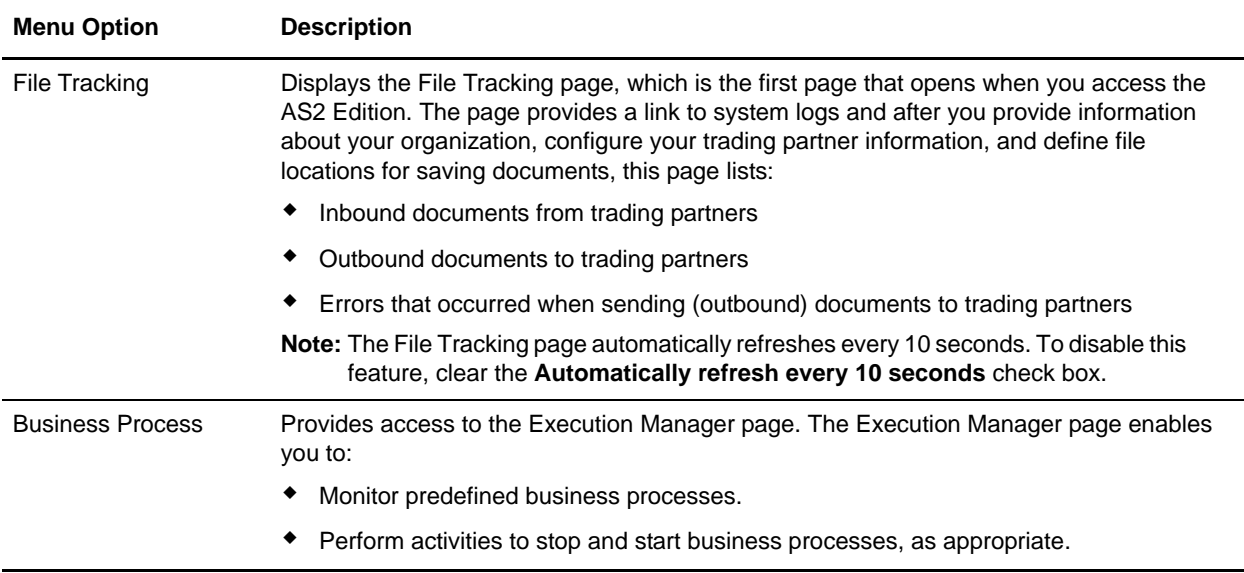

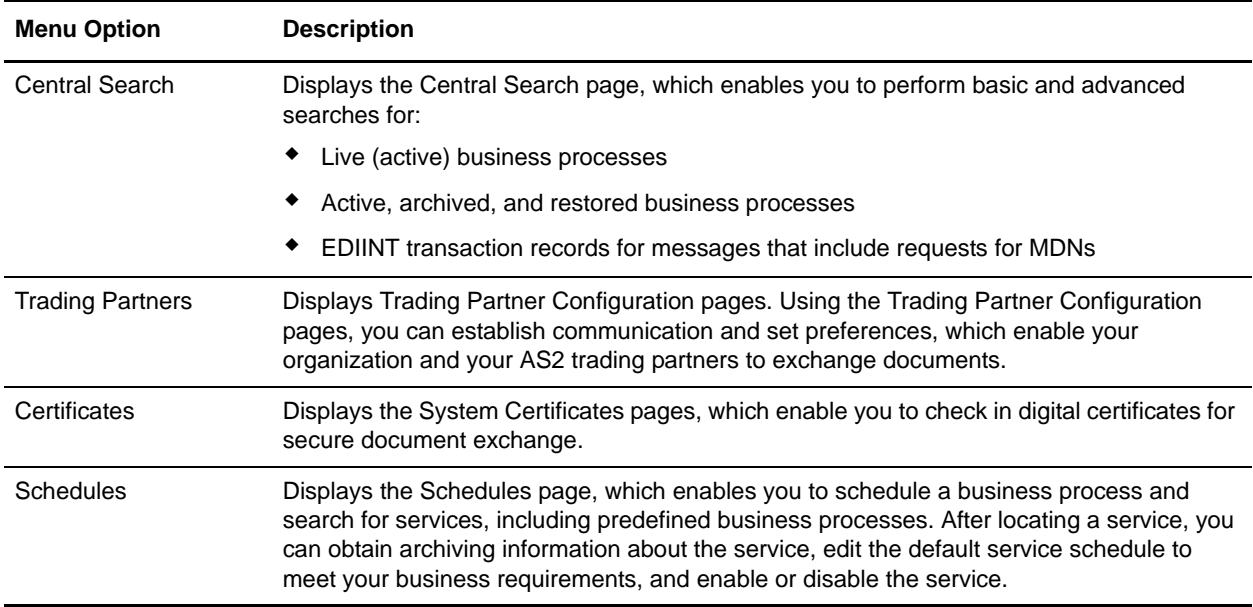

# <span id="page-22-0"></span>**Using the Application with the Sterling Community Manager (SCM)**

The application and the Sterling Community Manager (SCM) provide support for setting up an AS2 trading relationship. The SCM-created AS2 resources are updated in the appropriate records in the application database. These records create an AS2 trading relationship with the trading partner, which enables you to use the SCM agreement framework by using an AS2-specific converter.

The AS2 SCM converter has the following functionality:

- ✦ Creates trading partner-specific AS2 mailboxes, if they do not currently exist.
- ✦ Creates mailboxes routing rules, if they do not currently exist.
- ✦ Assigns the /AS2/*Partner\_Name*/Outbound mailbox to the routing rule. Also, it creates two other mailboxes: /AS2/*Partner\_Name* and /AS2/*Partner\_Name*/*Inbound*.

**Note:** SCM has the option of using mailboxes that exist in the application. If this option is exercised and the mailbox specified has some other name, then the above condition is not applicable.

- $\blacklozenge$  Updates AS2 profiles.
- ✦ Updates AS2 contracts.
- ✦ Creates three AS2 folders for the AS2 File System: the Collection Folder, Extraction Folder, and the Error Log Folder.
- ✦ When an Asynchronous MDN is requested through a different URL, a new profile is created.
- ✦ SCM question blocks for AS2 enable you to set up partner and sponsor questionnaires, including SSL information.

# <span id="page-23-1"></span><span id="page-23-0"></span>**Managing Digital Certificates in AS2 Edition**

The application and the AS2 Edition uses digital certificates to securely transport documents between system components. Before you add your trading partners' information to the AS2 Edition, you must obtain and check in any digital certificates.

To help you manage your digital certificates, the AS2 Edition includes the Certificate Wizard, a stand-alone tool that enables you to generate:

- ✦ Private and public keys protected with a passphrase
- $\blacklozenge$  A certificate signing request (CSR) to send to a trusted certificate authority (CA)

After the CA authorizes the CSR and issues a digitally-signed certificate, you can then use the Certificate Wizard to generate and validate a key certificate that you check in to the AS2 Edition.

**Note:** To manage digital certificates in the application (that is, if you are not using the AS2 Edition), see the application *Digital Certificates* documentation.

The application and the AS2 Edition provides a Certificate Wizard to help you manage your digital certificates. You can use Digital certificates for secure data transport, EDIINT, and communication between you and your trading partners. The application uses the following digital certificates:

- ✦ CA and trusted certificate is a digital certificate for which the application does not have the private key. These certificates are stored in standard DER format.
- $\blacklozenge$  System certificates is a digital certificate for which the private key is maintained in the application. These certificates are stored with the private key in a secure format.

Digital certificates can be either self-signed or CA-signed. Following is a brief explanation of the terms:

- $\triangle$  A self-signed certificate is a digital certificate that is signed with the private key that corresponds to the public key in the certificate, demonstrating that the issuer has the private key that corresponds to the public key in the certificate.
- ✦ A CA-signed or trusted certificate is a digital certificate that is signed using keys maintained by certificate authorities. Before issuing a certificate, the CA typically evaluates a certificate requestor to determine that the requestor is in fact the certificate holder referenced in the certificate.

The following is some basic information about how the application uses digital certificates:

- ✦ Every organization exchanging secure documents must have a certificate. You can use the Certificate Wizard to generate the certificate or it can be generated externally.
- ✦ Every trading profile for a trading partner with whom you exchange signed and encrypted documents must have a certificate.
- ✦ An organization or trading profile can have only one active certificate at a time. In the case of dual certificates, an organization can have one active pair of certificates; one for signature, one for encryption.
- ✦ An organization or trading profile must have an active certificate to successfully exchange signed and encrypted documents.
- ✦ An organization or trading profile can have multiple valid certificates.
- ✦ Certificates can be used to sign documents you transmit by all transport methods.
- ✦ The key length for a certificate does not have to be the same as that of a trading partner certificate.

For more information about digital certificates and using them with the application, see the application *Digital Certificates* [documentation at](http://www.sterlingcommerce.com/Documentation/GIS43/PDFs.htm) 

[http://www.sterlingcommerce.com/Documentation/GIS43/PDFs.htm.](http://www.sterlingcommerce.com/Documentation/GIS43/PDFs.htm)

# <span id="page-25-0"></span>**Configuring AS2 Organization and Trading Partner Information**

To exchange documents between trading partners, the application and the AS2 Edition use predefined business processes that link trading partners together. A *trading partner* is a company or business entity that participates in the exchange of business application data. To enable the application and the AS2 Edition to run these business processes, you must provide information about each trading partner participating in the business processes, including your organization.

The application allows you to send e-mail notifications to the e-mail address you configure for your AS2 organization. Additionally, you can configure notifications to be sent when retries fail (an intermediate failure of the sending process) and when the entire sending process fails (after the maximum number of retries have been exhausted), and you can configure these notifications for each trading partner. The e-mail notifications include the following details:

- $\triangleleft$  Message identifier for which the notification applies
- ✦ URL to which the message should be sent
- ✦ Current attempt number for resending the message
- ✦ Total number of retry attempts configured for the trading partner to which the message is being sent
- ✦ Business process attempting to send the message
- $\triangleleft$  Timestamp of the notification

You can also specify exactly how messages for which delivery fails should be requeued to be resent. Messages are requeued and the sending process retried a specified number of times at the interval you configure.

The application also offers you an option to defer (until the process for returning a Message Disposition Notification (MDN) is complete) the extraction of payload data to either the file system or mailbox that you specify, when the sender requests a synchronous MDN. If the process for returning the MDN fails, the payload is not extracted. This option prevents you from introducing duplicate data into the system from a trading partner that terminates the connection prior to receiving the MDN, and then resends the data.

**Note:** Deferred extraction must not be enabled if duplicate suppression is enabled. Conversely, if deferred extraction is enabled, duplicate suppression must not be enabled. These two features are mutually exclusive.

# <span id="page-26-0"></span>**Before You Begin Using the AS2 Edition**

Before you configure information about your organization and trading partners:

- ✦ Check in digital certificates for the secure transport of data.
- Collect the following information about your organization and trading partners:
	- Name and address information
	- AS2 identifiers
	- The following certificates, as appropriate:
		- System certificates
		- SSL server certificates
		- End-user certificates
	- IP addresses, port numbers, and URLs
	- Agreed-upon algorithms for signing and encryption
	- Passwords

# <span id="page-26-1"></span>**Creating an AS2 Organization**

Before you can create trading partners in your system, you must create your organization. An *organization* is the company or business entity that administers your system. You can have only one organization for each AS2 Edition. This organization is comparable to a profile and an identity in the application. The application and AS2 Edition only allow you to create one organization (representing your company) because the AS2 Edition is limited to a "one hub, many spokes" configuration (that is, you can send AS2 documents to many partners and receive AS2 documents from those partners, but a "many-to-many" trading partner scenario is not supported).

When using AS2 organizations, please note the following information:

- ✦ You can select an option to validate the certificate dates when you check the certificate in, but the actual validation is performed when the certificate is used, not when it is checked in.
- ✦ The system will allow the use of certificates that have expired, or have future go-live dates. This is to support both backward compatibility and a scenarios in which a partner does not provide an updated certificate but needs business continuity.
- ✦ The Closest non-future Go Live date, or only certificate in the list policy indicates that when multiple certificates are provided, the system will choose the certificate with the closest go-live date that is not in the future. However, if there is only one certificate, the system will use it, even if it has a future go-live date.
- ✦ The ordering of certificates in the user interface only changes display of the list. This ordering is not used to determine the order in which the system selects certificates.
- $\triangle$  Each certificate must have a unique go-live date.

To create your organization information:

- 1. From the File Tracking page, select **Trading Partner**.
- **Note:** If you are not using the AS2 Edition but are instead using the application to send and receive AS2 messages, from the **Administration** menu, select **Trading Partner > AS2**.
- 2. In the Trading Partners Configurations page, in the Create section next to New AS2 partner or organization, click **Go!**
- 3. In the AS2 Configuration Type page, select **Organization** and click **Next**.
- 4. In the Organization Details page, complete the following fields, as appropriate, and click **Next**:

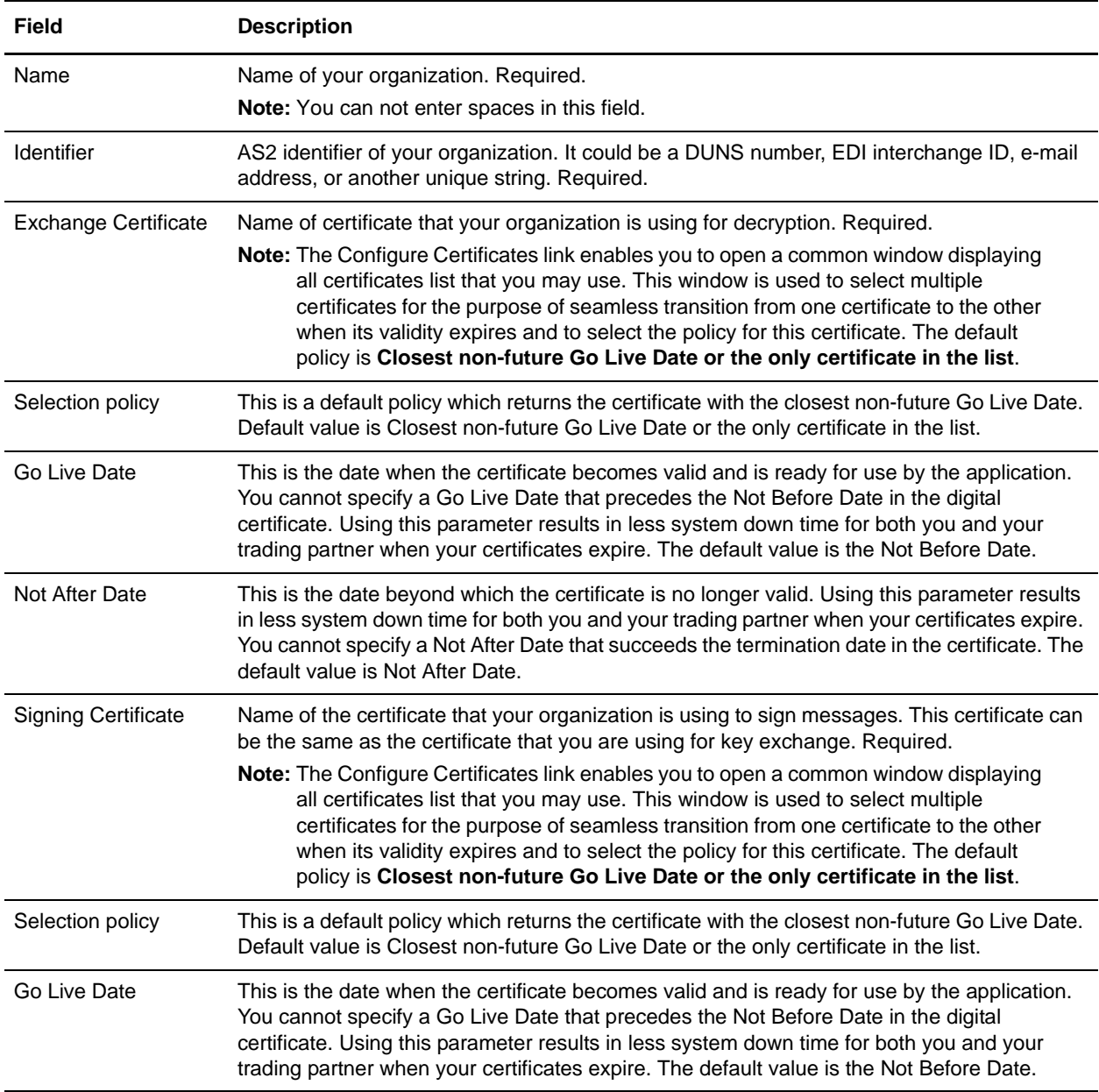

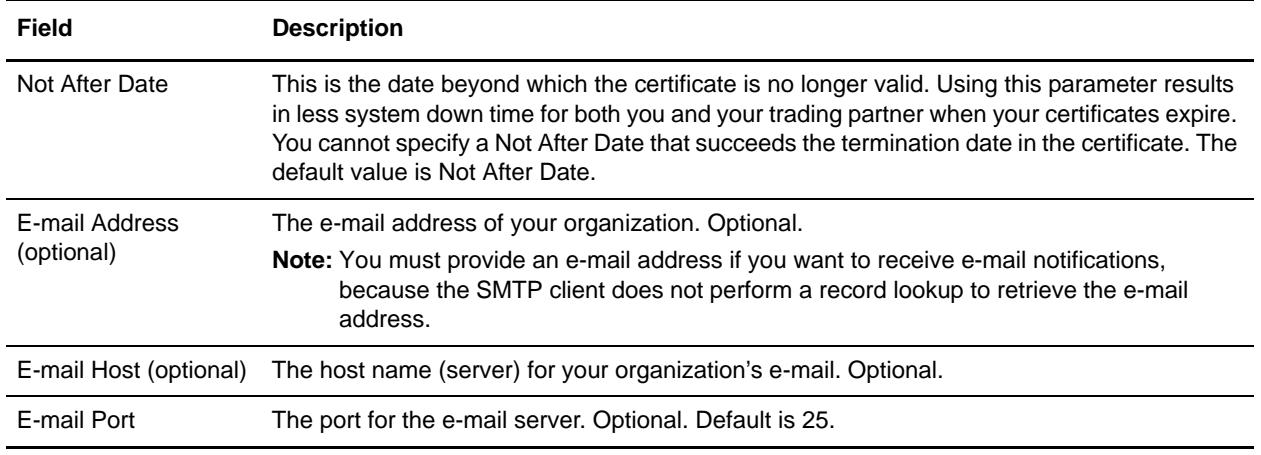

5. In the Confirm page, verify the information and click **Finish**.

To edit information about your organization, see *[Editing AS2 Organization and Trading Partner](#page-38-0)  [Information](#page-38-0)* on page 39.

# <span id="page-28-0"></span>**Creating an AS2 Trading Partner**

You must create a Trading Partner record for each trading partner with whom you will be exchanging AS2 documents. Each time you create a partner using the AS2 wizard, it automatically creates two contracts between that partner profile and the organization—one contract for the sending system and one for the receiving system. A contract has a production profile and a consumption profile, and each contract is associated with a business process.

Additionally, each contract has up to four extensions that are used for AS2. These extensions are the identifiers in the contract and may also be the e-mail addresses from the transport mechanism(s). These identifiers are used by the EDIINT Message service and EDIINT Pipeline service to look up contracts.

**Note:** The contract lookup fails if more than one contract is found for a set of extensions.

### <span id="page-28-1"></span>**Modifying an SCM Managed AS2-Related Resource**

You are warned whenever you attempt to modify an SCM-managed AS2-related resource. The following changes are seen in the existing AS2 user interface:

- 1. When you click **Go!** next to **List all configurations** in the AS2 Trading Partner Configurations page, all the AS2 resources that are managed by SCM have the keyword **[SCM]** appended to their names.
- 2. When you click the name of the AS2 resource in the AS2 profiles list page, a line is added to the information summary page indicating whether the AS2 resource is managed by SCM.
- 3. When you attempt to edit an AS2 resource managed by SCM, a warning dialog box is displayed with the options **Yes** or **No** with the following information:

Stop! This partner related data is now managed in Sterling Community Manager.

Please change the \_\_\_\_\_\_\_ information in Sterling Community Manager. Changes made directly to Sterling Integrator are temporary and will be overwritten when updates from Sterling Community Manager are absorbed. In case you have a critical need to update it directly, please make sure that later on you make the same update in the Partner \_\_\_\_\_\_\_information in Sterling Community Manager as soon as possible. Do you still want to proceed and make a temporary change?

**Caution:** Any SCM-managed resource in the application cannot be deleted from within the application. The delete option is not displayed in the application for resources with [SCM] tag. The only way that you can delete resources (managed by SCM) can be deleted in the application is by deleting the corresponding agreements in SCM (for which these resources were created in the application).

## <span id="page-29-0"></span>**Building an AS2 Message**

When you build an AS2 message, all the information about security preferences, acknowledgement preferences, and transport is pulled from the consumption profile. The identity identifier and the signing key for the document exchange (if the document is signed) are pulled from the production profile.

## <span id="page-29-1"></span>**Parsing an AS2 Message**

When you parse an AS2 message, all the information about security preferences, acknowledgement preferences, and transport is pulled from the production profile. The identity identifier and the exchange key for the transport exchange (if the message is encrypted) are pulled from the consumption profile.

## <span id="page-29-2"></span>**Associating SCM-managed AS2 Trading Partners with the Application**

When an AS2 trading partner is created through the SCM application and ported to the application, it is associated with the corresponding identity in the application. It is then viewable in the application Identity summary page. Clicking the link on the display that mentions an AS2 trading partner record associated with the summary displays a dialog box with the same summary information that is displayed if you had clicked on the name of the identity in the list of the existing AS2 profiles.

# <span id="page-29-3"></span>**Creating a Trading Partner**

To create a trading partner:

- 1. From the File Tracking page, select **Trading Partner**.
- **Note:** If you are not using the AS2 Edition but are instead using the application to send and receive AS2 messages, from the **Administration** menu, select **Trading Partner > AS2**.
- 2. In the Trading Partners Configurations page, in the Create section next to **New AS2 partner or organization**, click **Go!**
- 3. In the AS2 Configuration Type page, select **Partner** and click **Next**.

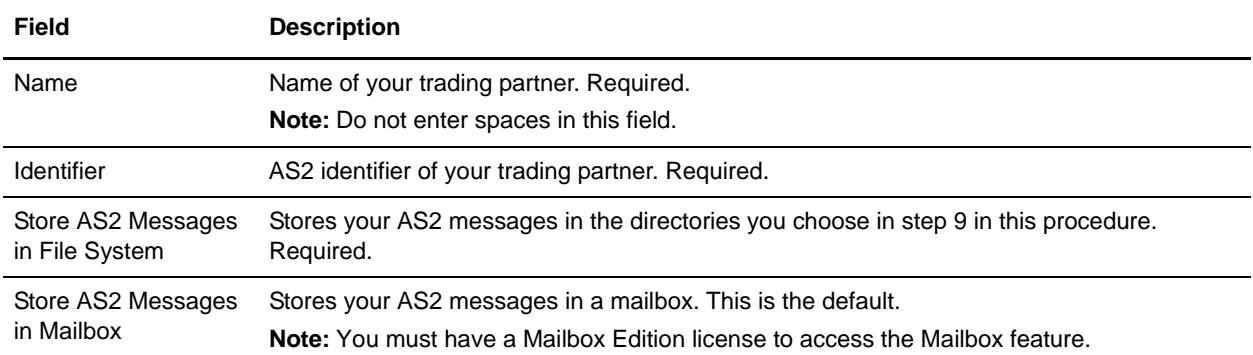

4. In the Identification page, complete the following fields, as appropriate, and click **Next**:

### 5. In the HTTP Communication page, complete the following fields, as appropriate, and click **Next**.

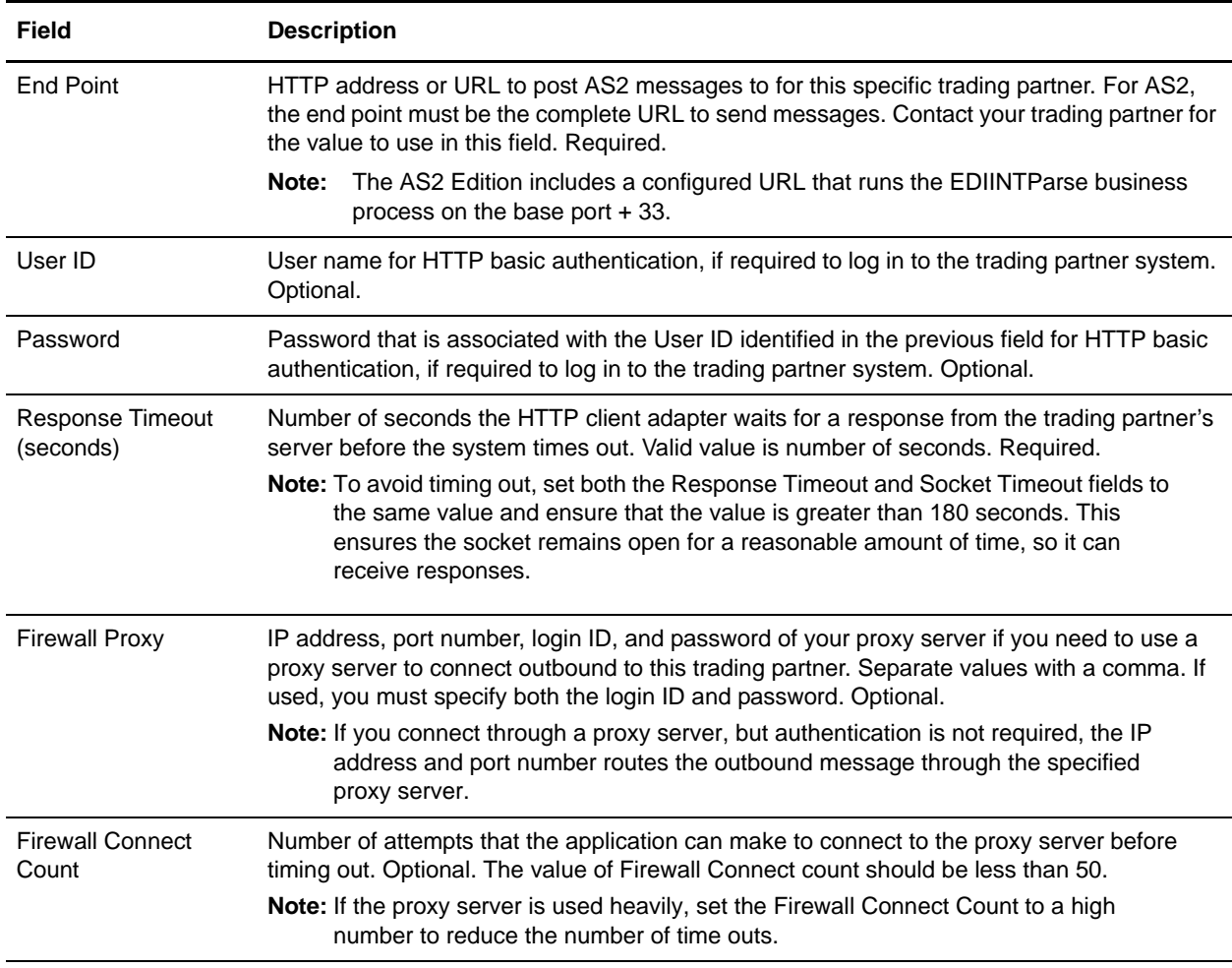

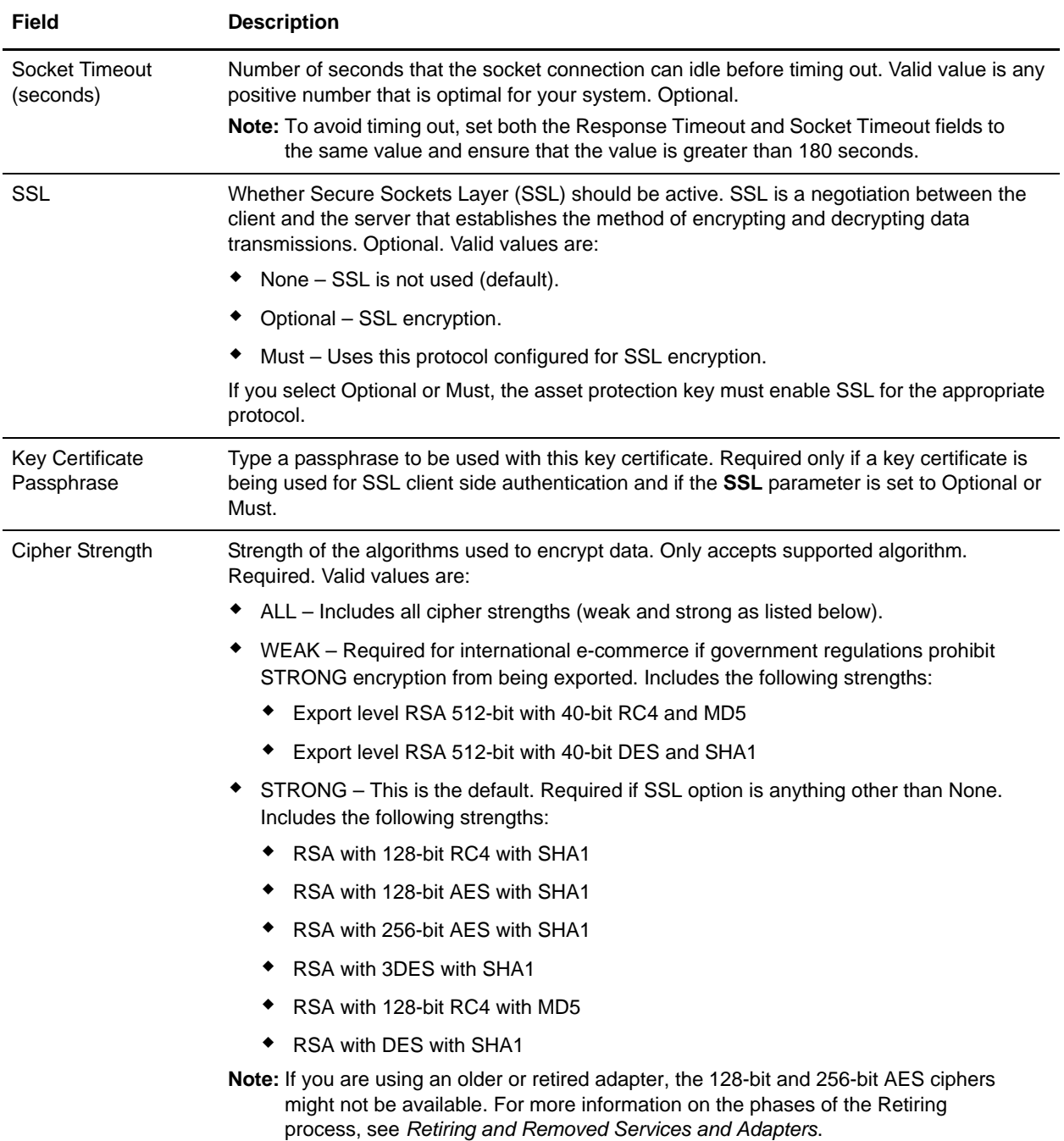

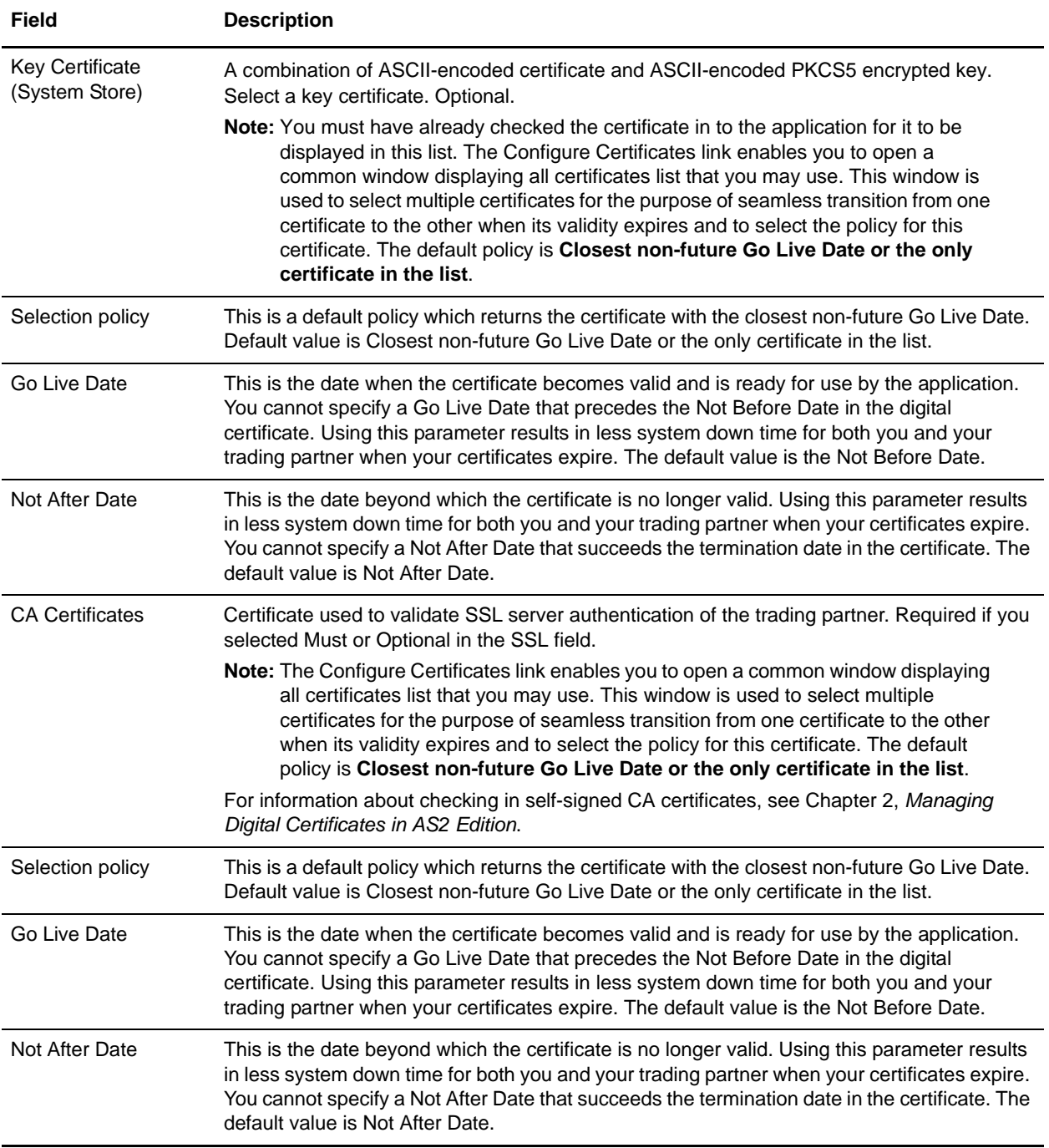

6. In the Notifications and Retries page, complete the following fields, as appropriate, and click **Next**.

**Note:** These notification options enable you to configure, on a per trading partner basis, the sending of notifications with either each failed send attempt or when all retries have been exhausted.

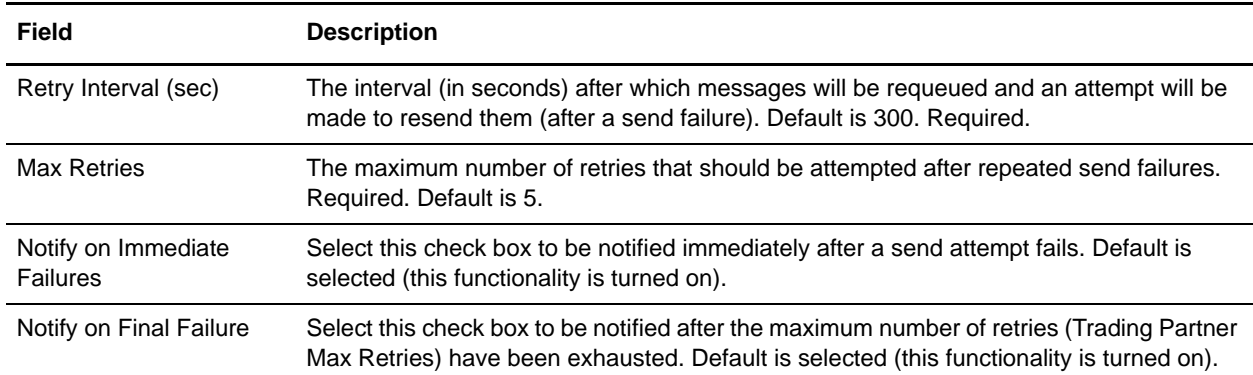

7. In the Messages page, complete the following fields as appropriate and click **Next**:

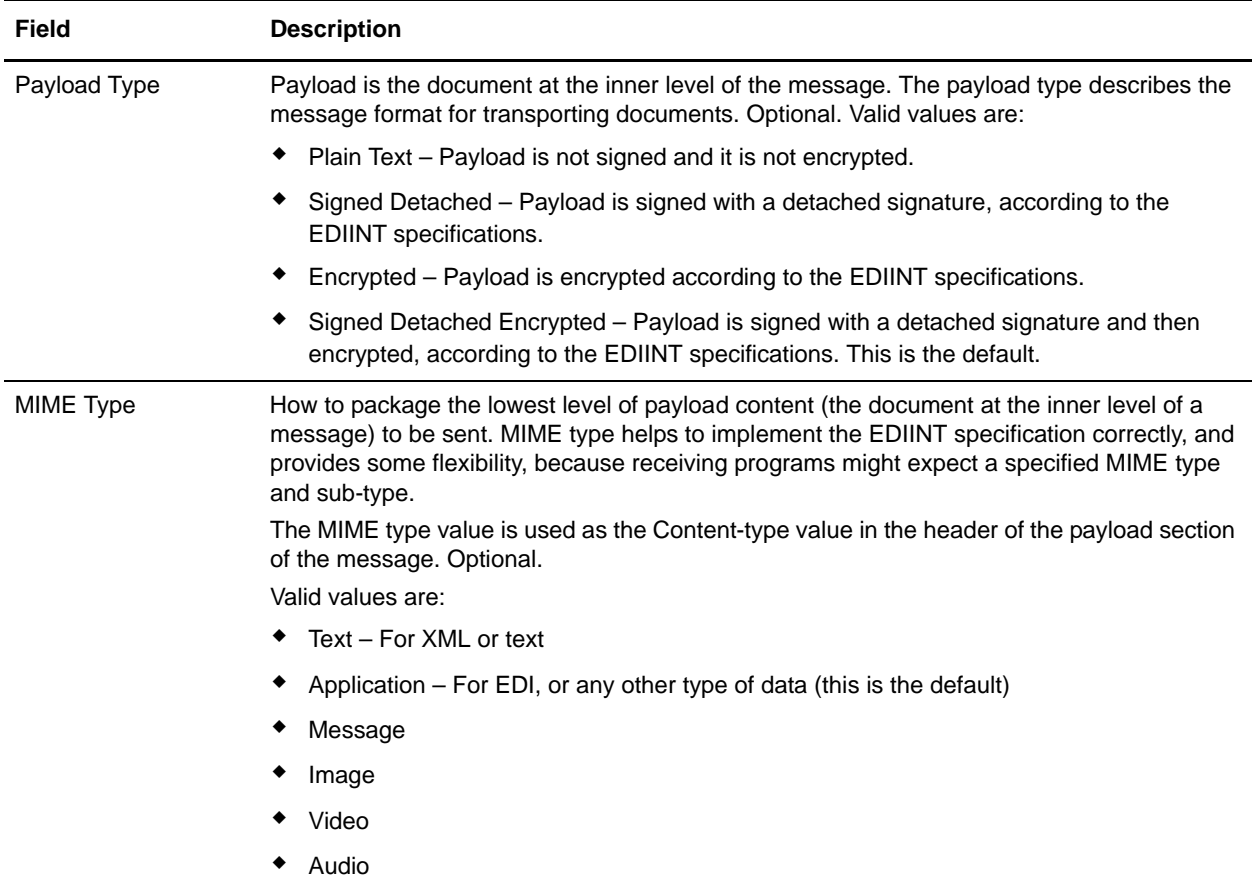

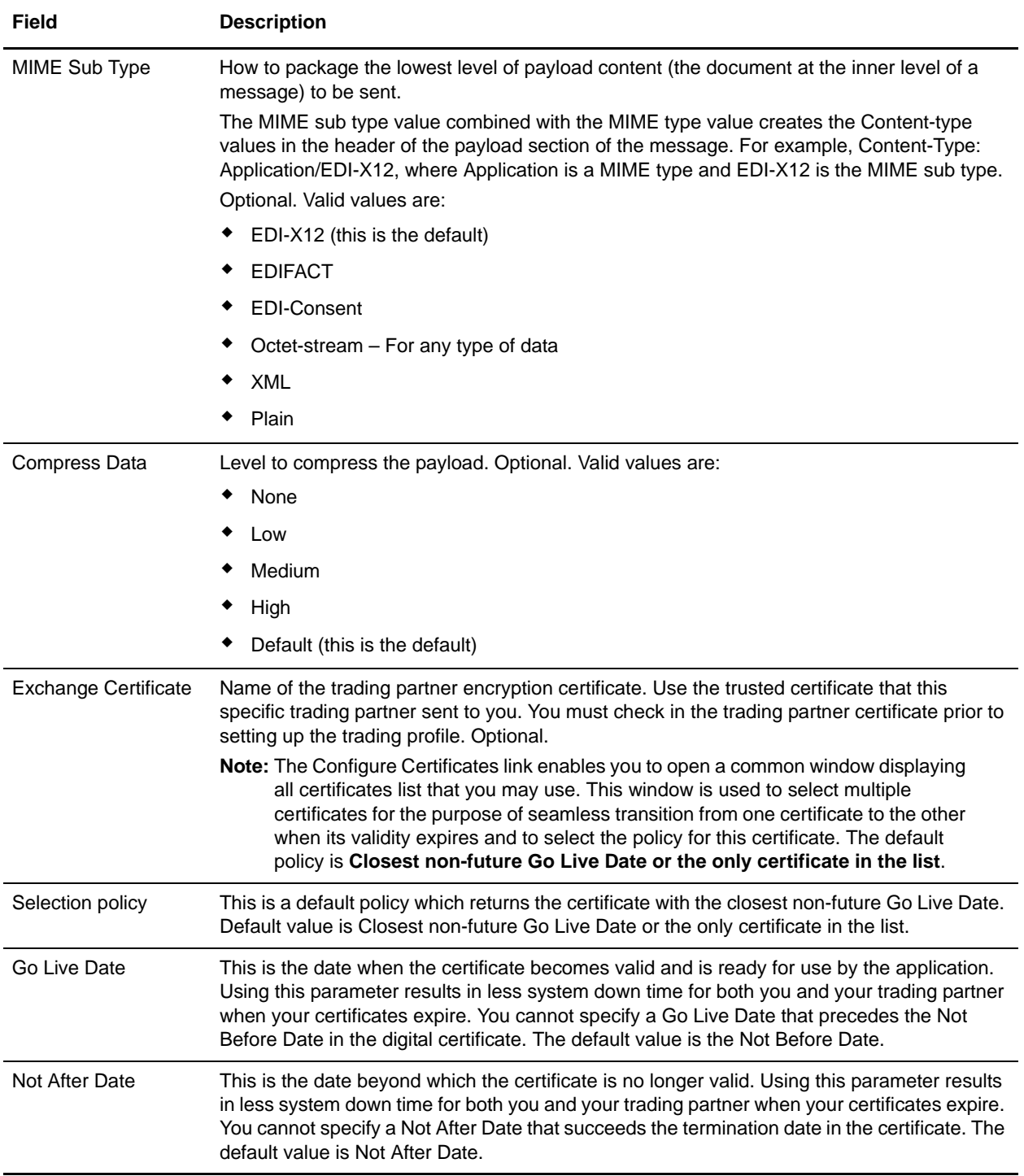

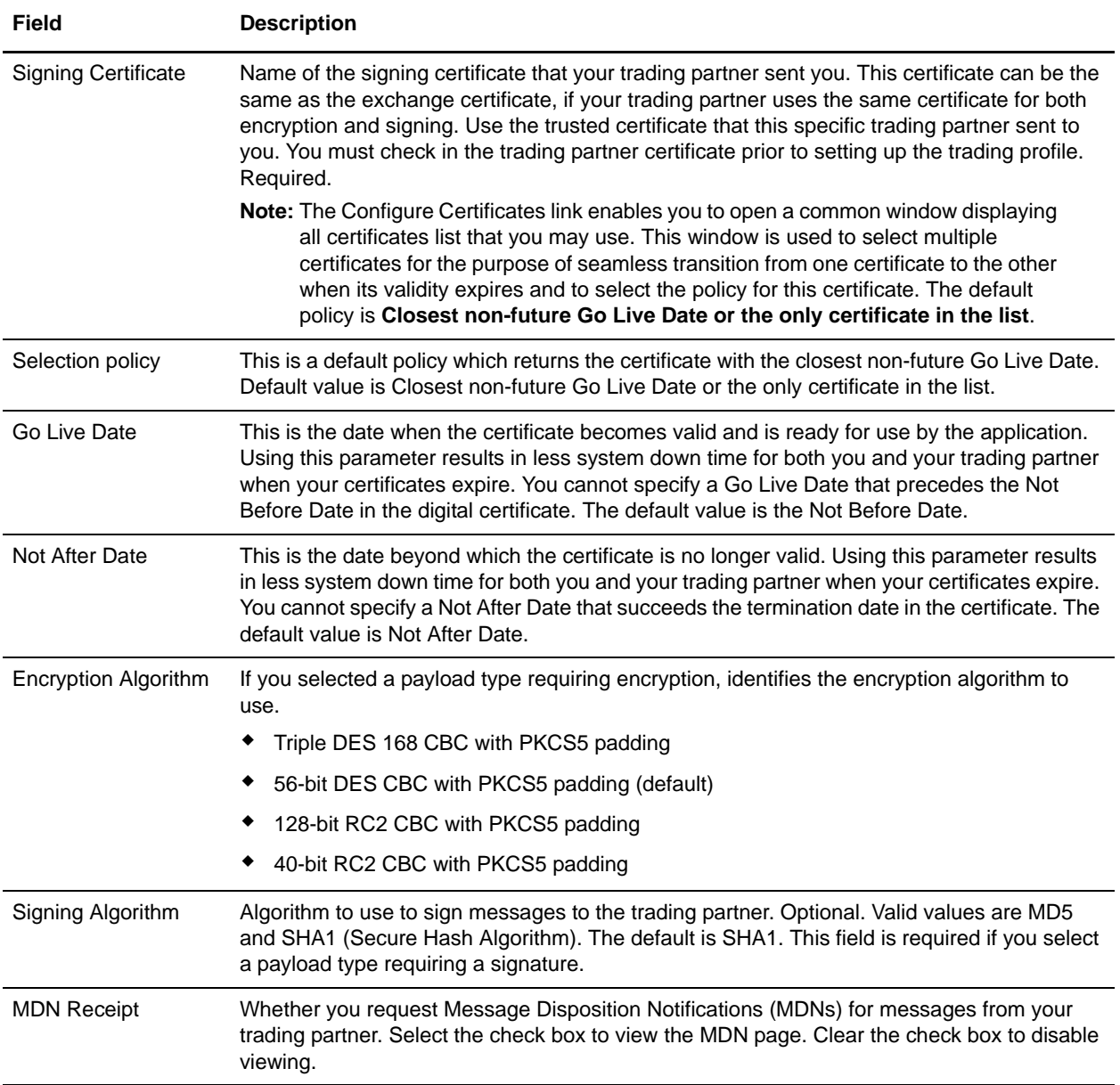

8. Complete one of the following steps:

If you did not select MDN Receipt, go to step 10.
If you selected MDN Receipt, in the Receipt page, complete the following fields, as appropriate, and click **Next**:

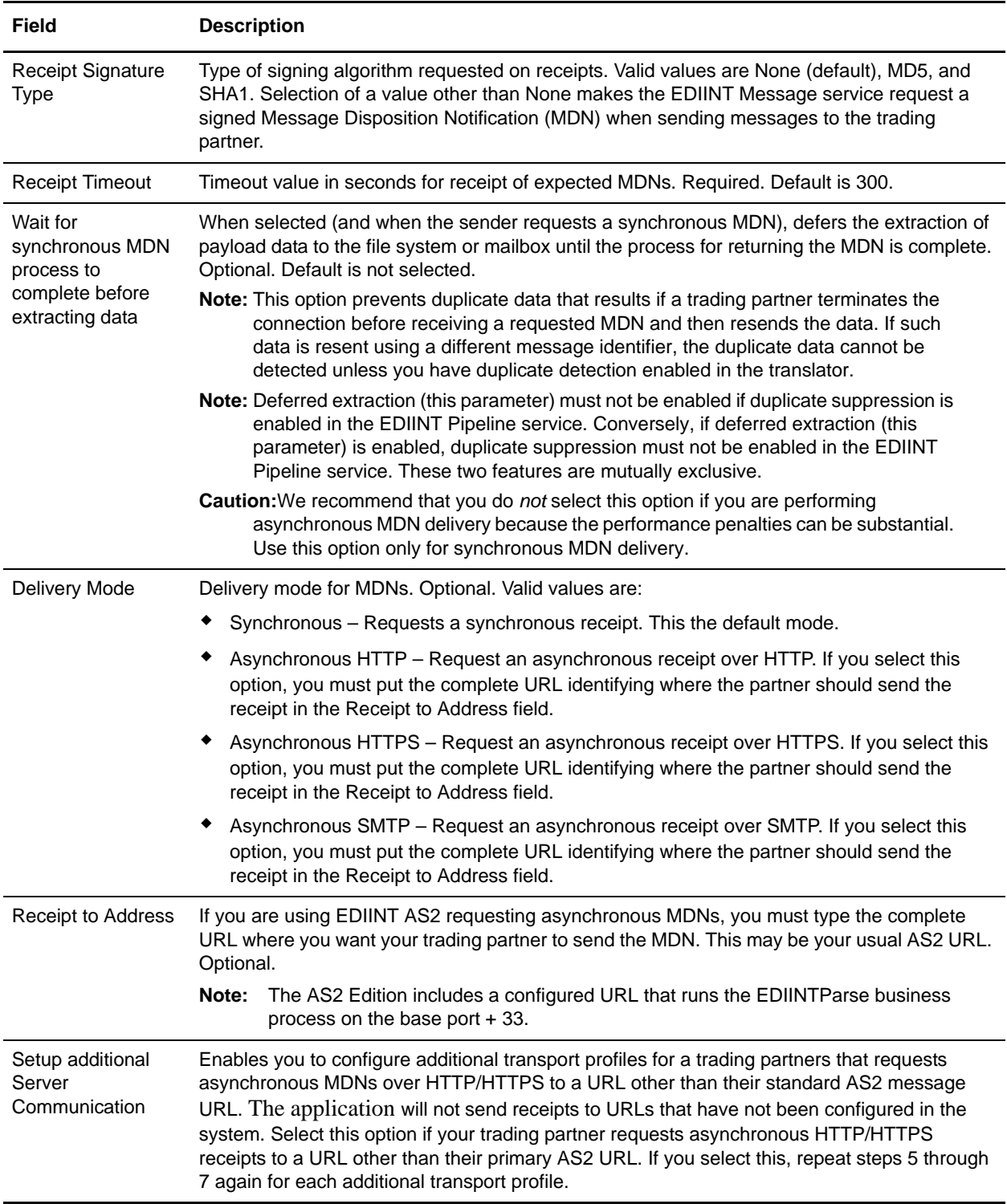

- 9. If you need to set up an additional URL for MDNs (if a trading partner wants MDNs sent to a URL that differs from the main AS2 URL), select **Setup additional Server Communications** and add the URL.
- **Note:** For the application to send AS2 messages, you must have a trading partner profile set up that includes a transport listing any URL to which you need to send AS2 messages (including MDNs). If you need to send asynchronous MDNs to a URL that is different than the trading partner's main URL, you must configure an additional profile (belonging to that trading partner's identity) with the appropriate information.
- 10. In the Collection page, complete the following fields, as appropriate, and click **Next**.
- **Note:** The folders identified in this step are created during the installation of AS2 Edition and are found in the *install\_dir*/as2partner. By default, an inbound, outbound, and an error folder is created.

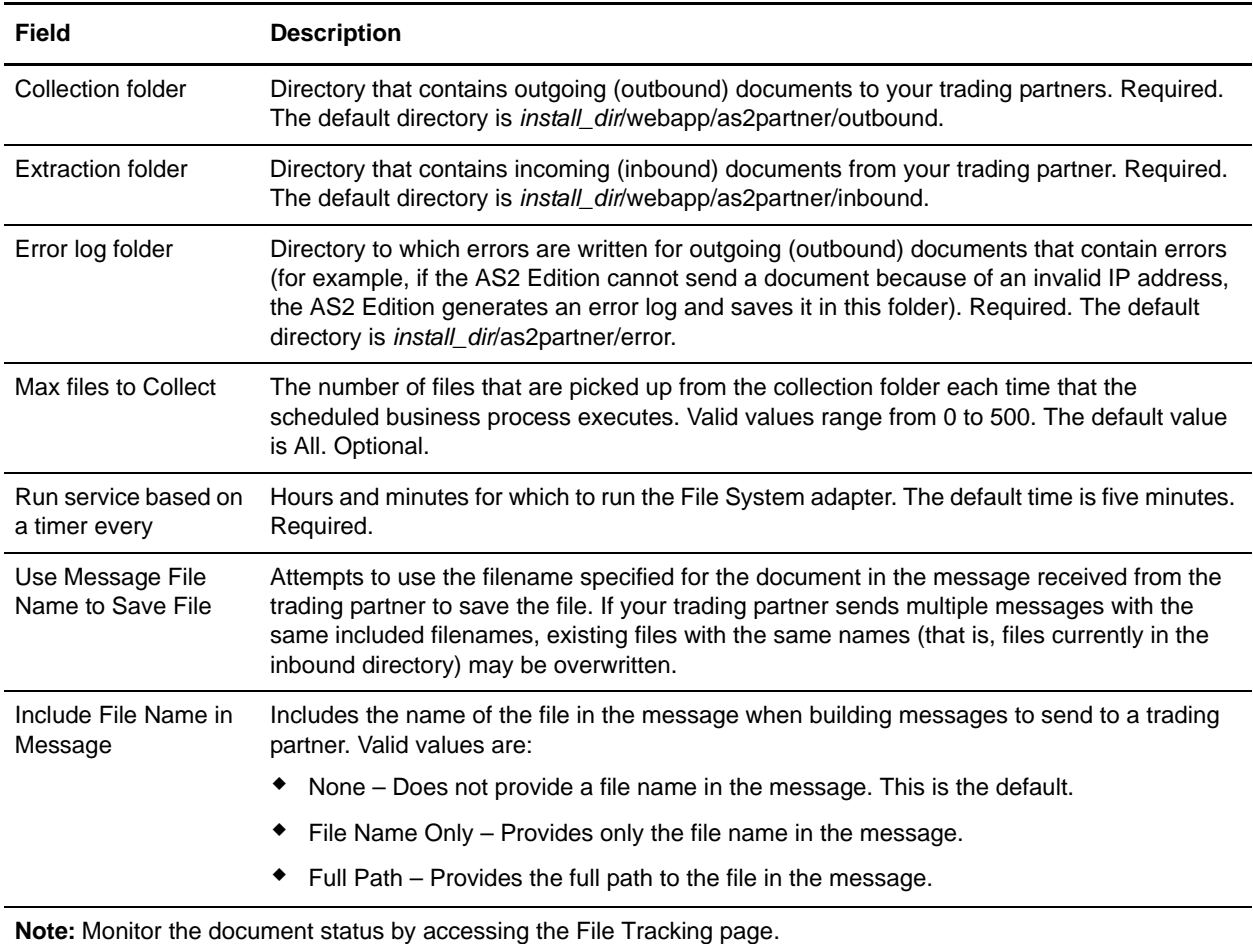

11. In the Confirm page, verify the information and click **Finish** to update the AS2 Edition with your trading partner information.

# **Editing AS2 Organization and Trading Partner Information**

You can edit the information for your AS2 organization or trading partner after you have entered it. This may be necessary, for example, if you are negotiating a contract and you or your trading partner wants to change some of the information.

**Note:** Ensure that you do not skip any screens when editing the AS2 partner profiles.

### **Editing Organization Information**

To edit your organization information:

- 1. From the File Tracking page, select **Trading Partners**.
- **Note:** If you are not using the AS2 Edition but are instead using the application to send and receive AS2 messages, from the **Administration** menu, select **Trading Partners > AS2**.
- 2. In the Trading Partner Configurations page, under List, next to List all configurations, click **Go!**  In the AS2 Profiles page, a list of trading profiles displays.
- 3. In the list, locate **profile\_ORGANIZATION** and click **edit**.
- 4. Update your organization information as necessary and click **Next**.
- 5. Click **Finish** to update the organization.

### <span id="page-38-0"></span>**Editing Trading Partner Information**

To edit trading partner information:

- 1. From the File Tracking page, select **Trading Partners**.
- 2. In the Trading Partner Configurations page, under List, next to List all configurations, click **Go!**  In the AS2 Profiles page, a list of trading partners displays.
- 3. In the list, locate name of the trading partner whose information you want to edit and click **edit**.
- 4. Update the trading partner information as necessary and click **Next**.
- 5. Click **Finish** to update the trading partner information with your changes.

# **Deleting AS2 Trading Partner Information**

You can delete the trading partner information when it becomes obsolete. This may be necessary, for example, if a trading partner is lost, or when two trading partners merge.

**Note:** You can delete only trading partner information and not organization information. AS2 Edition will not work without an organization definition. You cannot delete an AS2 resource managed by SCM from within the application.

**Note:**

# **Deleting Trading Partner Information**

To delete trading partner information:

- 1. From the File Tracking page, select **Trading Partner**.
- **Note:** If you are not using the AS2 Edition but are instead using the application to send and receive AS2 messages, from the **Administration** menu, select **Trading Partner > AS2**.
- 2. In the Trading Partners page, under List, next to List all configurations, click **Go!**  In the AS2 Profiles page, a list of trading partners displays.
- 3. In the list, locate name of the trading partner whose information you want to delete and click **delete**.
- 4. In the message prompting you to confirm your intent to delete, complete one of the following actions:
	- Click **OK** to continue the deletion.
	- Click **Cancel** to cancel the deletion.
- 5. In the Delete Resources page, review the information and click **Next**.
- **Caution:** When you click Delete, you completely remove this trading partner from the database. This action cannot be undone.
- 6. In the Confirm page, click **Delete** to complete the deletion.

# **Deleting AS2 Resources When an SCM AS2 Delete Agreement is Received by the Application**

SCM is used to manage the AS2-related resources in the application. When those resources are managed by SCM, a system warning is displayed if you attempt to edit these resources. When you terminate an agreement in SCM, resources associated with that agreement are deleted in the application. Additionally, the row for the partner is deleted from the AS2\_TRADEPART\_INFO database table when an SCM AS2 Delete Agreement is received by the application.

# **Using Communities**

A community is a collection or grouping of trading partners for the purpose of achieving a common goal. The goal is defined and enforced by the creator of the community (the host). For example, you can create a group of partners (manufacturers) from whom the host (a retailer) wishes to purchase items. The host can create a separate community for each department (toys, hardware, clothing, groceries, home and garden), one for purchasing resale items (all departments), and one for purchasing maintenance items and services (third-party in-store sub-retailers, facilities maintenance, janitorial services). Community Management tools enable you to quickly and easily create trading partner relationships, including contracts.

You do not need to set up a community to use AS2 with the application.

# **Creating a New Community**

To create a new community:

- 1. From the **Community Management** menu, select **Communities > Create Community**.
- 2. On the community information page, complete the following fields and click **Next**.

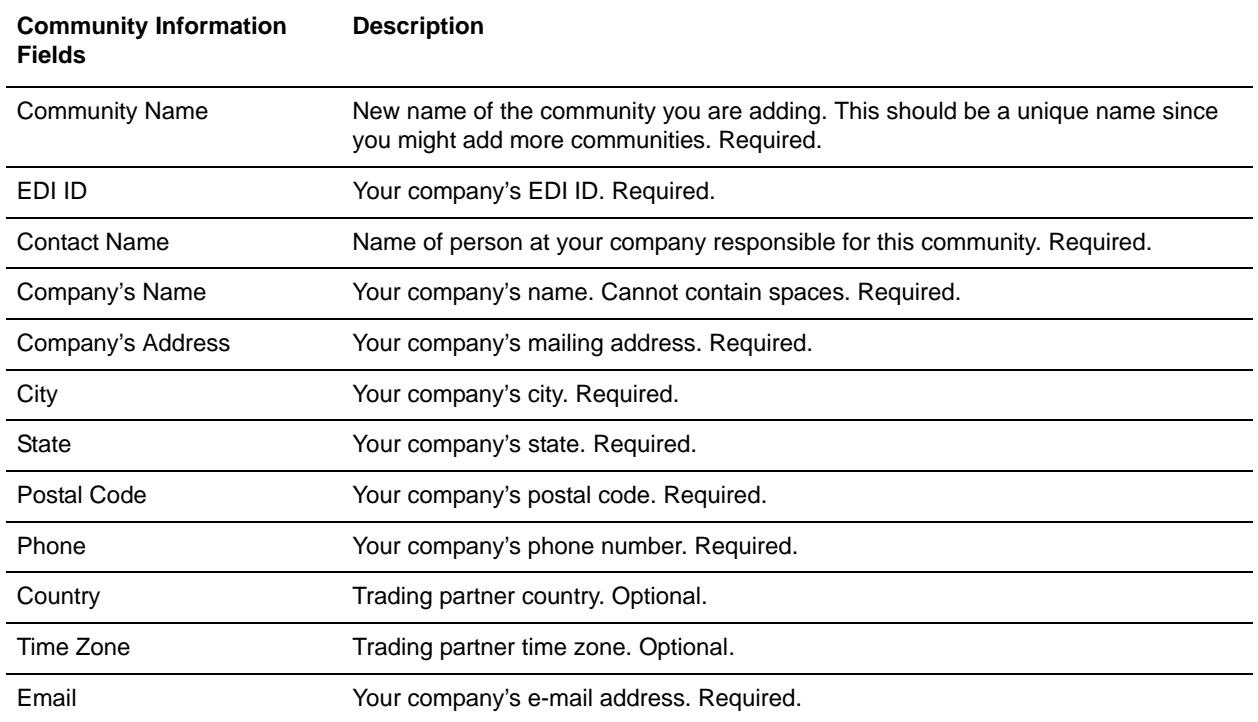

3. Select a Protocol Type from the list.

4. Complete the AS2 protocol information page according to the following table, and click **Next**.

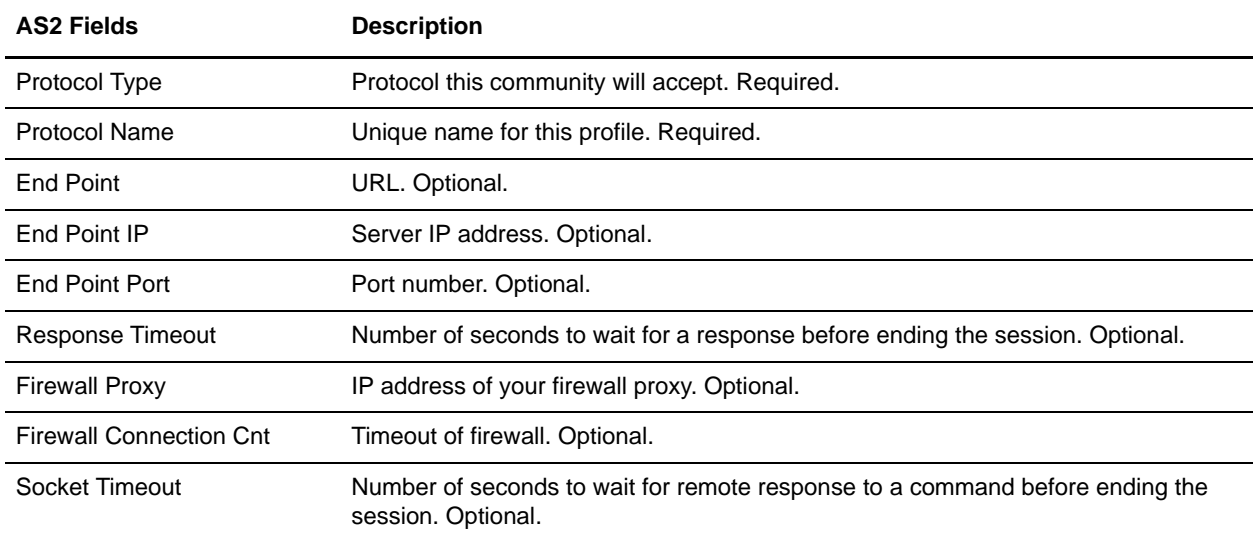

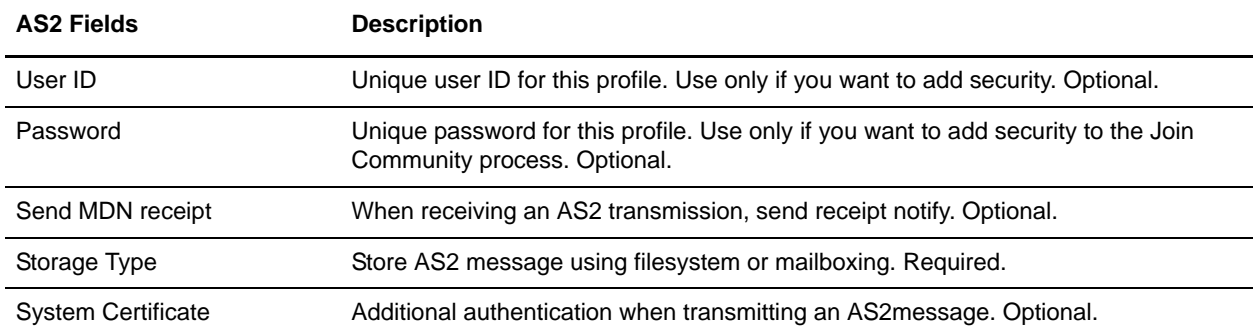

#### 5. Click **Next**.

**Caution**: You can add only one AS2 profile to a community. If you try to add more than one AS2 profile, an error message is displayed. Click **Back** until you reach the Protocols page, then delete all but one AS2 profile. Complete the add community process as normal.

6. You can add a document type to this community for tracking purposes. Otherwise, click **Next** to bypass. Complete the document information page according to the following table and click **Add Document**.

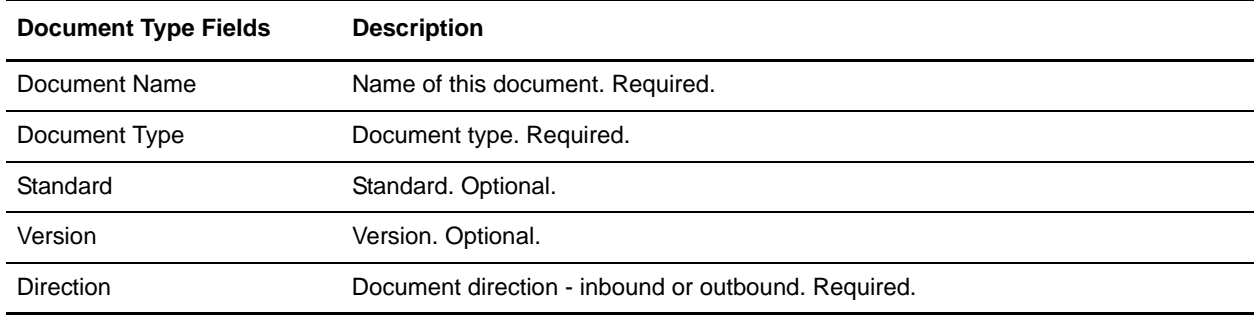

- 7. Review the document information and click **Next**.
- 8. You can add more documents at this time. Click **Add**, otherwise, click **Next**.
- 9. Review and confirm the community information and click **Finish**.
- 10. Click **Return** to continue.

### **Joining a Community Using the Discovery Location**

**Note:** Before you start this procedure, you need to know the Discovery Location URL.

To join a community using the Discovery Location:

- 1. From the **Community Management** menu, click **Communities > Join Community**.
- 2. Select **Discovery Location** and click **Next**.
- 3. Type or paste the Discovery URL and access code provided by your trading partner, then click **Next**.
- 4. Select the community you want to join, review the community details, then click **Next**.
- 5. Select the trading partner to use with this community. Only valid trading partners are listed. If one does not exist, you can create one. Click **Next**.
- 6. Review and confirm the protocol information populated based on what the community sponsor has entered on their system, then click **Nex**t.
- 7. For AS2 you are asked how you would like to store the community protocol (mailbox or file system). Make a selection and click **Next**.
- 8. Confirm the summary information and click **Finish**.
- 9. Click **Return** to continue.

### **Joining a Community Manually**

**Note:** Because you are manually entering your trading partner's information into your system, and there is no synchronization of profile information, your trading partner must also add your trading partner profile information on their side to correspond with yours, and create a contract for this trading relationship.

To manually join a community:

- 1. From the **Community Management** menu, click **Communities > Join Community**.
- 2. Select **Manually Enter Community** and click **Next**.
- 3. Complete the community information page according to the following table and click **Next**.

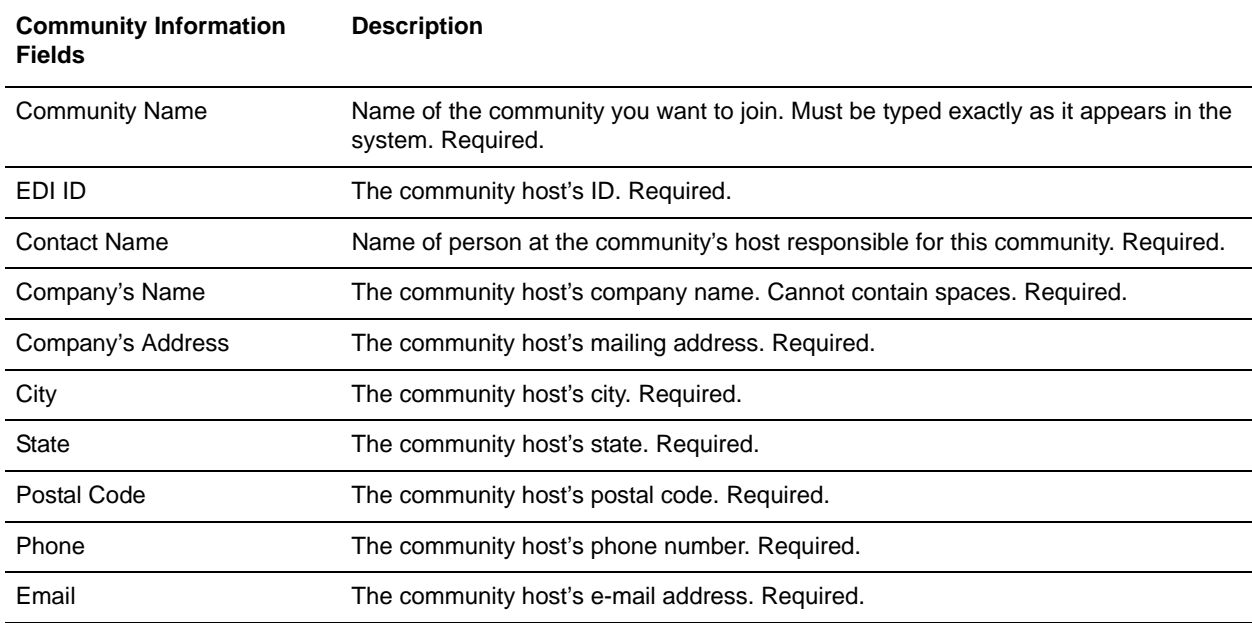

4. Select a communications protocol to be used with this trading partner.

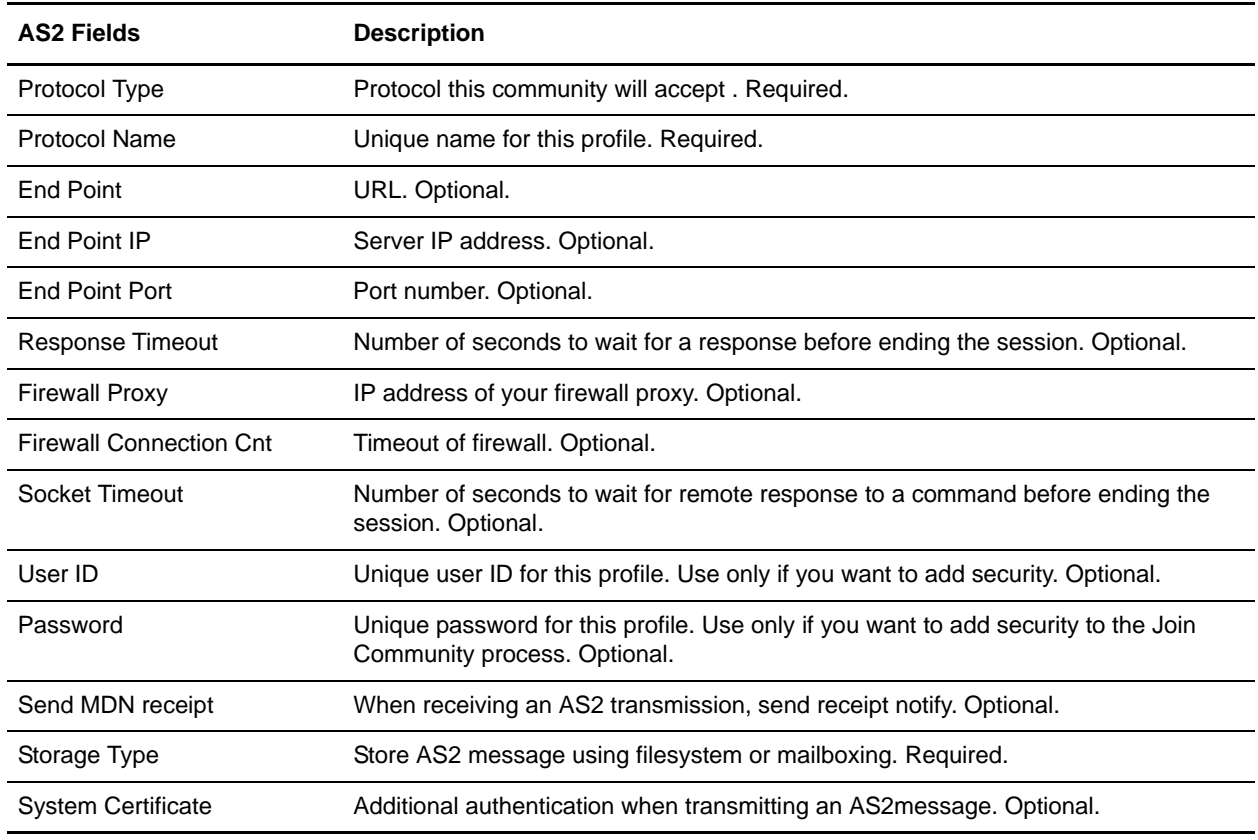

5. Complete the AS2 protocol information page and click **Next**.

6. Click **Next**.

**Caution**: You can add only one AS2 profile to a community. If you try to add more than one AS2 profile, an error message is displayed. Click **Back** until you reach the Protocols page, then delete all but one AS2 profile. Complete the add community process as normal.

7. You can add a document type to this community for tracking purposes. Otherwise, click **Next** to bypass. Complete the document information page according to the following table and click **Add Document**.

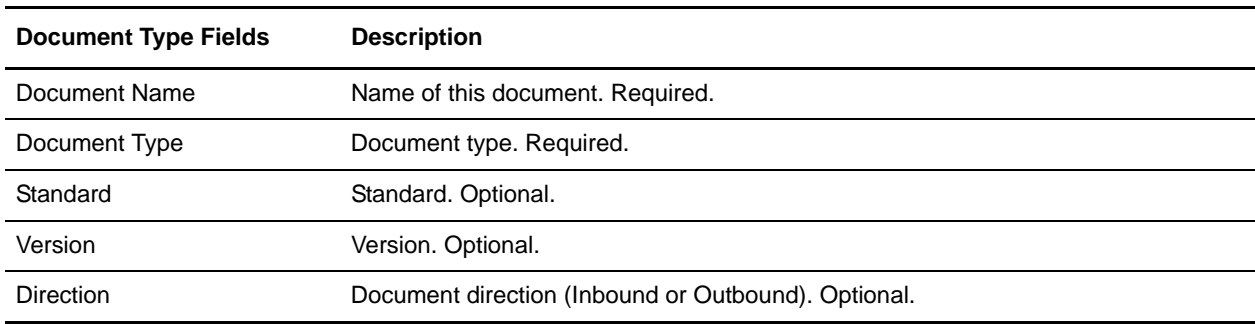

8. Review the document information and click **Next**.

- 9. You can add more documents at this time. Click **Add**, otherwise, click **Next**.
- 10. Review and confirm the community information and click **Next**.
- 11. Select or create the trading partner profile you will use with this community and click **Next**. If you choose to create a new profile, type your information in the following fields and click **Next**.

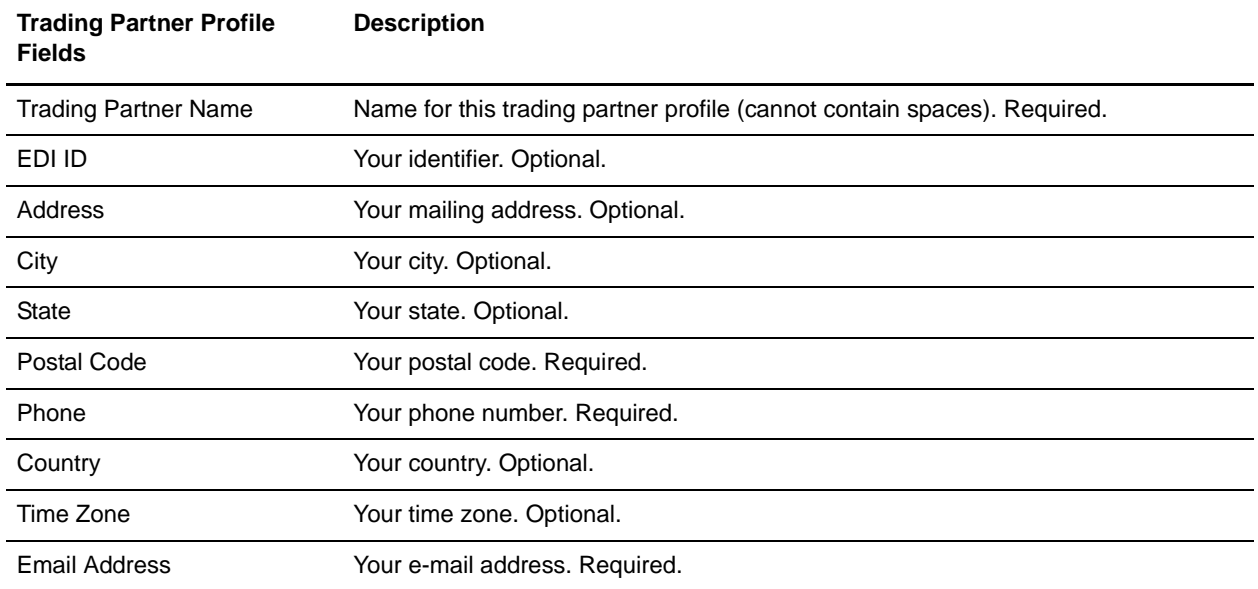

- 12. Select a communications protocol to be used with this trading partner. The list of protocols is populated by entries made when you created the community this trading partner will join.
- 13. Based on the protocol selected, you might be required to provide additional information. Type any required information and click **Next**.
- 14. Review and confirm the community information and click **Finish**.
- 15. Click **Return** to continue.

# **Joining a Community Using Onboarding**

To complete the online registration, do the following:

1. Type your invite information and click **Next**.

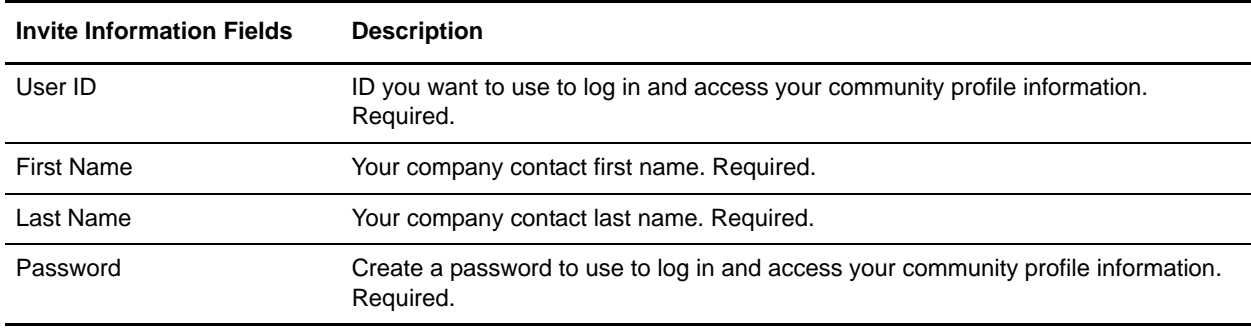

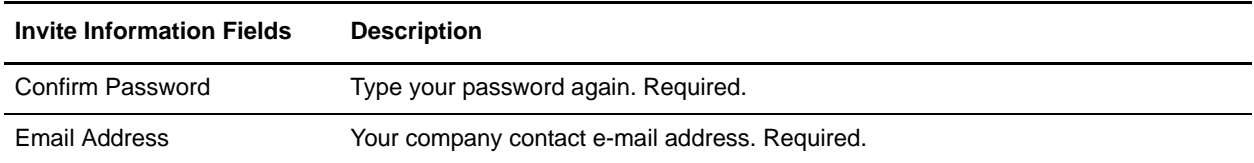

- 2. From the list, select the community you want to join and click **Next**. There might be only one community to choose from.
- 3. Type your profile information and click **Next**.

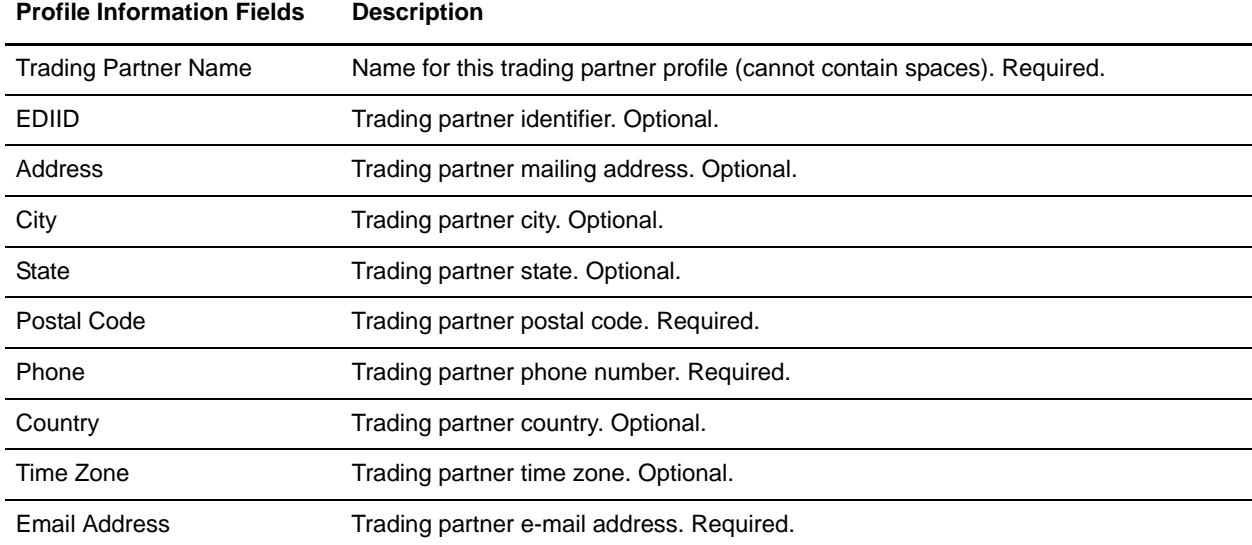

4. From the list, select the **AS2** protocol.

5. Complete the following information and click **Next**.

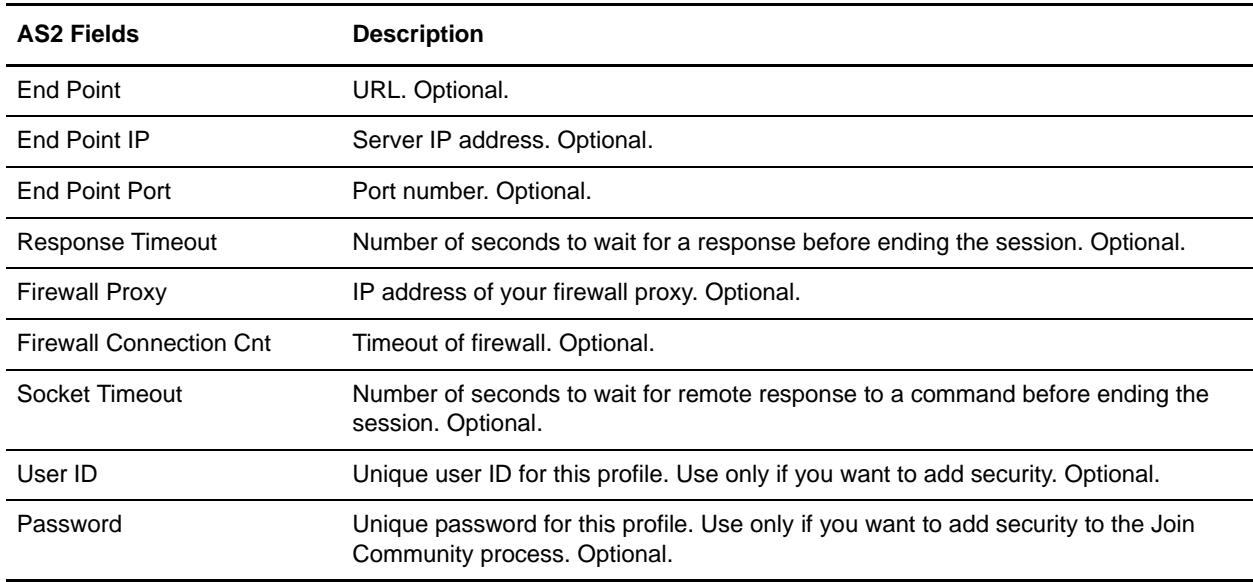

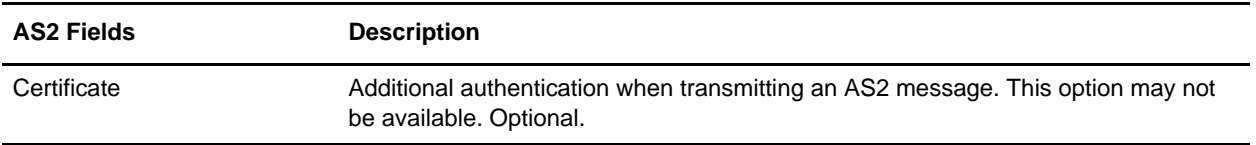

- 6. Confirm your profile information and click **Finish**. Registration is complete. You will receive a confirmation e-mail shortly from your community administrator that registration is complete.
- 7. Click **Return** to continue.

# **Editing the HTTP Server Adapter**

**Caution:** Because of our continuing efforts to improve services and adapters to align with new technology and capabilities, the B2B HTTP Server adapter has entered the retirement process in the application and is being replaced with the HTTP Server adapter.

To edit the HTTP Server adapter properties:

- 1. From the File Tracking page, select **Trading Partners**.
- **Note:** If you are not using the AS2 Edition, from the **Administration** menu, select **Deployment > Services**.
- 2. In the Trading Partner Configurations page, under Edit, next to Edit HTTP Server Adapter, click **Go!**
- **Note:** If you are not using the AS2 Edition, from the **Services** menu, select **Configuration**. Then from **List by service type**, select **HTTP Server Adapter** and click **Go!**.
- 3. In the Name page, update the following fields as appropriate and click **Next**:

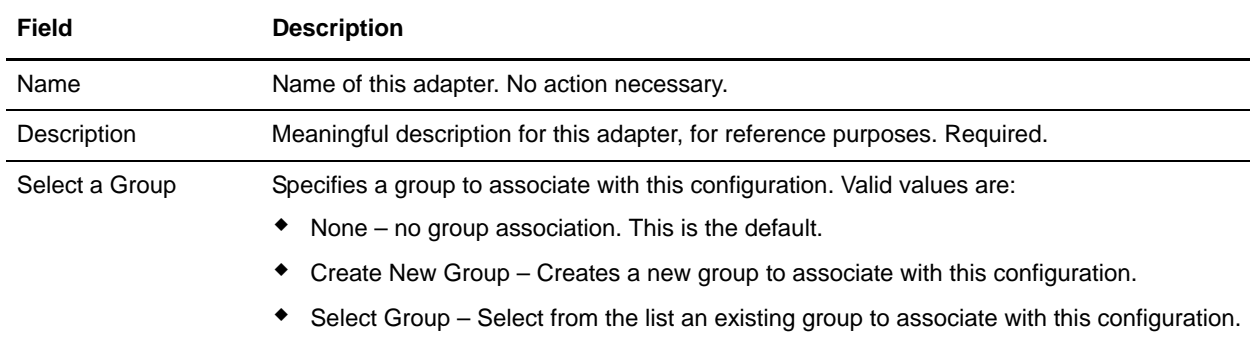

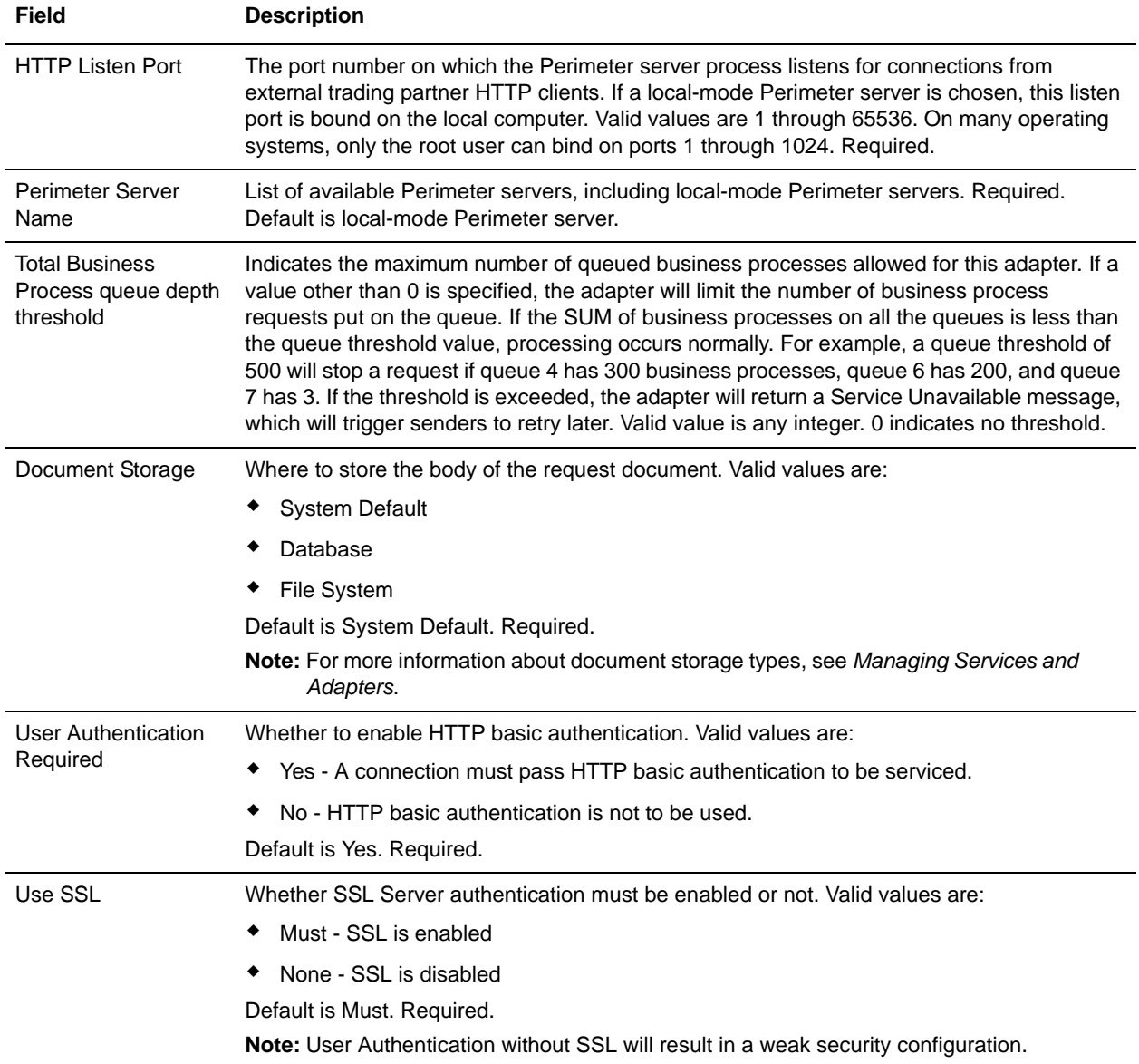

4. In the HTTP Connection Properties page, update the following fields, as appropriate, and click **Next**:

5. In the HTTP Connection Properties: SSL Settings page, update the following fields, as appropriate, and click **Next**:

**Note:** This page is only displayed if you set **Use SSL** to **Must**.

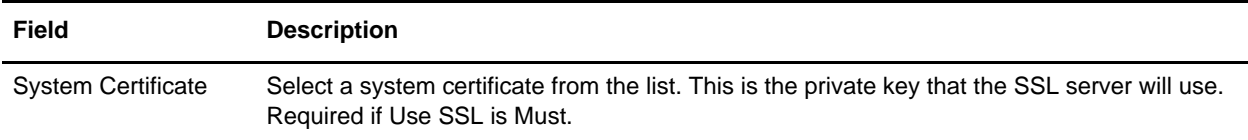

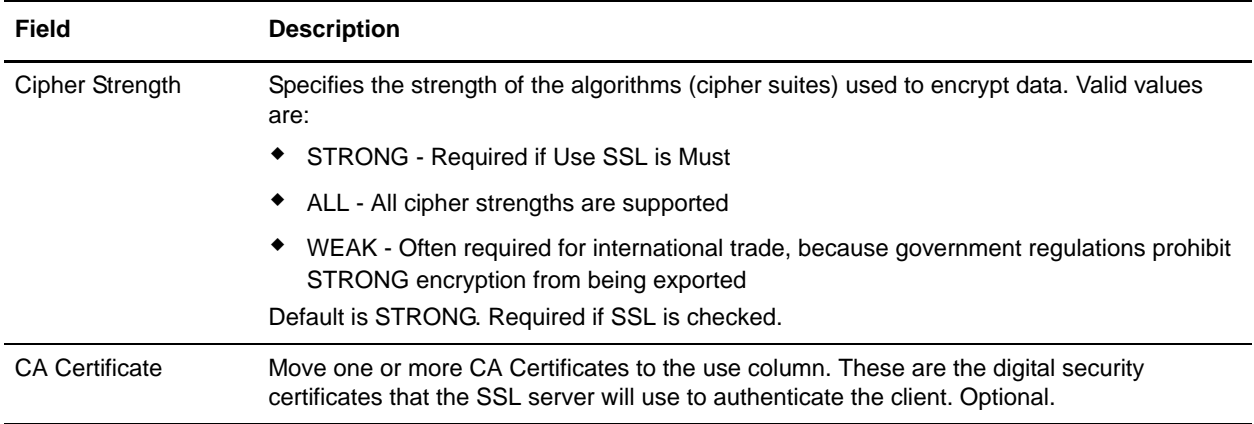

- 6. In the URI page, complete one of the following steps:
	- To add a new uniform resource identifier (URI), click **add** next to New URI.
	- To edit an existing uniform resource identifier (URI), click **edit** next to the URI you want to edit.
	- To delete an existing uniform resource identifier (URI), click **delete** next to the URI you want to delete and go to step 8.
	- To take no action on the URIs page, click **Next**.
- 7. In the URIs: Specification page, update the following fields and click **Next**:

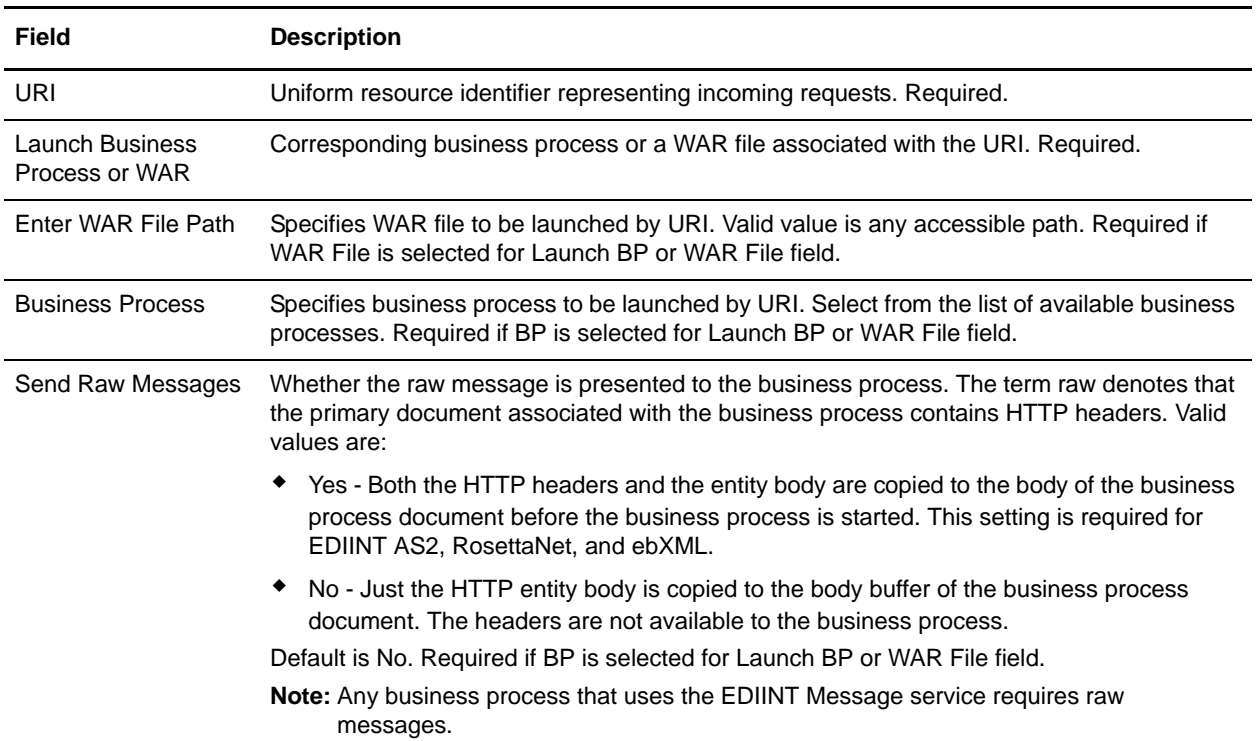

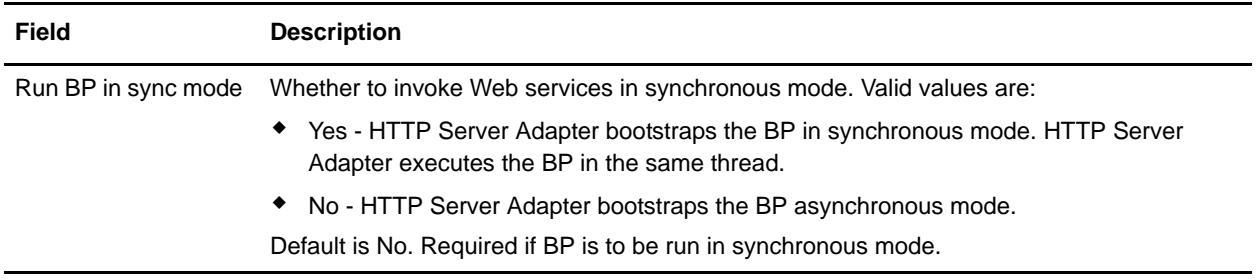

- 8. In the Confirm page, complete the following steps:
	- a. Verify the changes you made to the HTTP Server adapter.
	- b. Click **Enable Service for Business Processes**, if you want to enable the service for use with business processes.
	- c. Click **Finish** to update the AS2 Edition with your changes.

# **Chapter 4**

# **Tracking and Managing AS2 Document Exchange**

Tracking documents and monitoring predefined business processes, including services, can ensure accurate document processing.

# **Tracking AS2 Documents**

The application provides information about inbound and outbound documents and any designated outbound documents that cannot be processed because of an error. Viewing the information about documents can help you determine if further action is necessary.

The Current Documents feature offers the following benefits:

- ✦ You can monitor document processing to ensure documents are processing successfully, and take corrective action if necessary.
- ✦ If a problem document is noted, you can view document details with one click to see what happened.
- ✦ By default, the page is automatically refreshed every minute for the most current information.
- ✦ You can change the number of documents displayed per page, change the name of the document displayed to something more meaningful—for example, document type—and enable detailed document tracking.

To access Current Documents, go to **Business Processes > Current Documents**. The following information is available on the Current Documents page:

- ✦ Up to a week of processed documents is displayed. To view documents older than one week, use the **Advanced Search > Documents** feature.
- ✦ Documents are generally listed in the order received, with the most current documents at the top.
- ✦ Select **Automatically refresh every minute** to get current information. Deselect this option to disable the automatic refresh.
- ✦ Last update date and time displays when the page was last refreshed.

**Note:** To modify file locations, see *[Editing Trading Partner Information](#page-38-0)* on page 39.

#### To track documents:

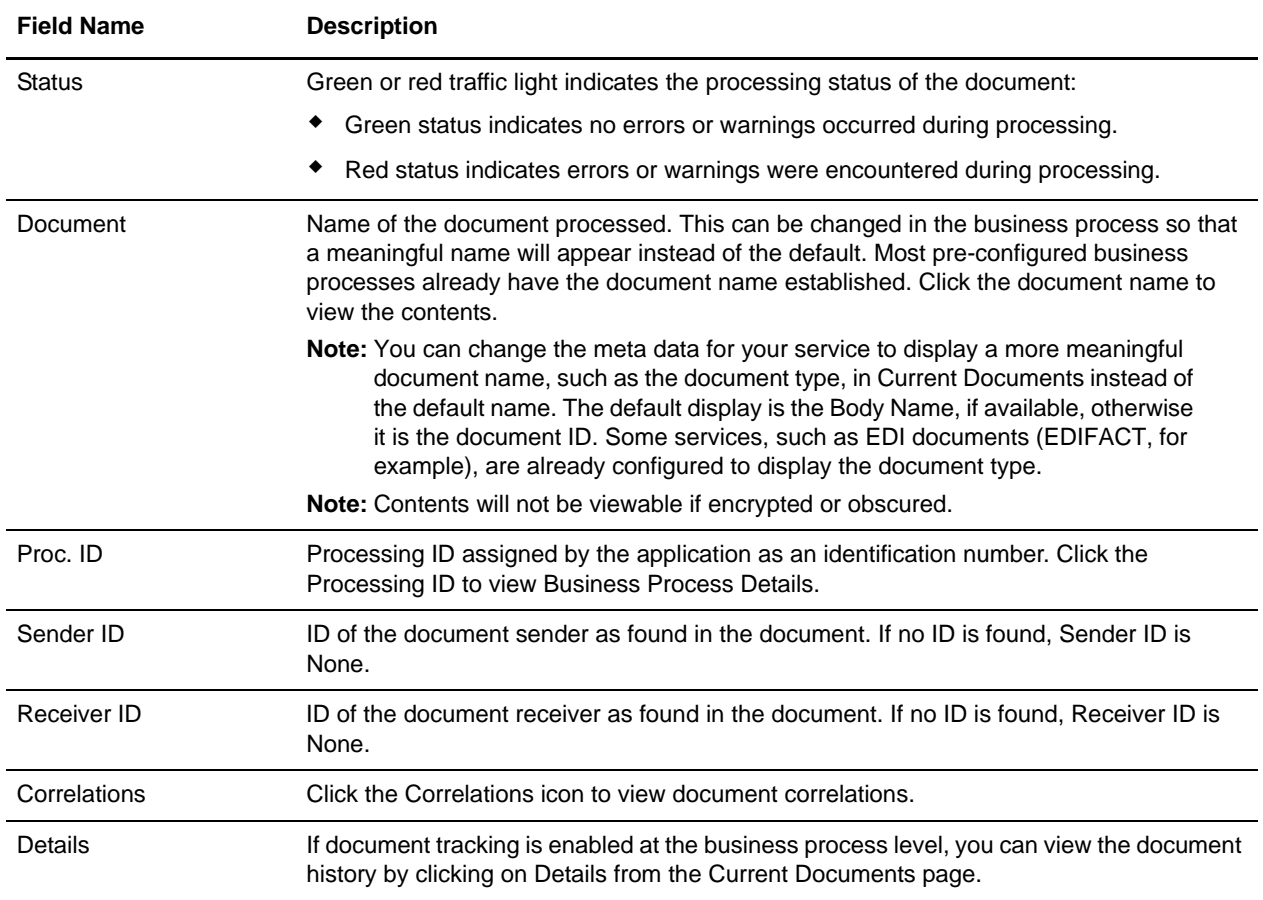

# **Changing the Number of Documents Displayed**

Current Documents displays the most recent 15 documents that have been processed. You can change this and display more than 15 documents per page by making an adjustment on the My Account page.

To change the number of documents displayed:

- 1. Select **Accounts > My Account**. The My Account page is displayed.
- 2. In the Preferences section, next to **Page Size for Current Documents**, select the number of documents you want to display on each page. Remember that the larger number you select, the more you will have to scroll to see all of the documents displayed, and the system may take longer to display results.
- 3. Click **Save**. Your changes are saved. Log out the application and then log back in to see the change in preferences.

# **Running and Stopping Predefined AS2 Business Processes**

Predefined business processes associated with a document that contains errors may continue to run unnecessarily. Using the Business Processes page, you can not only obtain general and detailed processing information about predefined business processes, you can also run and stop business process and any subprocesses. After reconciling document errors, you can then use the Business Processes to run the business process again.

To access the Business Processes page and perform activities for predefined business processes:

- 1. From the **Administration Menu**, select **Business Processes > Manager**.
- 2. In the Business Processes page, use the following fields and columns to view business process information and perform other activities, as appropriate:

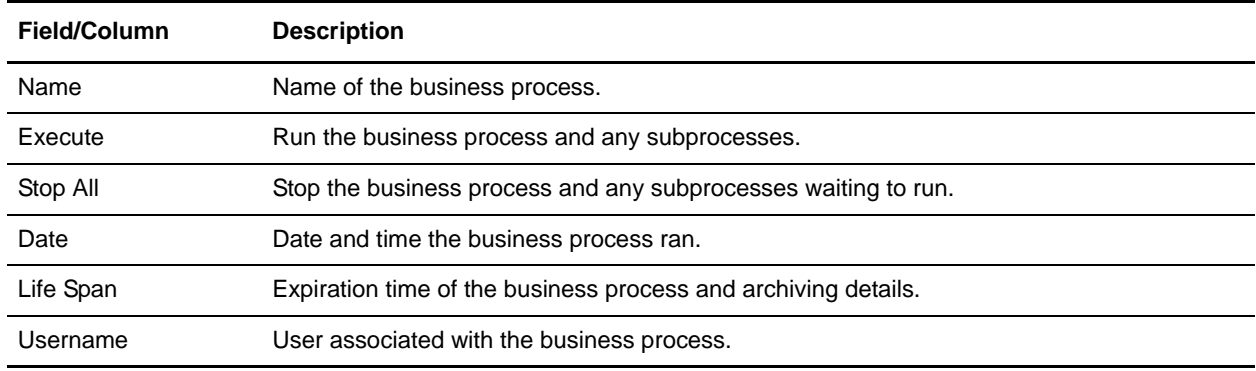

# <span id="page-52-0"></span>**Searching for AS2 Business Processes and Other Information**

In the application, you can use the Central Search pages to perform basic and advanced searches for information about:

- ✦ Additional live (active), archived, and restored predefined business processes
- ✦ EDIINT transaction records for business processes that included EDI interchange processing

# **Searching for Business Process (Basic)**

To perform a basic search for a business process:

- 1. From the **Administration** menu, select **Business Processes** > **Central Search**.
- 2. In the Central Search page, specify any combination of the following search criteria, and then click **Go!**
	- Business Process Display business processes by names containing specified characters or strings.
	- Status Display business processes that resulted with a success or error outcome.
- Start Date From/Start Date To Display business processes run within specific start dates and times.
- 3. In the Central Search Results page, click the number link that indicates the number of matches. The Monitor page opens, listing the business processes that match your search criteria. For information about the Monitor page, see *[Viewing General Processing Information](#page-61-0)* on page 62.

# **Searching for Business Process (Advanced)**

You can conduct advanced searches for business processes under a variety of characteristics. You can search for:

- ✦ Business Processes in the application
- ✦ EDIINT transactions
- ✦ Correlations

#### Searching for Business Processes

The application also enables you to search for business processes by:

- ✦ Location of business process
- ✦ Business process ID
- ✦ Business process name

To conduct an advanced search for a business process in the application:

- 1. From the **Administration** menu, select **Business Processes** > **Central Search**.
- 2. In the Central Search page, under Advanced Search, ensure that the application is selected in the list and click **Go!**
- 3. In the Business Process Monitor Advanced Search page, specify any combination of the following search criteria, as appropriate:

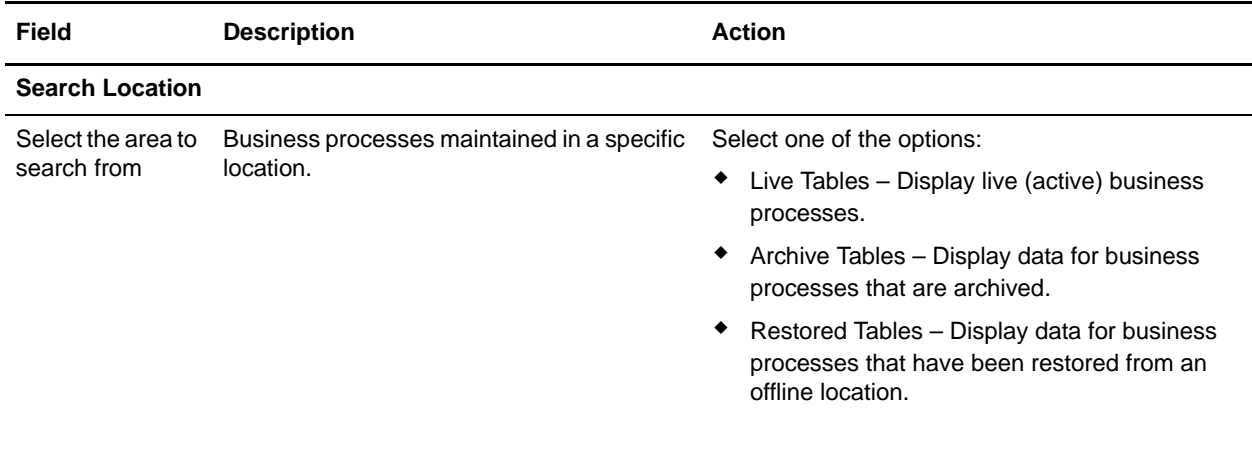

#### **Search Using Business Process ID**

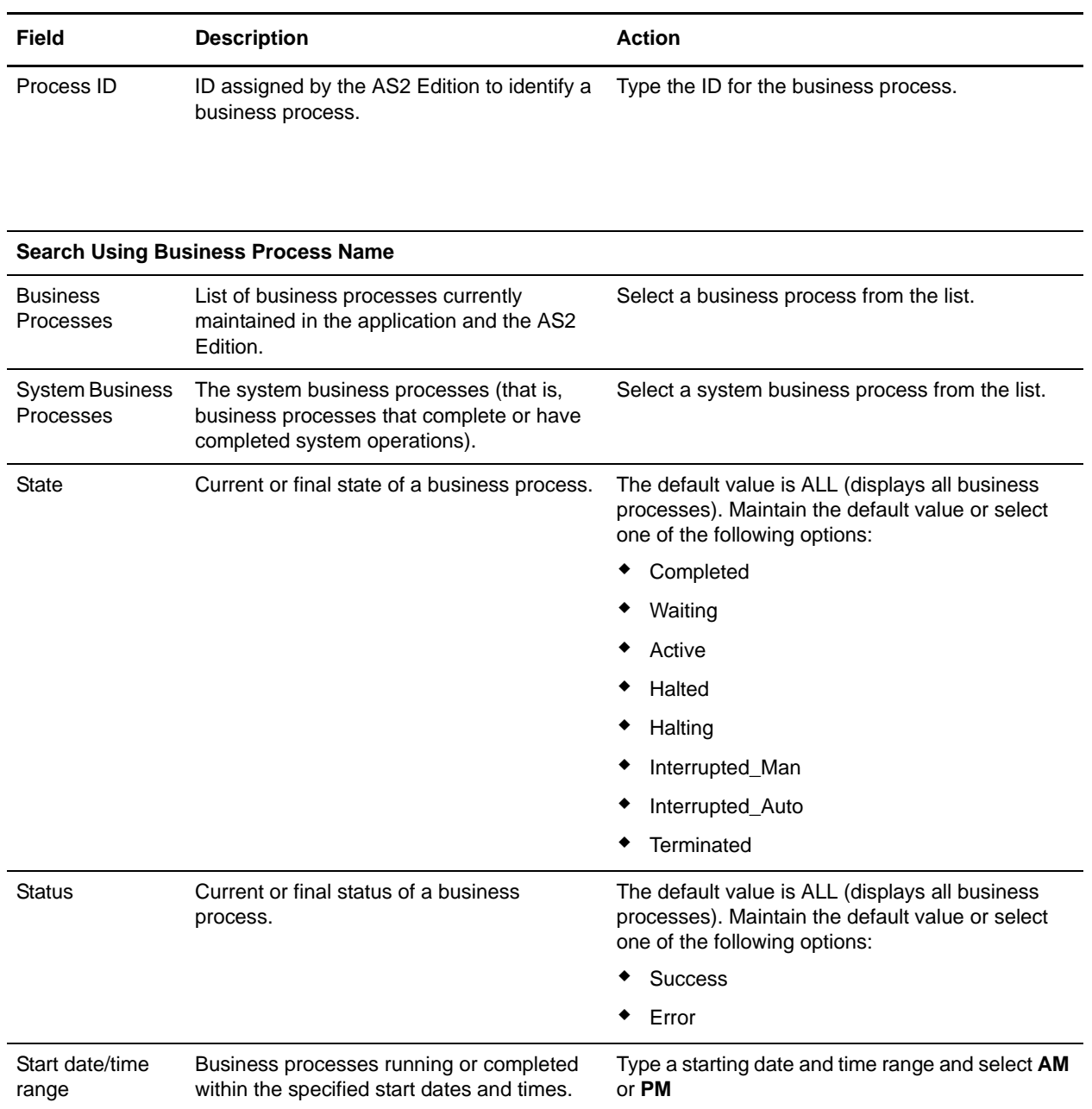

4. Click **Go!** The Monitor page opens, listing the business processes that match your search criteria.

#### Searching for EDIINT Transaction Records

To search for EDIINT transaction records for business processes that included EDI interchange processing:

#### 1. From the **Administration** menu, select **Business Processes** > **Advanced Search** > **EDIINT**.

- 2. In the EDIINT Transaction Search page, complete one of the following:
	- Click **Go!** to view all EDIINT transaction records.

 Search for specific EDIINT transaction records. Specify any combination of the following search criteria and click **Go!**

Contracts – Display the records whose contract name corresponds to the specified contract.

Status – Display the records whose status corresponds to the specified status. Statuses include ALL, Processed without errors, Processed with errors, Pending, Expired, and MIC Invalid.

**Note:** The status displayed is the status of the MDN as it relates to the received transaction. This status does *not* signify the result of the HTTP transfer of the MDN.

Type – Display the records whose Internet security protocol type corresponds to the specified type. Search parameters include ALL, AS1, and AS2.

Start Date From and Start Date To – Display the records generated starting on the specified start dates and time.

End date/time range – Display the records generated prior to the specified end dates and time.

#### Searching for Correlations

To search for correlations of business processes or documents that have been configured with name-value pairs (using the Correlation service):

- 1. From the **Administration** menu, select **Business Processes** > **Advanced Search** > **Correlation**.
- 2. In the Central Search page, under Advanced Search, select **Correlation**, and then click **Go!**
- 3. In the Correlation Search page, from the **Type** field, select either Document or Business process.
- 4. From the **Location** field, select one of the following options:
	- Live Tables Display correlations of live (active) instances.
	- Archive Tables Display correlations of instances that you have archived in the application.
	- Restored Tables Display correlations of instances that you have restored from an offline location.
- 5. To refine your search, select up to five names. Typically, the following options display:
	- SenderID
	- ◆ ReceiverID
	- Standard
	- Version
	- FunctionalID
	- **+** TransactionSetID
	- ControlNumber
	- Date/Time
	- AcknowledgementRequested
	- AcknowledgementStatus
- 6. In the Value fields, type the value that corresponds with each of the selected names, and then click **Go!**

7. In the Correlation Search Results page, click the number link that indicates the number of matches in the application.

The Monitor page opens, listing the business process instances that match your search criteria. For information about the Monitor page, see *[Viewing General Processing Information](#page-61-0)* on page 62.

#### Searching for EDI Correlations

The application enables you to find and correlate an AS2 message with an EDI document or data, group, or transaction through a link in the EDI Correlation Search details—a **Document Correlation** information link that displays detailed interchange information about AS2 messages.

If you are using AS2, the Document Correlation link enables you using AS2 to quickly and easily view interchange details about AS2 messages, and to see the correlation between an AS2 message and a corresponding EDI document or data.

To search for AS2 correlations:

- 1. From the Application **Administration** menu, select **Business Process** > **Monitor** > **Advanced Search** > **EDI Correlation**.
- 2. In the Search Option area, specify any combination of the following search criteria, as appropriate:

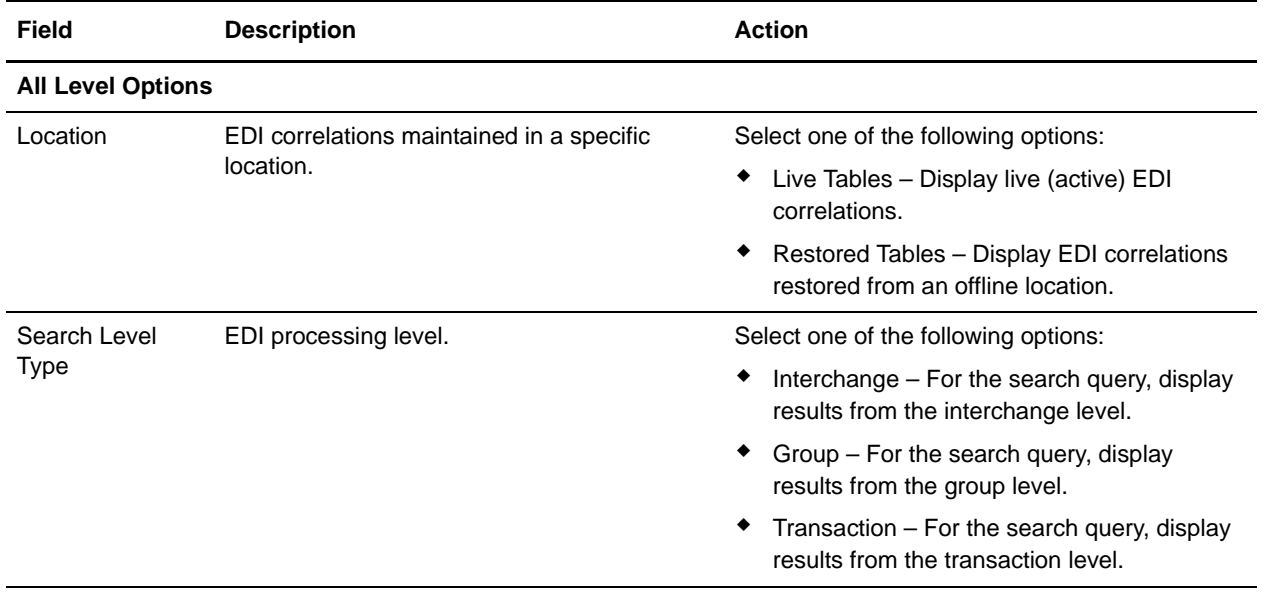

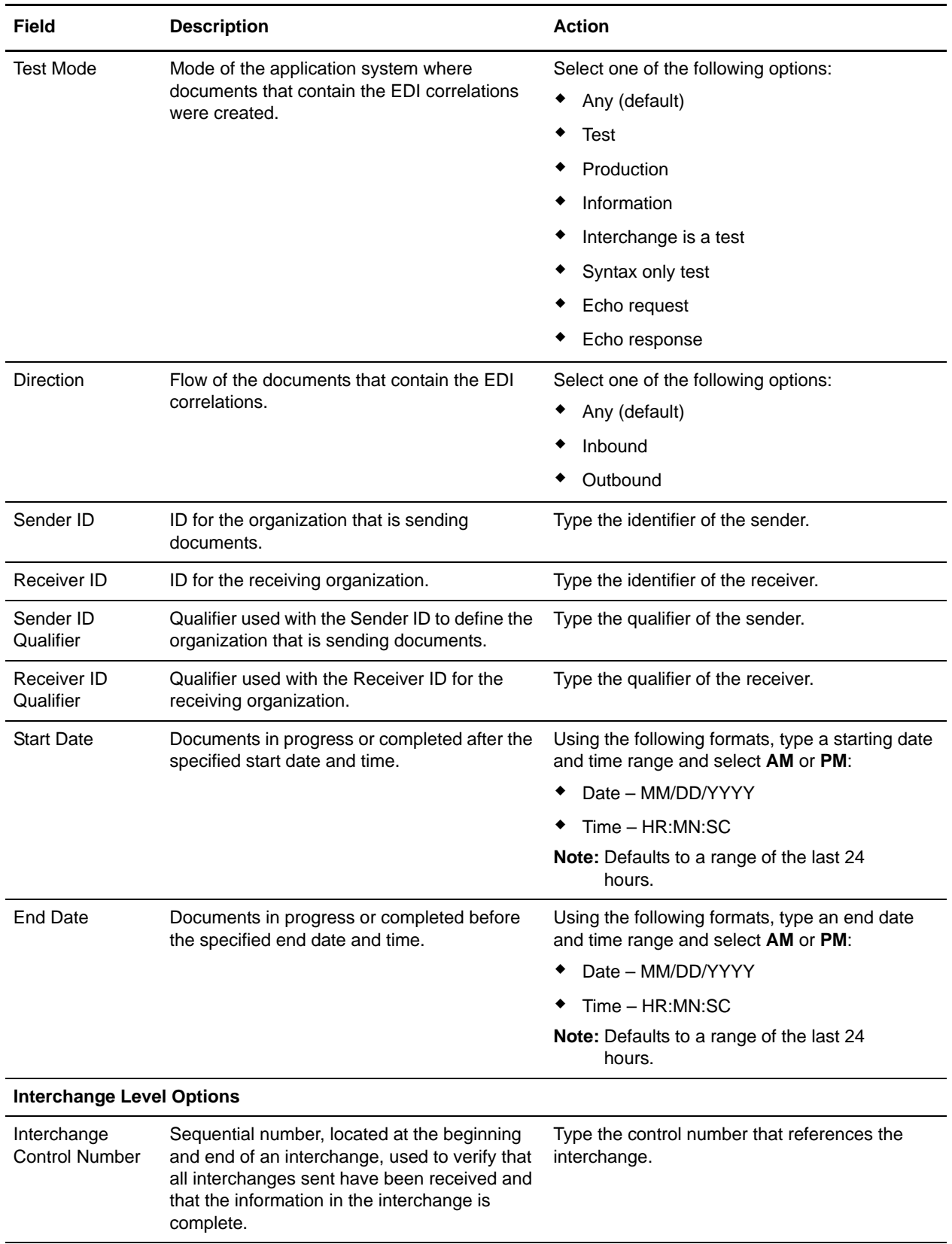

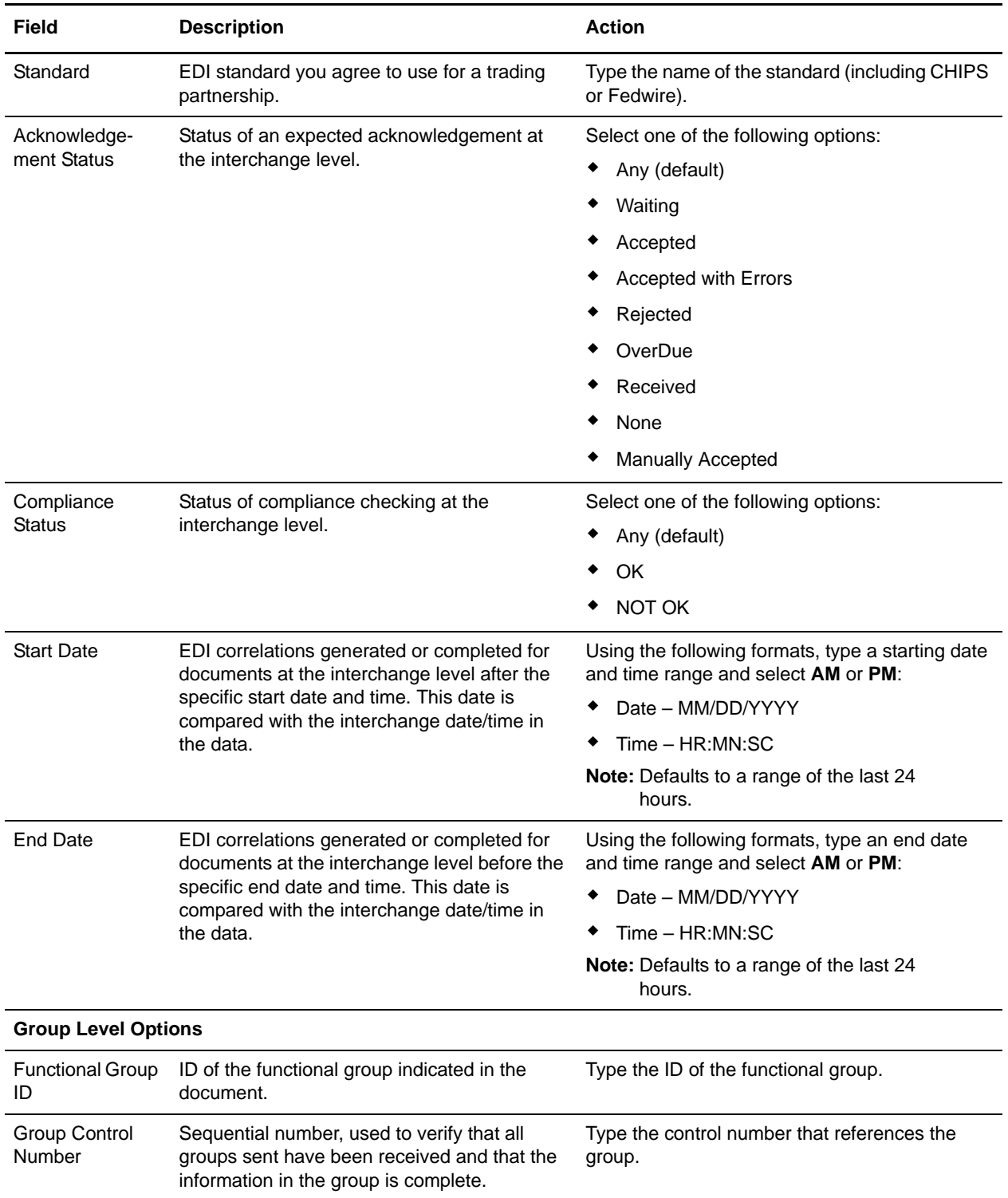

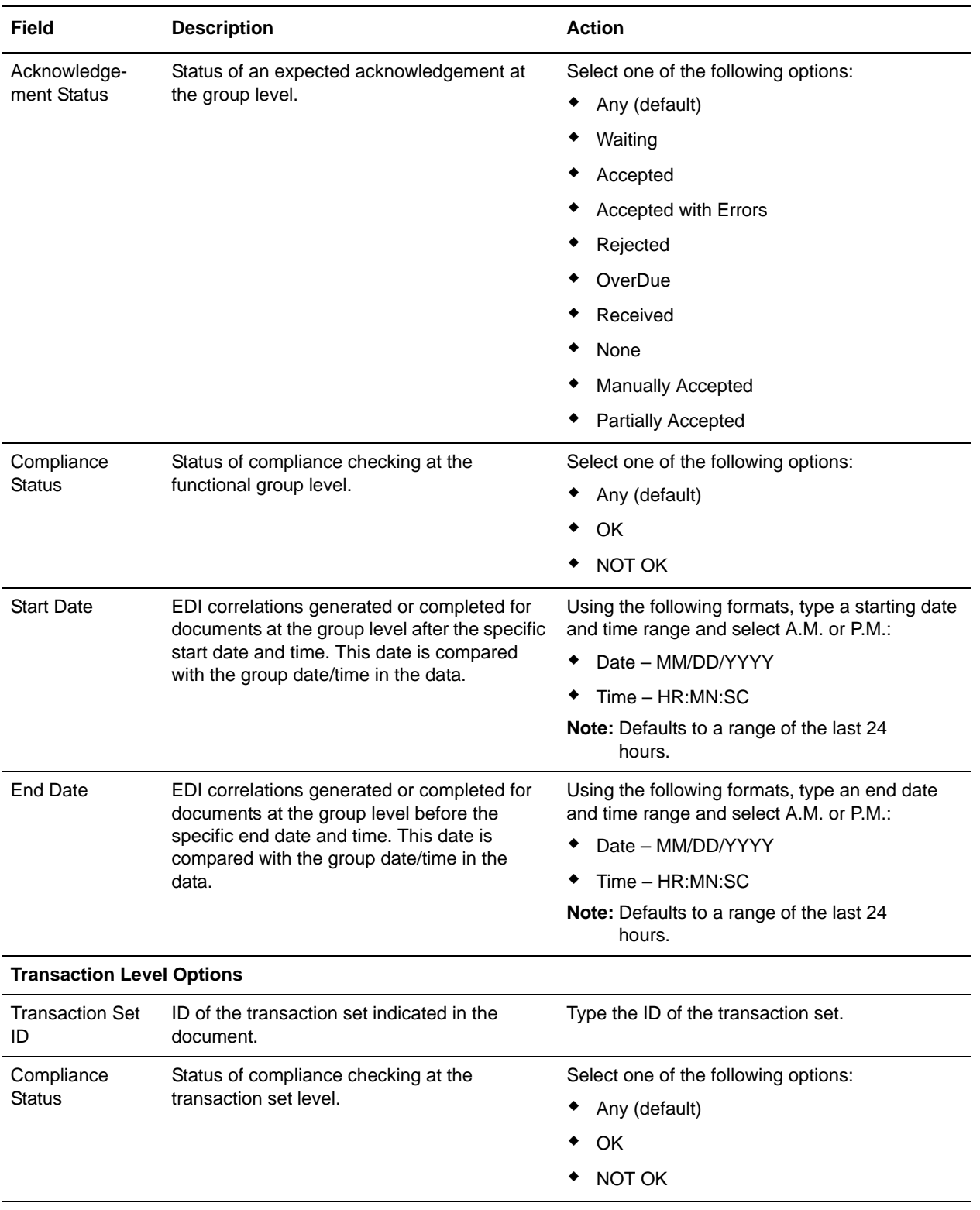

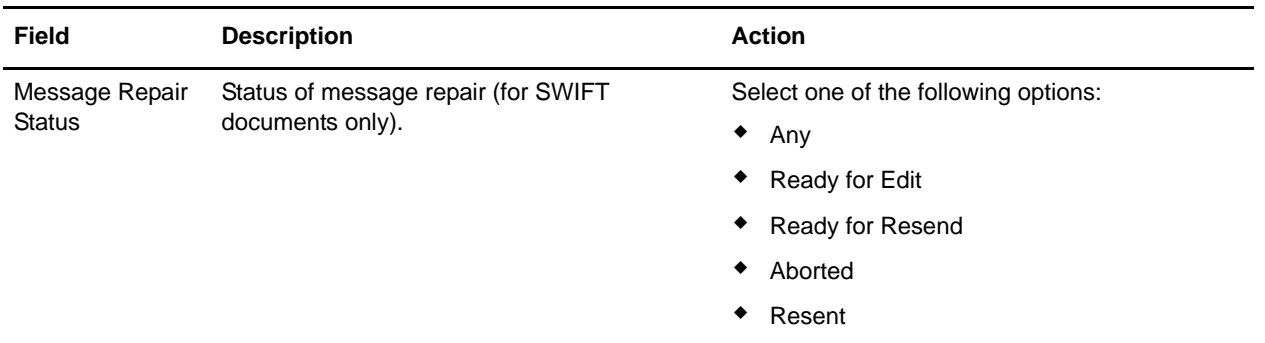

- 3. Click **Go!** to display the EDI correlation records that match your search criteria.
- 4. In the EDI Correlation Interchange Results page, click **info** in the Detail column for the AS2 interchange for which you want to view details.
- 5. In the EDI Correlation Interchange/Group/Transaction Detail Results page, click **info** to the right of Document Correlations.
- 6. For SWIFT documents, on the EDI Correlation Transaction Results page, click **info** in the Detail column for the document you want to edit.
- 7. In the Document Correlation Details page, view details about the AS2 message you selected, and to see the correlation between the AS2 message and corresponding EDI document or data. The details available include:
	- time stamp
	- scope
	- process ID
	- document name
	- data value

#### Searching for BPSS Correlations

To search for BPSS correlations that define a standard structure of the activities within a business process:

- 1. From the **Administration** menu, select **Business Processes** > **Advanced Search** > **BPSS Correlation**.
- 2. In the BPSS Tracking page, from the **Location** field, select one of the following options:
	- Live Tables Display BPSS correlations of live (active) business processes.
	- Archive Tables Display BPSS correlations of business processes that you have archived in the application.
	- Restored Tables Display BPSS correlations of business processes that you have restored from an offline location.
- 3. To refine your search, specify any combination of the following search criteria.
- Transaction Type Display the records of the activities that completed the specified transaction.
- Trading Partner Display the records of the activities that associated with the trading partner specified.
- Status Display the records of the activities that resulted with a success or error transaction.
- Start date/time range Display the records of activities completed within the specified start dates and times.
- 4. Click **Go!** to display the BPSS correlation records that match your search criteria.

# <span id="page-61-0"></span>**Viewing General Processing Information**

The Monitor page refreshes automatically and displays the ten most recent business processes to run and their processing information. If a business process does not display in the Monitor page, you can perform a search to locate the business process. For more information, see *[Searching for AS2 Business Processes and](#page-52-0)  [Other Information](#page-52-0)* on page 53.

When monitoring active and recent business processes, the application uses two status indicators to indicate further action is required:

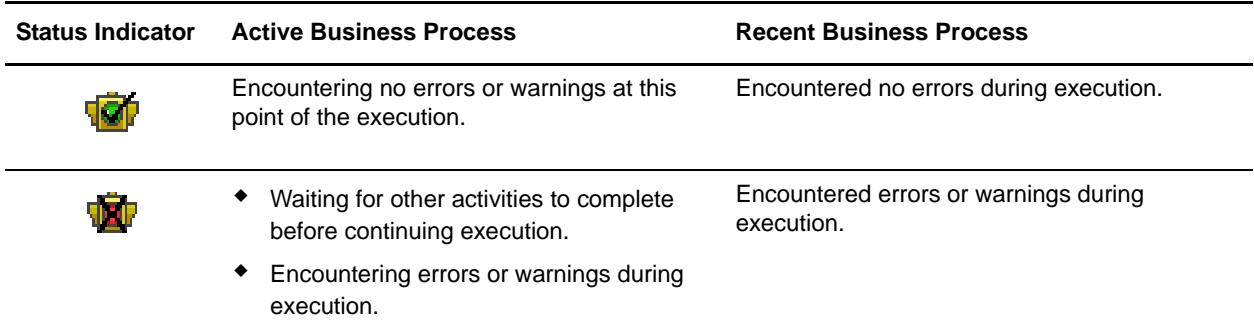

In the Monitor page, use the following fields and columns to view general processing information about business processes and perform other activities, as appropriate:

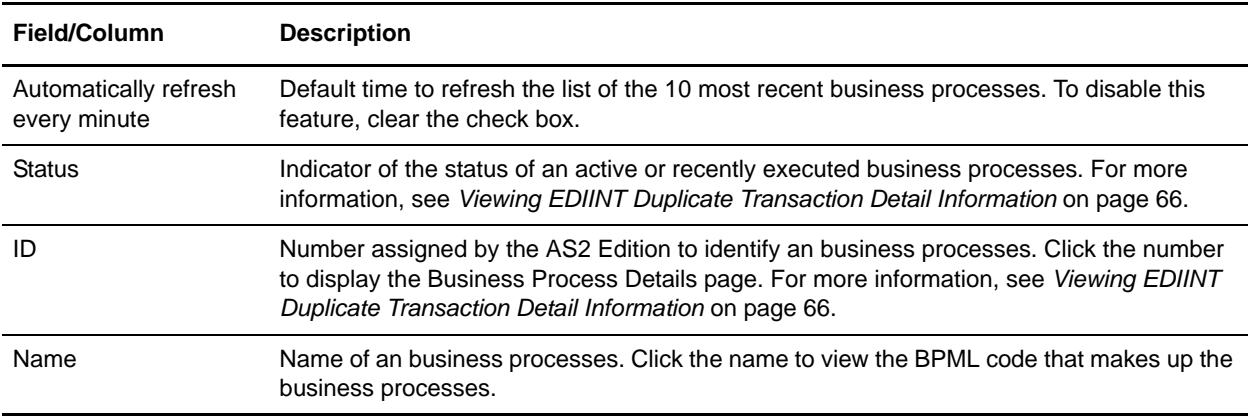

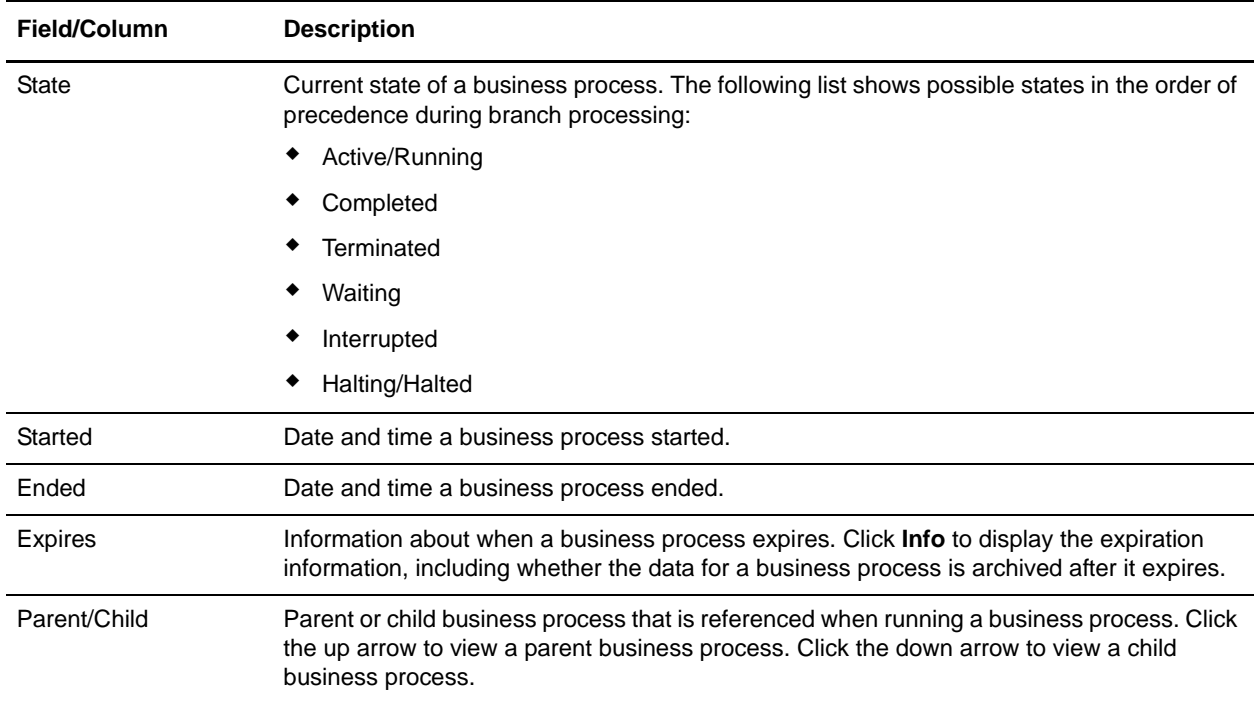

### **Viewing Detailed Processing Information**

From the Monitor page, you can access the Business Process Detail page. The Business Process Detail page provides you with a step-by-step progress report on a specific business process. From the Business Process Detail page, you can also perform activities, such as stopping or restarting a business processes.

In the Business Process Detail page, use the following fields to review detailed processing information and perform activities, as appropriate:

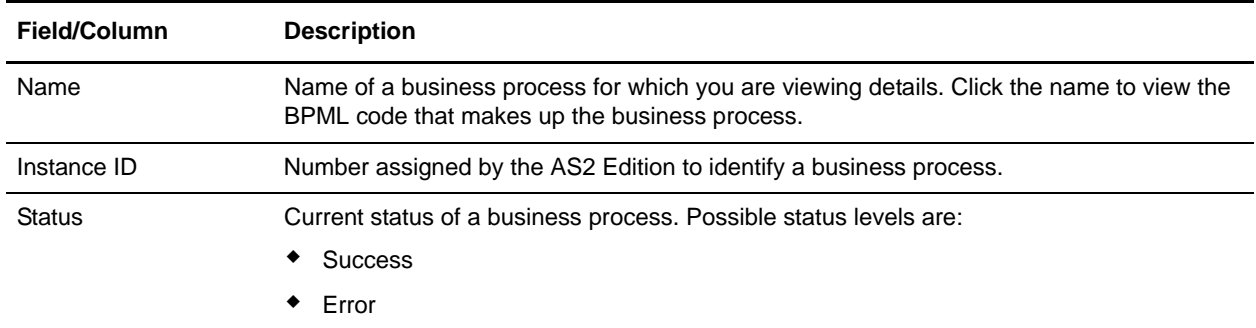

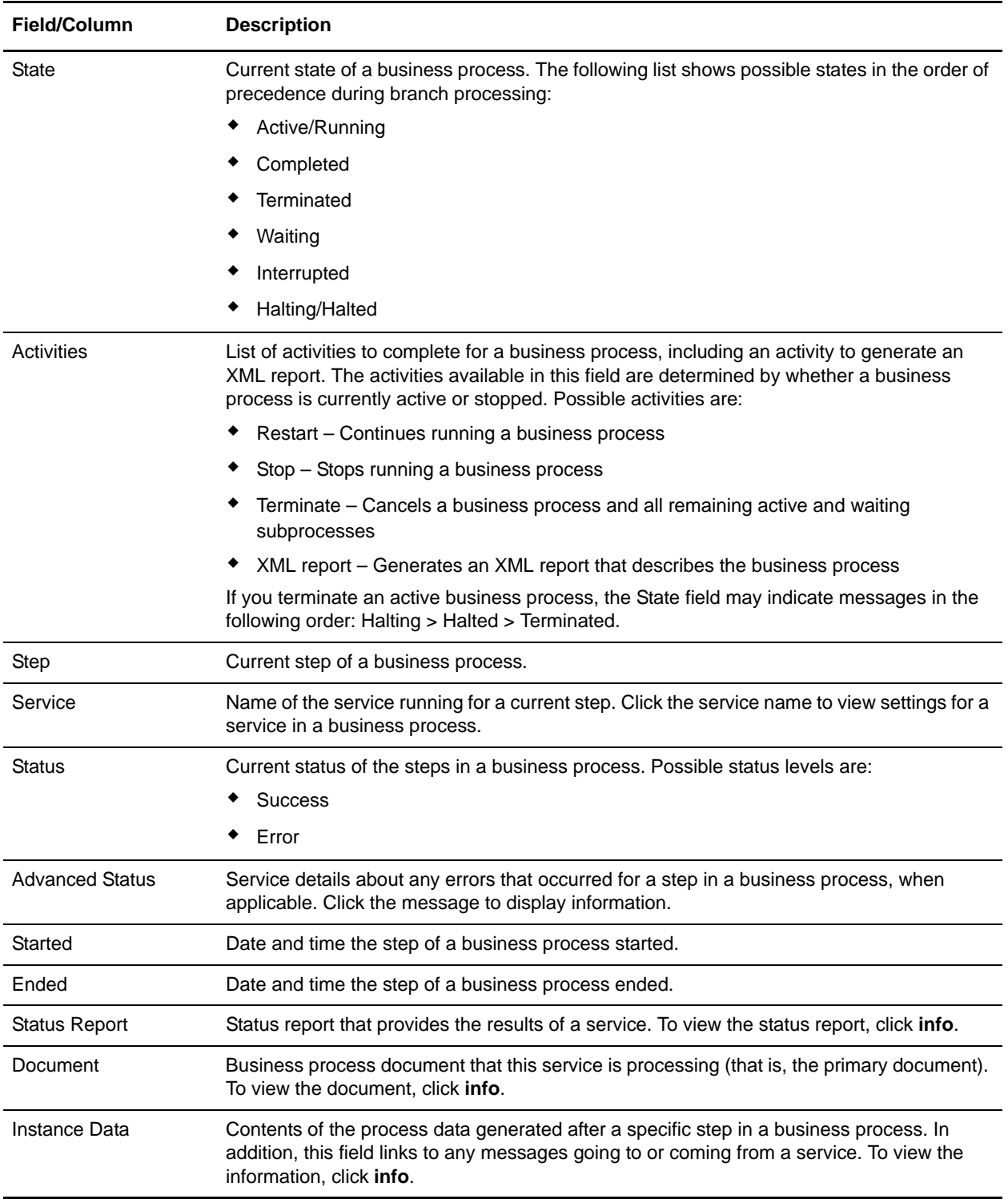

# **Viewing EDIINT Transaction Information**

In the EDIINT Transaction Summary page, use the following fields and columns to view general processing information about business processes and perform other activities, as appropriate:

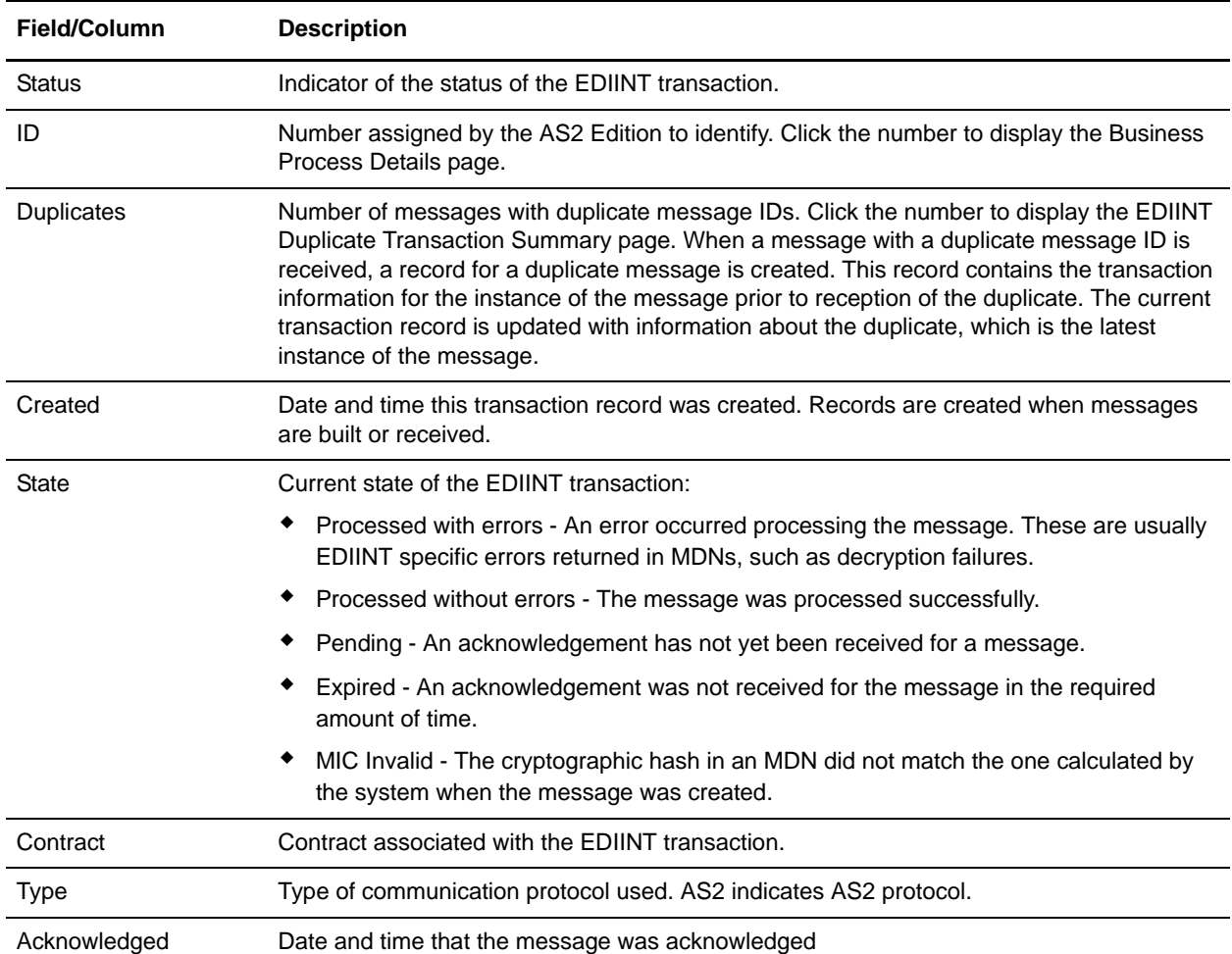

# **Viewing EDIINT Duplicate Transaction Summaries**

From the EDIINT Transaction Summary page, click the number in the Duplicates column to access the EDIINT Duplicate Transaction Summary page. The EDIINT Duplicate Transaction Summary page provides you with a list of documents that have duplicate message IDs. From the EDIINT Duplicate Transaction Summary page, you can refine the detail of your search by clicking the ID number for each duplicate document.

In the EDIINT Duplicate Transaction Summary page, use the following fields to review detailed processing information, as appropriate:

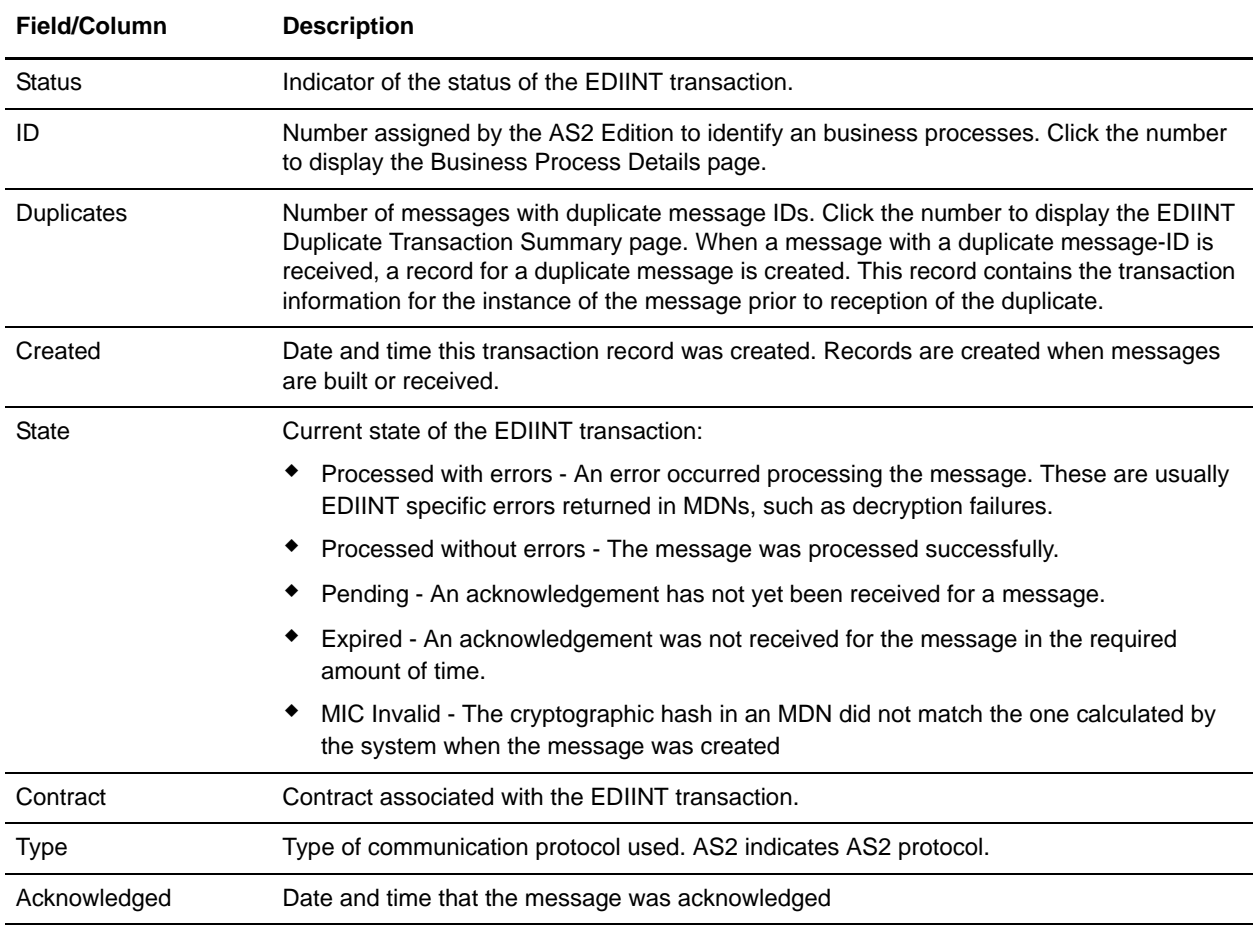

# <span id="page-65-0"></span>**Viewing EDIINT Duplicate Transaction Detail Information**

From the EDIINT Duplicate Transaction Summary page, click the ID number to access the EDIINT Duplicate Transaction Detail page. The EDIINT Duplicate Transaction Detail page provides you with additional details about the business process. From the EDIINT Duplicate Transaction Detail page, you can click the Message-ID to view the message, and click the MDN Message-ID to view the MDN.

In the EDIINT Duplicate Transaction Detail page, use the following fields to review detailed process information and perform activities, as appropriate:

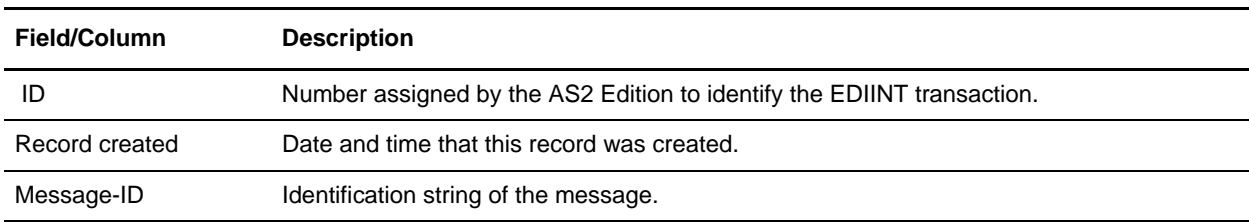

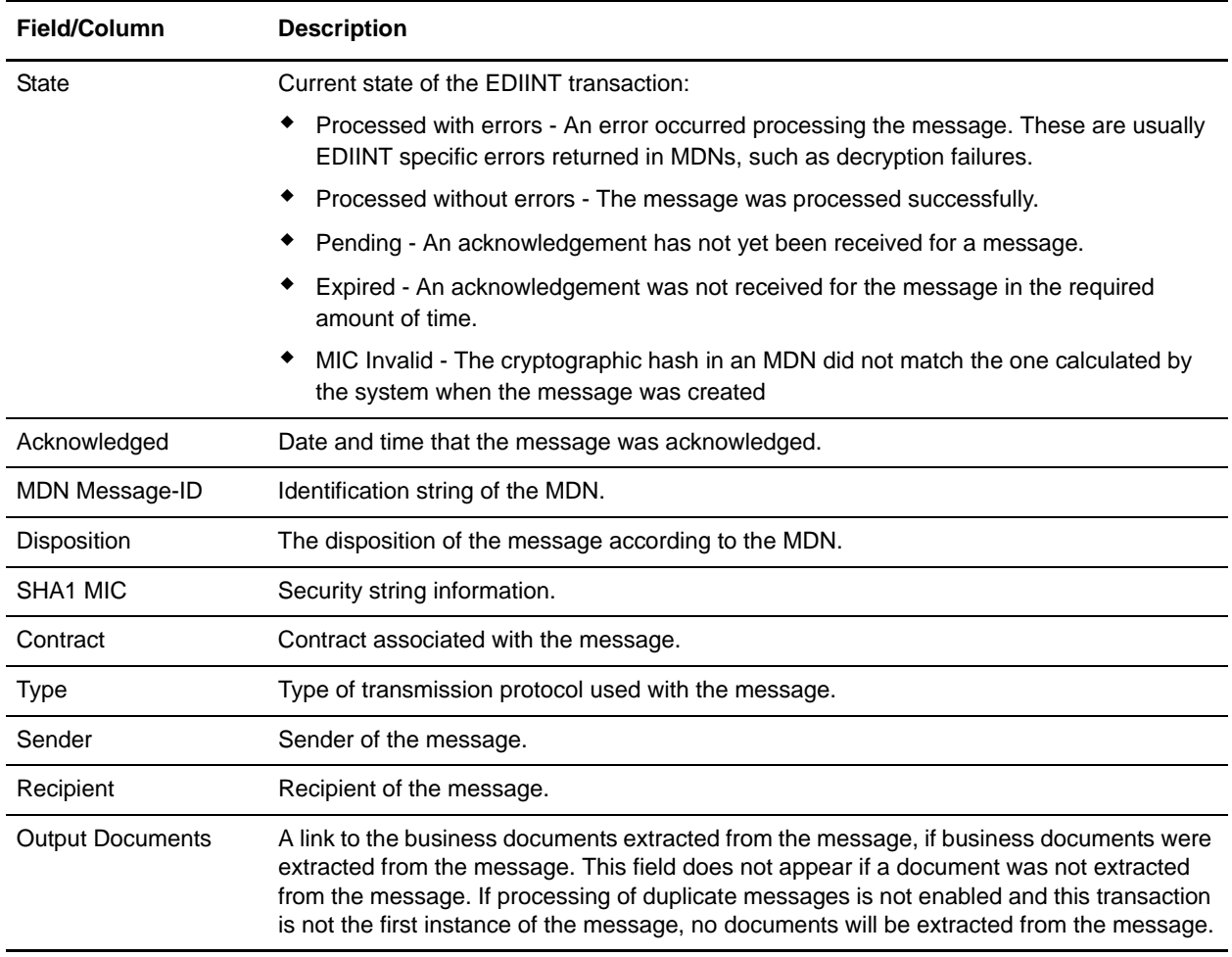

### **Viewing EDIINT Duplicate Transaction Messages**

From the EDIINT Duplicate Transaction Detail page, click the Message-ID string to access the EDIINT Transaction Message contents. The Message page displays showing the contents of the message sent in the transaction.

# **Viewing EDIINT Duplicate Transaction MDNs**

From the EDIINT Duplicate Transaction Detail page, click the MDN Message-ID string to access the EDIINT Transaction MDN contents. The MDN page displays showing the contents of the MDN sent in the transaction.

# **Viewing EDIINT Transaction Detail Information**

From the EDIINT Transaction Summary page, click the ID number to access the EDIINT Transaction Detail page. The EDIINT Transaction Detail page provides you with additional details about the EDIINT

transaction. From the EDIINT Transaction Detail page, you can click the Message-ID to view the message, click the MDN Message-ID to view the MDN, or change the state of the business process.

In the EDIINT Transaction Detail page, use the following fields to review detailed process information and perform activities, as appropriate:

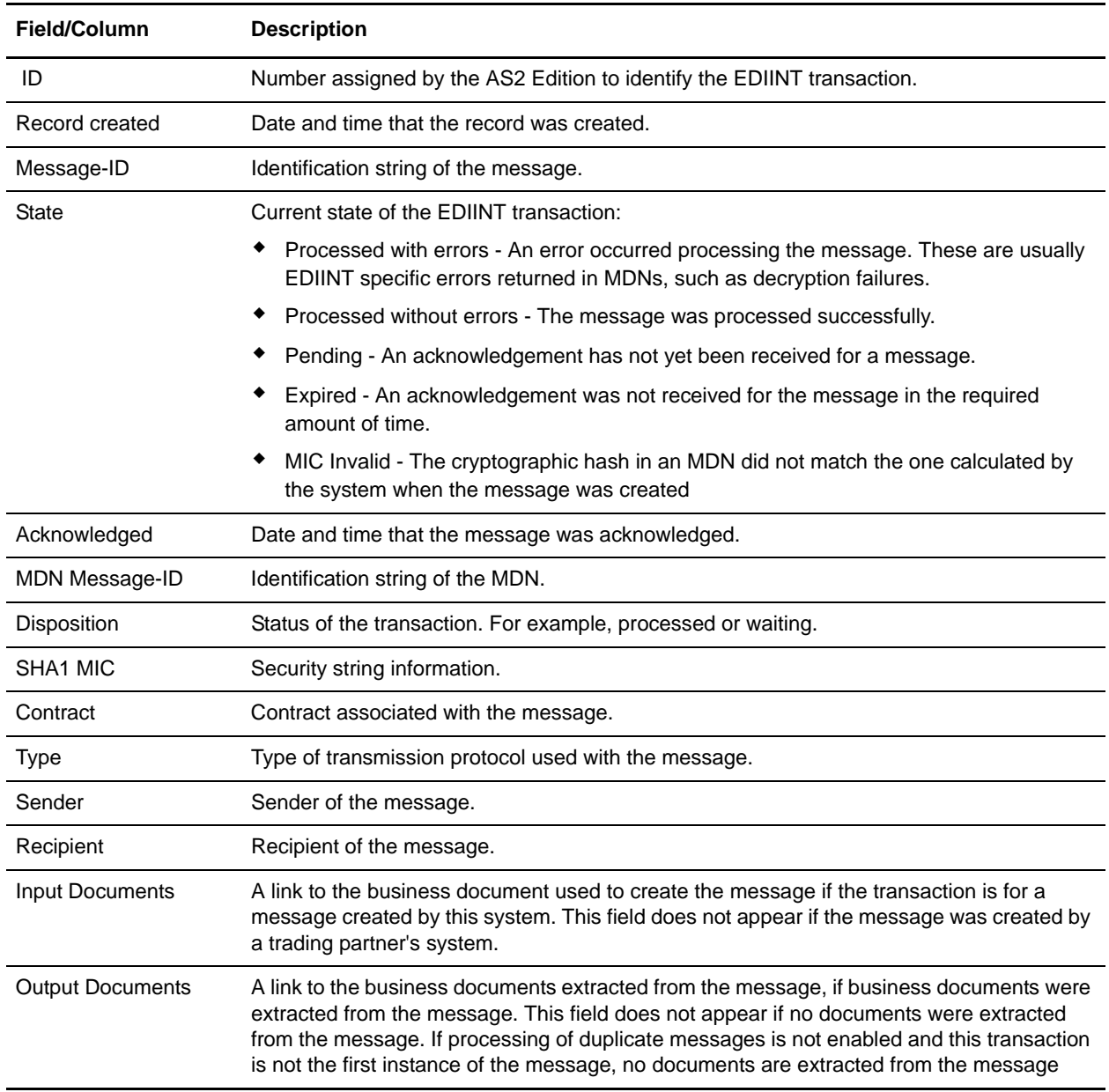

# **Viewing EDIINT Transaction Messages**

From the EDIINT Transaction Detail page, click the Message-ID string to access the EDIINT Transaction Message contents. The Message page displays showing the contents of the message sent in the transaction.

### **Viewing EDIINT Transaction MDNs**

From the EDIINT Transaction Detail page, click the MDN Message-ID string to access the EDIINT Transaction MDN contents. The MDN page displays showing the contents of the MDN sent in the transaction.

# **Viewing System Logs**

You can view system logs to monitor the operational status of the application and the AS2 Edition and its components and the activities occurring within the system.

To view the system logs:

- 1. From the **Administration Menu**, select **Operations > System > Logs**.
- 2. In the System Logs page, select the appropriate log file.

The log opens.

**Note:** The interface displays only the last 2500 lines of a log file. To view the entire log file, you must have Read permissions for the file system where the log file is located. Open the log file (located at the installation path on your hard drive), with a text editor.

# **Managing Schedules**

Depending on your business needs, you may need to change your service or business process schedules. After you have created a schedule, you can enable, disable, or edit the service schedule when necessary.

# **Creating a Business Process Schedule**

You can schedule a business process to run or you can choose to run the business process manually. If you schedule your business process, you can take advantage of the following advanced scheduling capabilities:

- ✦ Schedule your business process to run on specific days of the week Schedule different processes to run on different days, reserving system resources and scheduling business processes around the critical events of your organization. For example, you can run the business process only on Monday through Friday, or Monday, Wednesday, and Friday. This includes the ability to schedule the system resource intensive business processes to run on weekends when network or system traffic is low.
- $\triangle$  Schedule your business process to run based on specifically selected hours Much like the ability to run on the weekends or specific days of the week; provides further granularity in scheduling your business processes by selecting specific hours or ranges of hours range of hours to run.
- ✦ Schedule exclusions You can set exceptions within the scheduler to exclude peak days or processing hours.

To set up a business process schedule:

- 1. From the **Administration Menu**, select **Deployment > Schedules**.
- 2. Next to Schedule a Business Process, click **Go!**
- 3. In the Select BP page, select the business process for which you want to set up the scheduled run time from the **Business Process** field, and then click **Next**.
- 4. In the Schedule Settings page, indicate whether to use a 24-hour clock display (that is, Military time numbers 24 hours of the day from 1 to 24, rather than repeating the cycle of 12 hours twice).
- 5. To specify how you want to schedule your business process to run, complete one of the following steps, and then click **Next**:
	- To set a timer to for running your business process, select **Run based on timer**.
	- To schedule your business process to run on a daily basis, select **Run daily**.
	- To schedule your business process to run on specific weekdays, select **Run based on day(s) of the week**.
	- To schedule your business process to run on specific days during the month, select **Run based on day(s) of the month**.
- 6. Based on the selections you made in step 5., complete one of the following steps:
	- a. If you are setting up a timer:

In the **Hour(s)** field, type the number of hours in which the business process should run (for example, if you want the business process to run every 2 hours, type 2).

In the **Min(s)** field, type the number of minutes in which the business process should run (for example, if you want the business process to run every 30 minutes, type 30. However, if you specified 2 in the Hour(s) field and specified 30 in the Min(s) field, the business process runs every 2.5 hours.).

b. If you are running the business process daily, based on days of the week, or days of the months, and using a timer:

To specify a time interval, select **Check here to select time interval**.

In the **From** and **To** fields, type the time to start and end the interval.

In the **Select Day(s)** field, select the number of days in between intervals. This field is only available if you choose Run based on day(s) of the week or month.

From **Every**, **Hour(s)**, and **Min(s)** lists, select how long the interval lasts.

Click **add** to specify the scheduled time you run the business process.

c. If you are not using a time interval:

In the **From** field, type the time to start and end the interval.

In the **Select Day(s)** field, select the number of days in between intervals.

From **Every**, **Hour(s)**, and **Min(s)** lists, select how long the interval lasts.

Click **add** to specify the scheduled time you run the business process.

7. To run the business process at startup, next to the scheduling interval you selected in step 4, ensure that the **At startup** check box is selected, and then click **Next**.

- 8. To indicate exclusion dates that business process should not run, complete the following steps:
	- a. In the **Months** field, select the month not to run the business process.
	- b. In the **Days** field, select the day of the month in which not to run the business process.
	- c. Click **add** to specify the exclusion dates for the schedule, and then click **Next**.
- 9. Click **Finish** to add the schedule for the business process to the application.

### **Searching for a Service Schedule**

You can search for a service schedule to verify the schedule information or to edit the service schedule.

To search for a service schedule:

- 1. From the **Administration Menu**, select **Deployment > Schedules**.
- 2. In the Schedules page, do you know the name of the service you want to locate?
	- If Yes, under Search, in the **by Name** field, type the name of the service, and then click **Go!**
	- If No, under List, select from the **by Scheduler Type** list a search method, and then click **Go!**  Search Methods include:

All – Lists all services and business processes that have schedules.

Services – Lists only services that have schedules.

Business Processes – Lists only business processes that have schedules.

The Schedules page displays showing a list of the services that matched your search criteria.

# **Enabling or Disabling a Scheduled Service**

After you have created a service schedule you can enable or disable the service schedule depending on your business needs.

To enable or disable a scheduled service:

- 1. From the **Administration Menu**, select **Deployment > Schedules**.
- 2. Do you know the name of the service you want to edit?
	- If Yes, under Search, in the **by Name** field, type the name of the service, and then click **Go!**
	- If No, under List, select from the **by Scheduler Type** list a search method, and then click **Go!**  Search Methods include:

All – Lists all services and business processes that have schedules.

Services – Lists only services that have schedules.

Business Processes – Lists only business processes that have schedules.

- 3. In the Schedules page complete one of the following actions:
	- To enable a scheduled service, under Enabled, click the check box next to the service you want to enable. Ensure that the check box is selected.
- To disable a scheduled service, under Enabled, clear the check box next to the service you want to disable. Ensure that the check box is cleared.
- 4. In the message box indicating *Status change will affect only the service associated schedule!*, click **OK**.

# **Editing a Service Schedule**

Predefined services run according to a schedule. You can edit a service schedule to meet your business requirements.

To edit a service schedule:

- 1. From the **Administration Menu**, select **Deployment > Schedules**.
- 2. Do you know the name of the service you want to edit?
	- If Yes, under Search, in the **by Name** field, type the service name. Click **Go!**
	- If No, under List, select from the **by Scheduler Type** list a search method, and then click **Go!**  Search Methods include:

All – Lists all services and business processes that have schedules.

Services – Lists only services that have schedules.

Business Processes – Lists only business processes that have schedules.

- 3. In the Schedules page, click **edit** next to the schedule you want to edit.
- 4. In the Schedule Settings page, do you want the service to use a schedule?
	- If No, select **Do not use schedule**, and then click **Next**.
	- If Yes, select one of the following: **Run service based on timer every**, **Run service daily at**, or **Run service weekly on**, and complete the hour, minute, time of day, or day of week fields, appropriate to your selection.
- 5. Do you want to run the service at startup?
	- If Yes, next to the scheduling interval you selected in step 4, select the **At startup** check box, and then click **Next**.
	- If No, next to the scheduling interval you selected in step 4, clear the **At startup** check box (or leave the check box clear if not selected), and then click **Next**.
- 6. In the Confirm page, complete the following steps:
	- a. Verify the schedule information. If information is not correct, click **Back**, make the needed corrections.
	- b. Select **Enable Service for Business Processes** if you want to enable the service.
	- c. Click **Finish** to save the changes to the service schedule.